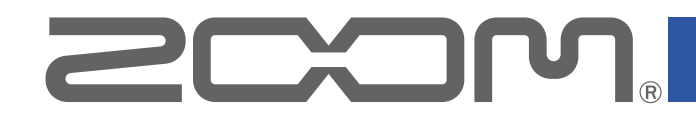

# - 8 LiveTrak

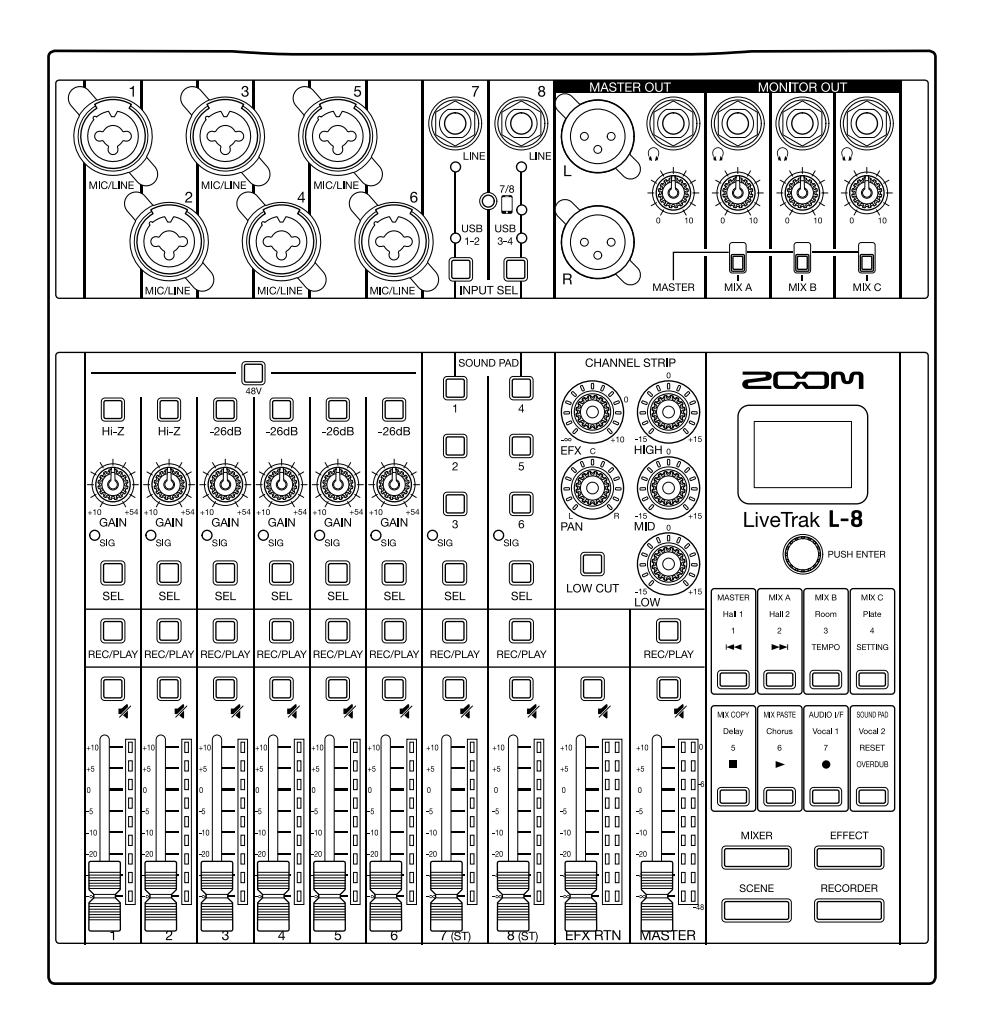

# オペレーションマニュアル

ご使用になる前に「安全上の注意/使用上の注意」を必ずお読みください

#### © 2021 ZOOM CORPORATION

本マニュアルの一部または全部を無断で複製/転載することを禁じます。 文中の製品名、登録商標、会社名は、それぞれの会社に帰属します。文中のすべての商標および登録商標は、 それらの識別のみを目的として記載されており、各所有者の著作権を侵害する意図はありません。 白黒端末では正しく表示できません。

# <span id="page-1-0"></span>**オペレーションマニュアルについて**

このマニュアルは将来必要となることがありますので、 必ず参照しやすいところに保管してください。 本書の内容および製品の仕様は予告なしに変更されることがあります。

◎ Windows Ⓡは、Microsoft Ⓡ社の商標または登録商標です。

◎ Macintosh、macOS、Mac、iPad は、Apple Inc. の商標または登録商標です。

◎ iOS は、Cisco の米国およびその他の国における商標または登録商標であり、ライセンスに基づき使用 されています。

◎ SD ロゴ、SDHC ロゴ、SDXC ロゴは商標です。

◎文中のその他の製品名、登録商標、会社名は、それぞれの会社に帰属します。

\*文中のすべての商標および登録商標は、それらの識別のみを目的として記載されており、各所有者の著 作権を侵害する意図はありません。

他の者が著作権を保有する CD、レコード、テープ、実演、映像作品、放送などから録音する場合、私的 使用の場合を除き、権利者に無断での使用は法律で禁止されています。著作権法違反に対する処置に関し て、(株)ズームは一切の責任を負いません。

# <span id="page-2-0"></span>**はじめに**

このたびは、ZOOM LiveTrak L-8をお買い上げいただき、まことにありがとうございます。

L-8は、ポッドキャスティングやストリーミング、少人数のライブ PA、ライブパフォーマンス用ミキサー、舞 台演劇、音楽制作など、多用途に使用可能でコンパクトなデジタルミキサー + マルチトラックレコーダー + USB オーディオインターフェースです。

### L-8 の主な特長

#### **8 チャンネルのデジタルミキサー + マルチトラックレコーダー**

L-8は、8 チャンネルの入力を持ったコンパクトで軽量なデジタルミキサーに、最大 12 トラック同時録音、オー バーダビング、パンチイン/アウトに対応したマルチトラックレコーダー、12in4out の USB オーディオインター フェース機能を統合した製品です。

#### **ジングルや効果音でポッドキャスティングを演出する SOUND PAD を搭載**

L-8はポッドキャスティングやストリーミングを演出する SOUND PAD を搭載しています。SOUND PAD を押す と、割り当てられているジングルや効果音を流すことができます。また SOUND PAD は舞台演劇などのポン出 しにも使用可能です。

#### **スマートフォン接続端子**

L-8はスマートフォン接続端子を搭載しており、ポッドキャスティングに電話参加のゲストを呼ぶことが可能 です。このとき電話参加のゲスト側にエコーが発生しないように、ミックスマイナス機能を搭載しています。

#### **高品位なマイクプリアンプ**

L-8は高品位なマイクプリアンプを 6 チャンネル搭載しています。EIN -121 dBu 以下、最大入力ゲイン +54 dB、+48 V のファンタム電源を供給可能な高品位なアナログ入力です。また、チャンネル 1、2 は Hi-Z 入力にも 対応し、チャンネル 3 ~ 6 は +4 dBu 出力も受けられるように、PAD (26 dB 減衰) を搭載しています。

#### **3 系統の MONITOR OUT**

は MASTER OUT とは別に、ヘッドフォンを接続可能な 3 系統の MONITOR OUT を搭載しています。 MONITOR OUT は出力先ごとに個別にミックスバランスを設定することができ、演奏者ごとに別のミックスバラ ンスを送ることが可能です。

#### **単三乾電池、モバイルバッテリーに対応**

L-8は、単三乾電池や USB モバイルバッテリーによる駆動に対応しているため、屋外などの電源のない場所で も使用が可能です。

#### **12in4out の USB オーディオインターフェース**

は、12in4out の USB オーディオインターフェースとしても利用可能です。各入力とマスターフェーダー通 過後の信号を DAW に録音することができます。また、パソコンからの再生信号をチャンネル 7/8 に割り当てれば、 パソコンからポッドキャスティングに BGM を流すこともできます。

iOS デバイスとも接続できるクラスコンプライアントモードにも対応しています。

# 目次

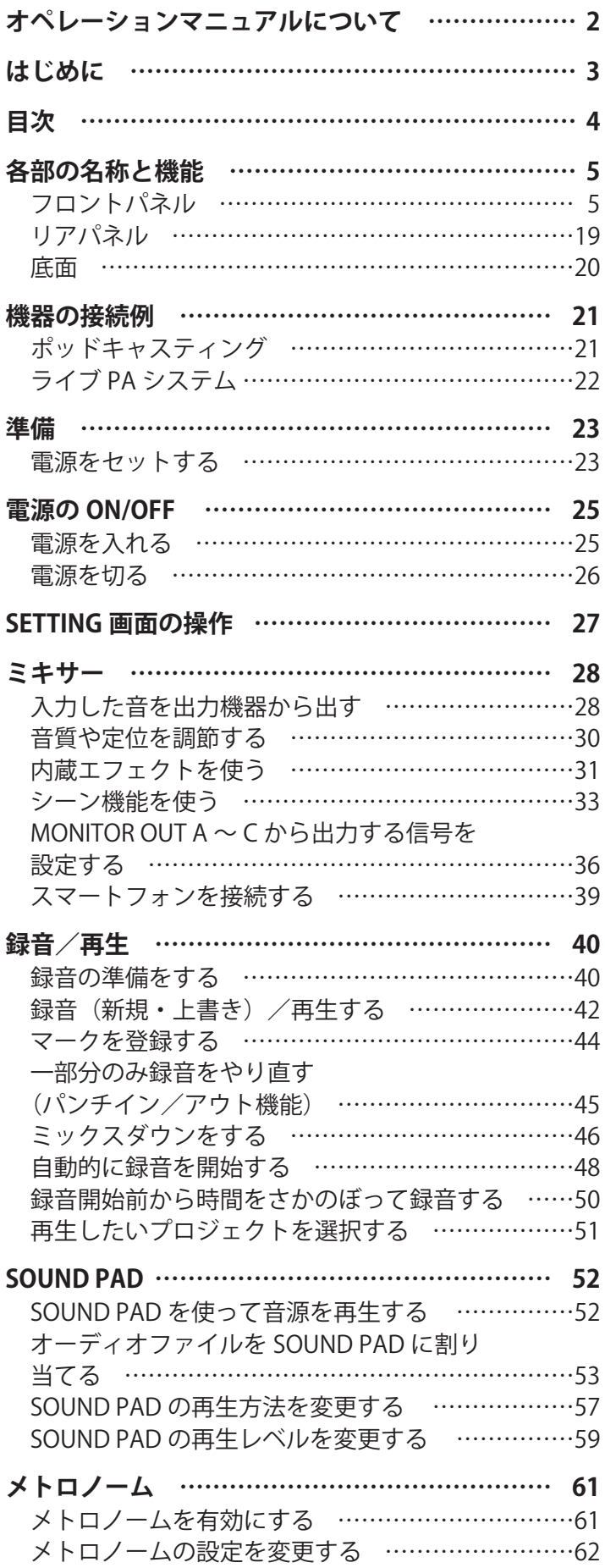

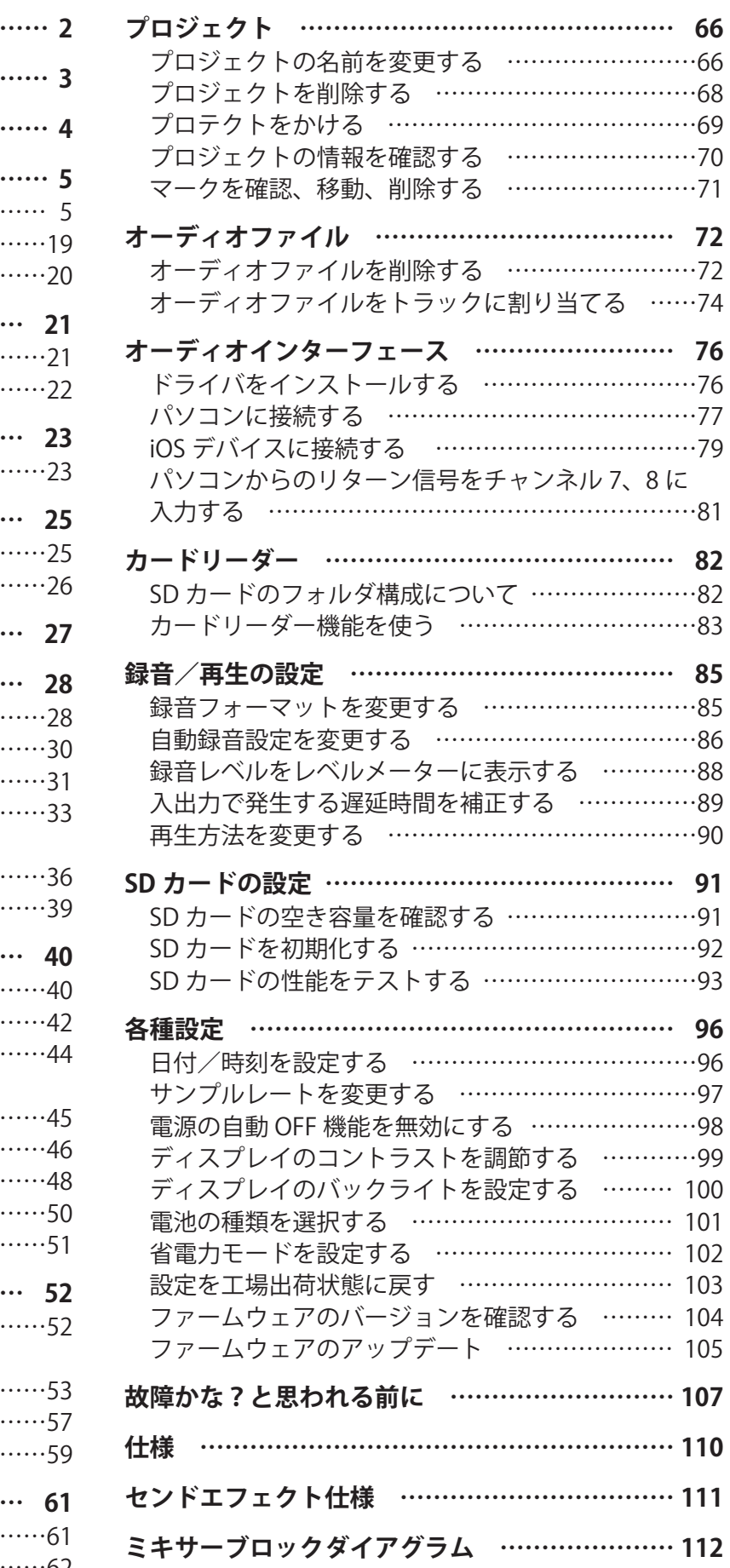

# <span id="page-4-0"></span>**各部の名称と機能**

### <span id="page-4-4"></span>**フロントパネル**

### <span id="page-4-5"></span>**インプットチャンネル部**

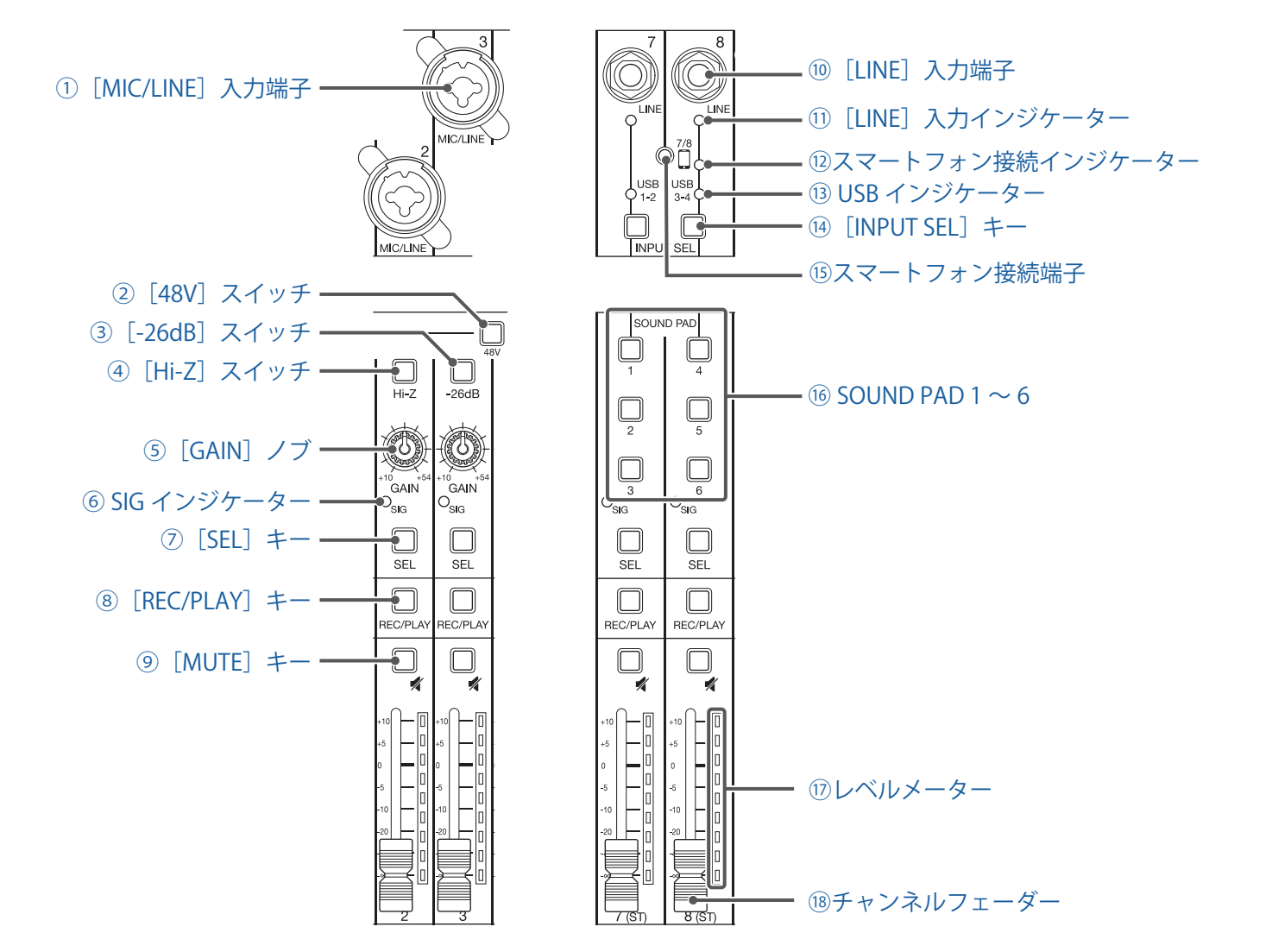

#### <span id="page-4-1"></span>**①[MIC/LINE]入力端子**

マイクプリアンプを搭載した入力端子です。マイクやキーボード、ギターを接続します。XLR、1/4 フォン(バ ランス、アンバランス)プラグに対応しています。

#### <span id="page-4-2"></span>**②[48V]スイッチ**

+48 V のファンタム電源の供給を ON/OFF します。[MIC/LINE]入力端子 1 ~ 6 にファンタム電源を供給する ときに ON ( ■■ )にします。

#### <span id="page-4-3"></span>**③[-26dB]スイッチ**

[MIC/LINE]入力端子 3 ~ 6 に接続した機器の入力信号を 26 dB 減衰させます。 ラインレベルの機器を接続するときに ON ( ■ ) にします。

#### <span id="page-5-1"></span>**④[Hi-Z]スイッチ**

[MIC/LINE]入力端子 1 ~ 2 の入力インピーダンスを切り替えます。 ギターやベースギターを接続するときに ON ( LmL) にします。

#### <span id="page-5-3"></span>**⑤[GAIN]ノブ**

マイクプリアンプの入力ゲインを調節します。

[MIC/LINE]入力端子 1 ~ 2 には[Hi-Z]スイッチ、[MIC/LINE]入力端子 3 ~ 6 には[-26dB]スイッチがあ り、スイッチの ON/OFF 状態によって調節範囲が変わります。

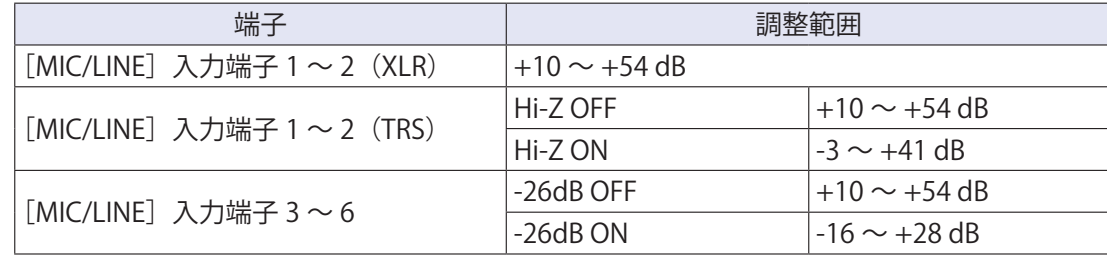

#### <span id="page-5-2"></span>**⑥ SIG インジケーター**

[GAIN]ノブ通過後の信号レベルを表示します。 信号レベルに応じて、インジケーターの色が変化します。赤色に点灯しないように調節してください。 赤色に点灯:クリップレベル (0 dBFS) に対し、-3 dBFS 以上の信号レベル入力時 緑色に点灯:クリップレベル (0 dBFS) に対し、-48 dBFS ~ -3 dBFS の信号レベル入力時

#### <span id="page-5-4"></span>**⑦[SEL]キー**

チャンネルストリップ部でパラメーターを変更する対象のチャンネルを選びます。 点灯しているキーのチャンネルが、チャンネルストリップ部の操作対象になります。

#### <span id="page-5-5"></span>**⑧[REC/PLAY]キー**

入力する信号を SD カードに録音する、または録音済みのファイルを SD カードから再生するかを切り替えます。

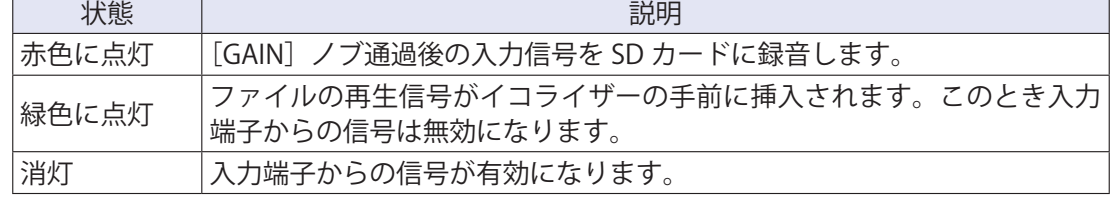

#### <span id="page-5-6"></span>**⑨[MUTE]キー**

信号のミュートを ON/OFF します。

ミュートしたいときには ON にし、キーを点灯させます。

**HINT**

SD カードへの録音には影響しません。

#### <span id="page-5-0"></span>**⑩[LINE]入力端子**

ラインレベル機器を接続する入力端子です。キーボードやオーディオ機器などを接続します。 1/4 フォン (アンバランス) プラグに対応しています。

#### **NOTE**

[LINE]入力端子とスマートフォン接続端子を同時に使うことはできません。

#### <span id="page-6-4"></span>**⑪[LINE]入力インジケーター**

LINE 入力が有効のとき点灯します。

#### <span id="page-6-0"></span>**⑫スマートフォン接続インジケーター**

スマートフォン接続端子が有効のとき点灯します。

#### <span id="page-6-5"></span>**⑬ USB インジケーター**

パソコンから出力されるオーディオリターン信号の入力が有効のときに点灯します。

#### <span id="page-6-1"></span>**(4) 「INPUT SEL1 キー**

チャンネル 7、8 に入力する信号を入力端子、USB オーディオリターン、SOUND PAD に切り替えます。キー を押すたびに有効な入力が切り替わります。

#### <span id="page-6-6"></span>**⑮スマートフォン接続端子**

スマートフォンなどを接続します。4 極ミニプラグのケーブルを使うことで、スマートフォンからの入力と同 時にマスターミックスからチャンネル 8 の信号を省いた信号をスマートフォンに返します。

#### **NOTE**

[LINE]入力端子とスマートフォン接続端子を同時に使うことはできません。チャンネル 8 の入力としてスマー トフォン接続端子が有効のときは、チャンネル 7 の LINE 入力は無効になります。

#### <span id="page-6-7"></span> $\overline{16}$  SOUND PAD 1  $\sim$  6

SOUND PAD 有効時は、各 PAD に割り当てられている音声を再生することができます。 PAD  $1 \sim 3$  はチャンネル 7、PAD  $4 \sim 6$  はチャンネル 8 に入力されます。

#### <span id="page-6-2"></span>**⑰レベルメーター**

チャンネルフェーダー通過後の信号レベルを表示します。 表示範囲: -48 dB ~ 0 dB

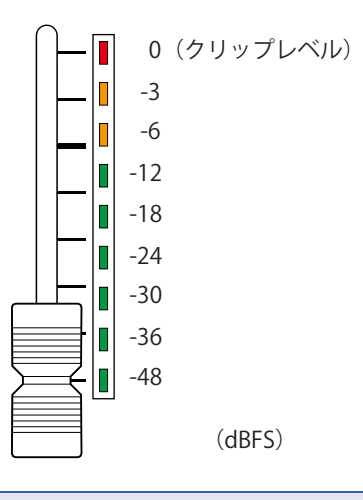

**NOTE**

• 現在のチャンネルフェーダー位置とシーン機能等で呼び出されたチャンネルフェーダー位置が異なる場合、 レベルメーターには呼び出されたフェーダー位置が表示されます。フェーダー操作を有効にするには、フェー ダーをレベルメーターに表示されたフェーダー位置まで動かしてください。

• レベルメーターの色分けについては、白黒端末では正しく表示できません。

#### <span id="page-6-3"></span>**⑱チャンネルフェーダー**

チャンネルの信号レベルを - ∞ ~ +10 dB の範囲で調節します。

### <span id="page-7-6"></span>**チャンネルストリップ部(CHANNEL STRIP)**

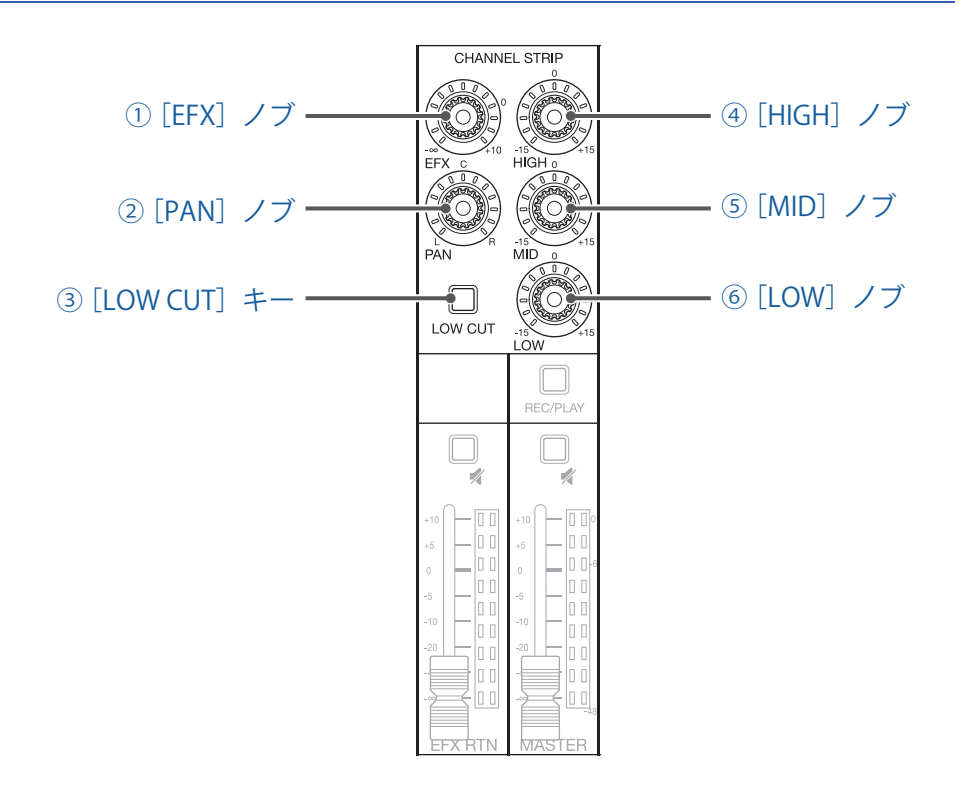

#### <span id="page-7-3"></span>**① [EFX]ノブ**

EFX バスに送る送り量を、- ∞ ~ +10 dB の範囲で調節します。

<span id="page-7-4"></span>**② [PAN]ノブ**

ステレオ出力バスへの定位を調節します。

チャンネル 7、8 では、L/R の音量バランスを調節するバランスとして機能します。

<span id="page-7-5"></span>**③ [LOW CUT]キー**

低域をカットするハイパスフィルターを ON/OFF します。ON にすると 75 Hz 以下の信号を 12 dB/oct で減衰 します。

#### <span id="page-7-2"></span>**④ [HIGH]ノブ**

高域用イコライザーのブースト/カット量を調節します。 タイプ:シェルビング ゲイン幅:-15 dB ~ +15 dB 周波数:10 kHz

<span id="page-7-0"></span>**⑤ [MID]ノブ**

中域用イコライザーのブースト/カット量を調節します。 タイプ:ピーキング ゲイン幅:-15 dB ~ +15 dB 周波数:2.5 kHz

#### <span id="page-7-1"></span>**⑥ [LOW]ノブ**

低域用イコライザーのブースト/カット量を調節します。 タイプ:シェルビング ゲイン幅:-15 dB ~ +15 dB 周波数:100 Hz

### **センドエフェクト部(SEND EFX)**

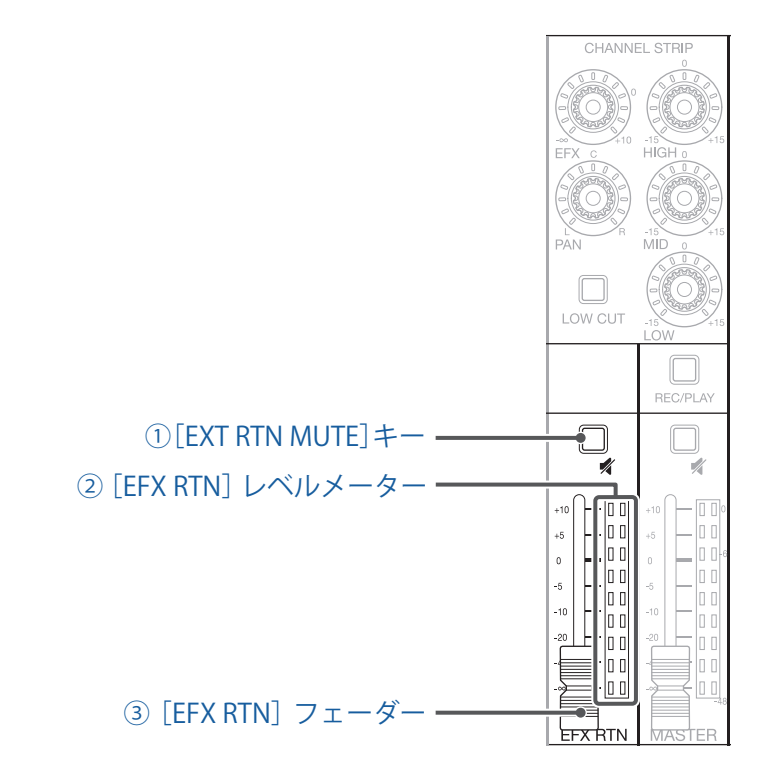

#### <span id="page-8-0"></span>**①[EXT RTN MUTE]キー**

内蔵エフェクトからの信号のミュートを ON/OFF します。 ミュートしたいときには ON にし、キーを点灯させます。

#### <span id="page-8-1"></span>**②[EFX RTN]レベルメーター**

[EFX RTN]フェーダー通過後の内蔵エフェクトからマスターバスに送る信号レベルを、-48 dB ~ 0 dB の範囲 で表示します。

#### <span id="page-8-2"></span>**③[EFX RTN]フェーダー**

内蔵エフェクトから MASTER バスに送る信号レベルを - ∞ ~ +10 dB の範囲で調節します。

#### **NOTE**

現在の [EFX RTN] フェーダー位置とシーン機能等で呼び出された [EFX RTN] フェーダー位置が異なる場合、 レベルメーターには呼び出されたフェーダー位置が表示されます。フェーダー操作を有効にするには、フェー ダーをレベルメーターに表示されたフェーダー位置まで動かしてください。

### **アウトプット部**

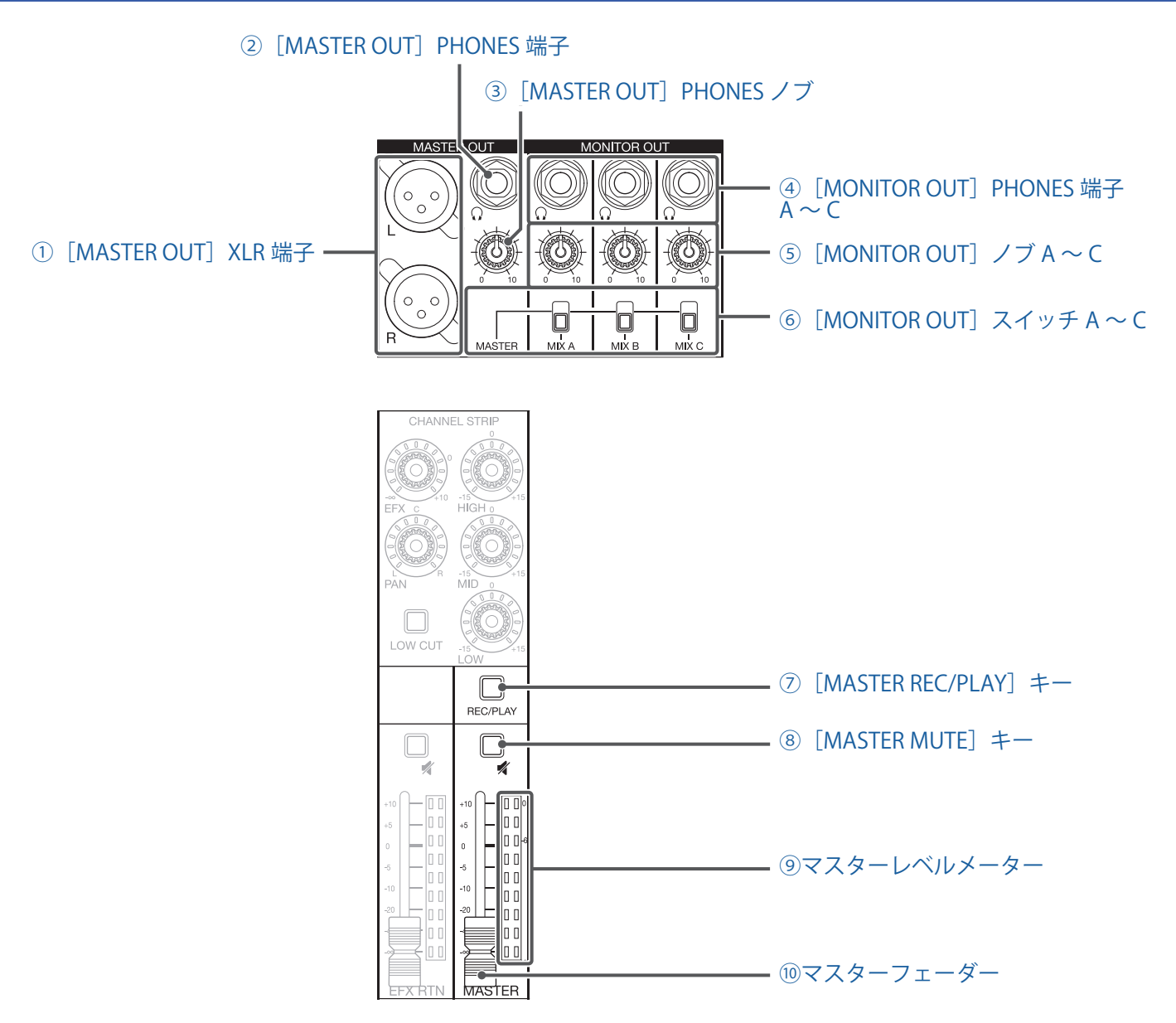

#### <span id="page-9-0"></span>**①[MASTER OUT]XLR 端子**

マスターフェーダーで音量調節された信号が出力される出力端子です。 パワーアンプ、PA システム、アンプ内蔵スピーカーなどを接続します。 XLR バランス出力に対応しています (2番 HOT)。

#### <span id="page-9-2"></span>**② 「MASTER OUT」 PHONES 端子**

[MASTER OUT] XLR 端子と同じ信号が出力されるヘッドフォン出力端子です。

#### <span id="page-9-3"></span>**③[MASTER OUT]PHONES ノブ**

[MASTER OUT] PHONES 端子に出力される信号の音量を調節します。

#### <span id="page-9-1"></span>**④[MONITOR OUT]PHONES 端子 A ~ C**

[MONITOR OUT]ノブ A ~ C で音量調節された信号が出力されるヘッドフォン出力端子です。

#### **NOTE**

[MONITOR OUT]PHONES 端子 A ~ C から出力される信号は、MASTER OUT と同じ信号を出力するか、MIXER モー ドで個別に設定した信号を出力するかを選択することができます。(→ [36 ページ「MONITOR OUT A ~ C か](#page-35-1) [ら出力する信号を設定する」](#page-35-1))

#### <span id="page-10-0"></span>**⑤[MONITOR OUT]ノブ A ~ C**

[MONITOR OUT]PHONES 端子 A ~ C 端子に出力される信号の音量を調節します。

#### <span id="page-10-2"></span>**⑥[MONITOR OUT]スイッチ A ~ C**

[MONITOR OUT] PHONES 端子 A ~ C 端子から出力される信号を切り替えます。

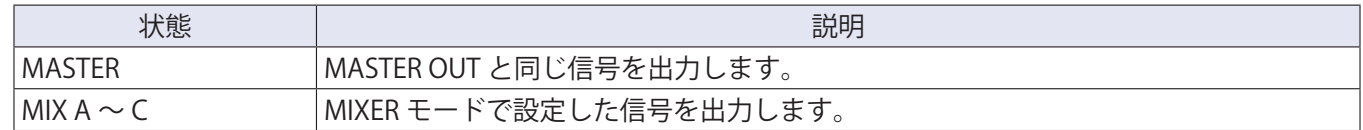

#### <span id="page-10-1"></span>**⑦[MASTER REC/PLAY]キー**

SD カードにマスターバスに入力された信号を録音する、または録音済みのファイルを SD カードから再生す るかを切り替えます。

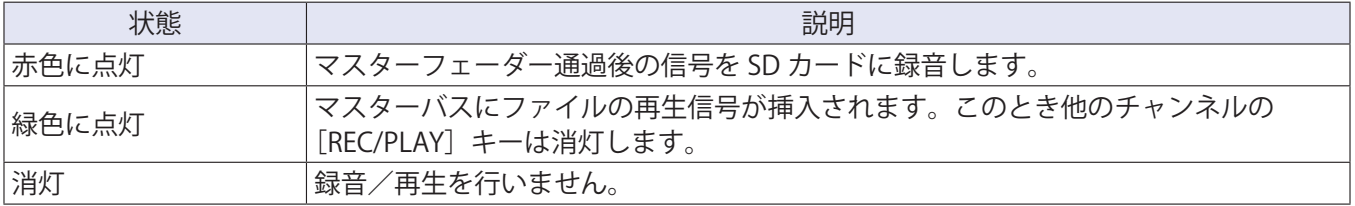

#### <span id="page-10-3"></span>**⑧[MASTER MUTE]キー**

[MASTER OUT]端子のミュートを ON/OFF します。ミュートしたいときには ON にし、キーを点灯させます。

#### <span id="page-10-4"></span>**⑨マスターレベルメーター**

[MASTER OUT]端子に出力される信号レベルを -48 dB ~ 0 dB の範囲で表示します。

#### <span id="page-10-5"></span>**⑩マスターフェーダー**

[MASTER OUT]端子に出力される信号レベルを - ∞ ~ +10 dB の範囲で調節します。

#### **NOTE**

現在のマスターフェーダー位置とシーン機能等で呼び出されたマスターフェーダー位置が異なる場合、レベル メーターには呼び出されたフェーダー位置が表示されます。フェーダー操作を有効にするには、フェーダーを レベルメーターに表示されたフェーダー位置まで動かしてください。 ただし、AUTO REC が有効のときマスターフェーダーのフェーダー位置は表示されません。

### **ディスプレイ周辺部**

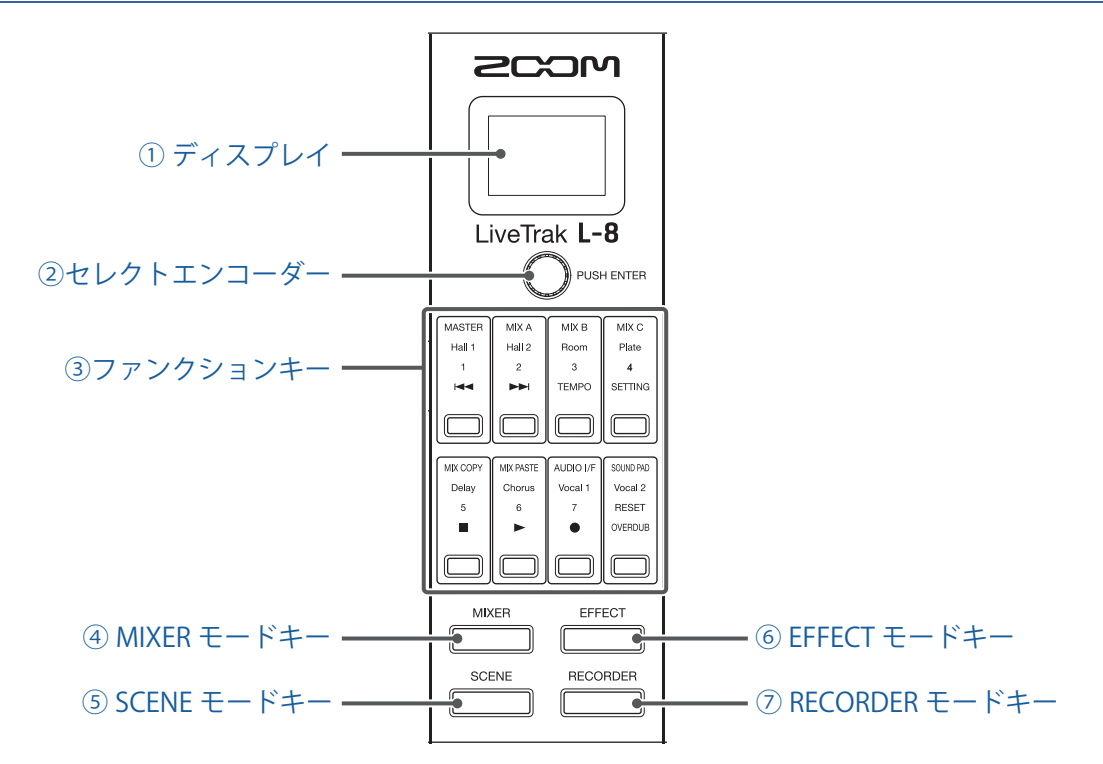

<span id="page-11-0"></span>**① ディスプレイ**

選択されているモードの状態などを表示します。(→ [13 ページ「各モードキーにおけるファンクションキー](#page-12-0) [の機能とディスプレイ表示について」](#page-12-0))

#### <span id="page-11-1"></span>**②セレクトエンコーダー**

メニューや数値の変更、移動に使用します。

<span id="page-11-2"></span>**③ファンクションキー**

選択されているモードによって機能が変わります。(→ [13 ページ「各モードキーにおけるファンクションキー](#page-12-0) [の機能とディスプレイ表示について」](#page-12-0))

#### <span id="page-11-3"></span>**④ MIXER モードキー**

ファンクションキーの機能を MIXER モードにし、ディスプレイに MIXER 画面を表示します。 MIXER モードでは、ミックスを行うレイヤーの確認や変更ができます。また、ミックスのコピーやオーディ オインターフェースの設定変更、SOUND PAD の設定変更もできます。 設定中に押すと、MIXER 画面に戻ります。

#### <span id="page-11-4"></span>**⑤ SCENE モードキー**

ファンクションキーの機能を SCENE モードにし、ディスプレイに SCENE 画面を表示します。 SCENE モードでは、シーンの変更、保存およびミキサー状態のリセットを行うことができます。

#### <span id="page-11-5"></span>**⑥ EFFECT モードキー**

ファンクションキーの機能を EFFECT モードにし、ディスプレイに EFFECT 画面を表示します。 EFFECT モードでは、エフェクトの選択、確認、調整ができます。

#### <span id="page-11-6"></span>**⑦ RECORDER モードキー**

ファンクションキーの機能を RECORDER モードにし、ディスプレイに RECORDER 画面を表示します。 RECORDER モードでは、レコーダーの操作を行うことができます。また、L-8の各種設定を行う SETTING 画 面を表示することができます。 設定中に押すと、RECORDER 画面に戻ります。

### <span id="page-12-0"></span>**各モードキーにおけるファンクションキーの機能とディスプレイ表示に ついて**

#### **■ MIXER モード**

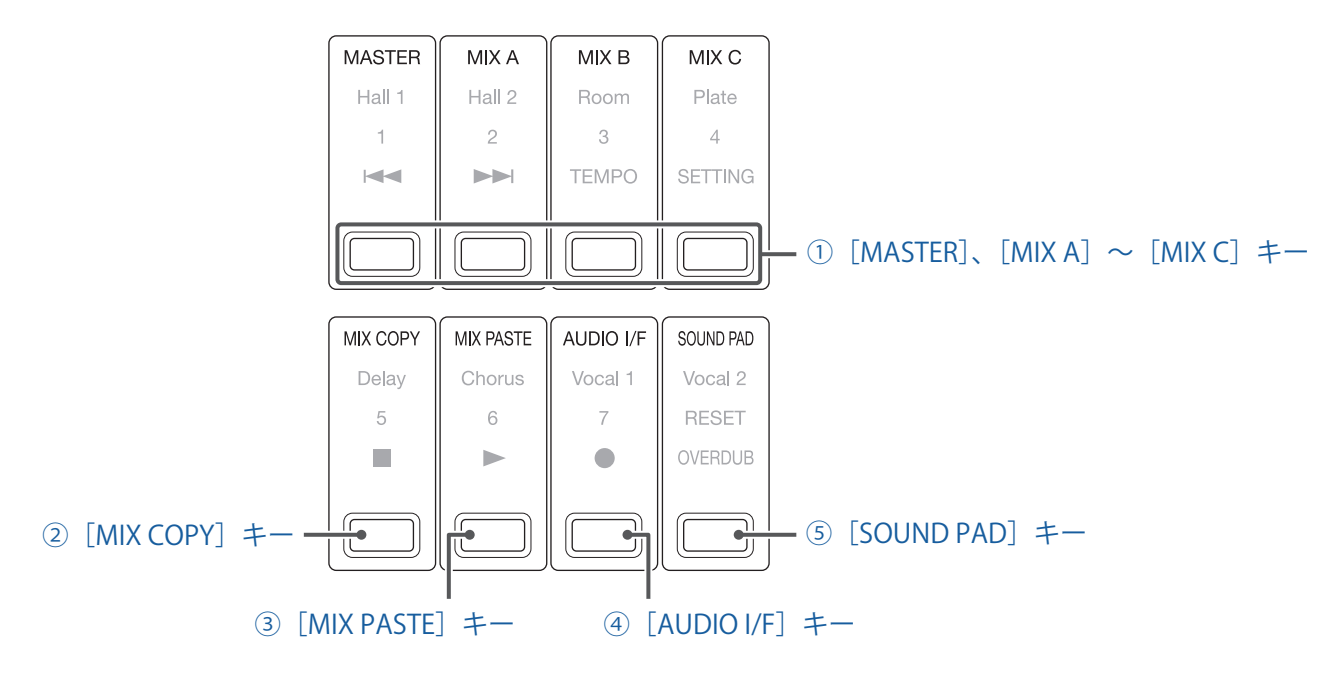

#### <span id="page-12-1"></span>**①[MASTER]、[MIX A]~[MIX C]キー**

チャンネルフェーダーによる信号バランスを、表示・調節したい出力に応じて、レイヤーとして切り替えるこ とができます。

- •[MASTER]キー:MASTER OUT から出力される設定を表示、調節します。
- •[MIX A]~[MIX C]キー:MONITOR OUT A ~ C から出力される設定を表示、調節します。

#### **NOTE**

- MASTER、MONITOR OUT A ~ C で個別に設定を持つことができるパラメーターは以下のとおりです。 - フェーダー位置(各チャンネル)
- フェーダー位置 (EFX RTN)
- MASTER、MONITOR OUT A ~ C で共通のパラメーターは以下のとおりです。 MUTE ON/OFF、LOW CUT ON/OFF、EQ HIGH、EQ MID、EQ LOW、SEND EFX、PAN、SEND EFX TYPE、 SEND EFX パラメーター 1、2

#### <span id="page-12-5"></span>**②[MIX COPY]キー**

現在選択されているミックスのフェーダー位置情報をコピーします。

#### <span id="page-12-4"></span>**③[MIX PASTE]キー**

コピーされているフェーダー位置情報を、現在選択されているミックスに反映します。

#### <span id="page-12-3"></span>**④[AUDIO I/F]キー**

オーディオインターフェース機能の設定を変更する画面を表示します。

#### <span id="page-12-2"></span>**⑤[SOUND PAD]キー**

SOUND PAD の設定を変更する画面を表示します。

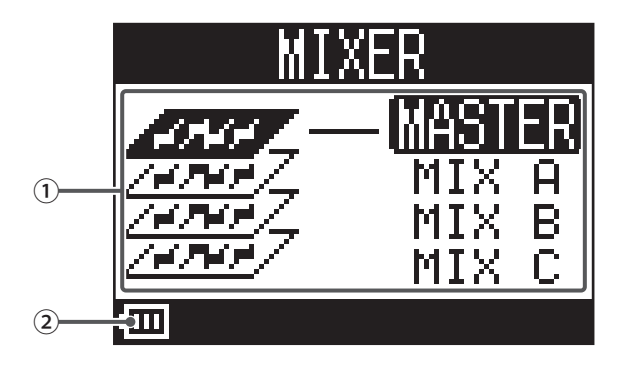

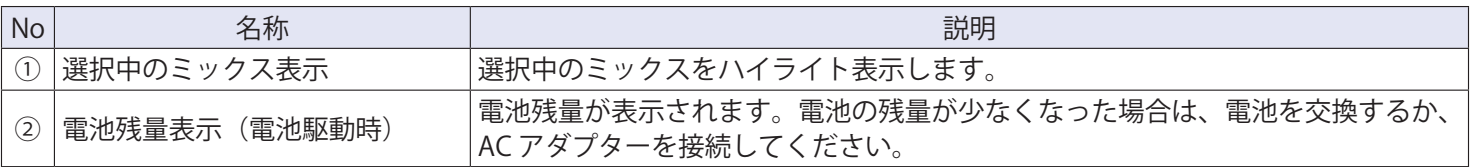

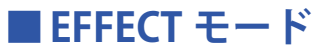

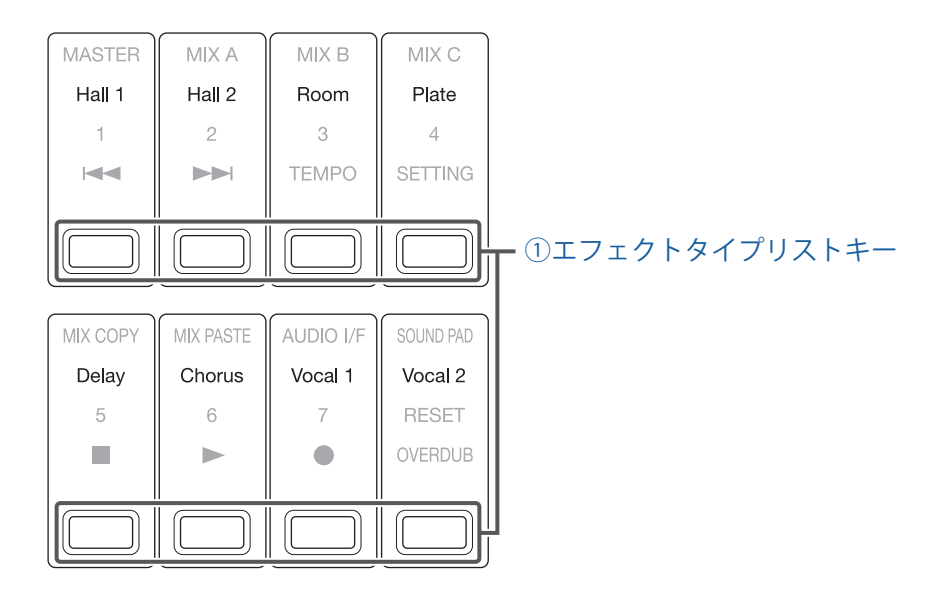

#### <span id="page-14-0"></span>**①エフェクトタイプリストキー**

現在選択されているエフェクトタイプが点灯します。

各キーを押すと、エフェクトを変更します。選択されたエフェクトはディスプレイに表示され、セレクトエン コーダーでパラメーターを調節することができます。

(→ [111 ページ「センドエフェクト仕様」](#page-110-1))

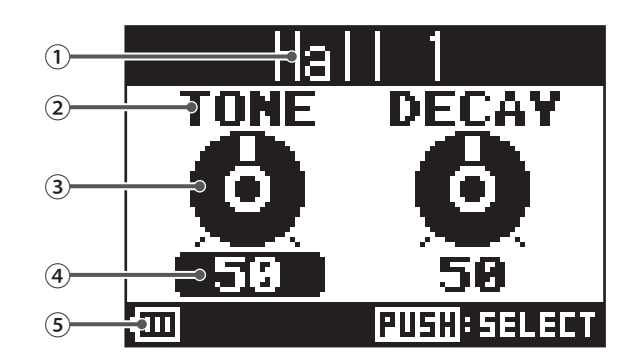

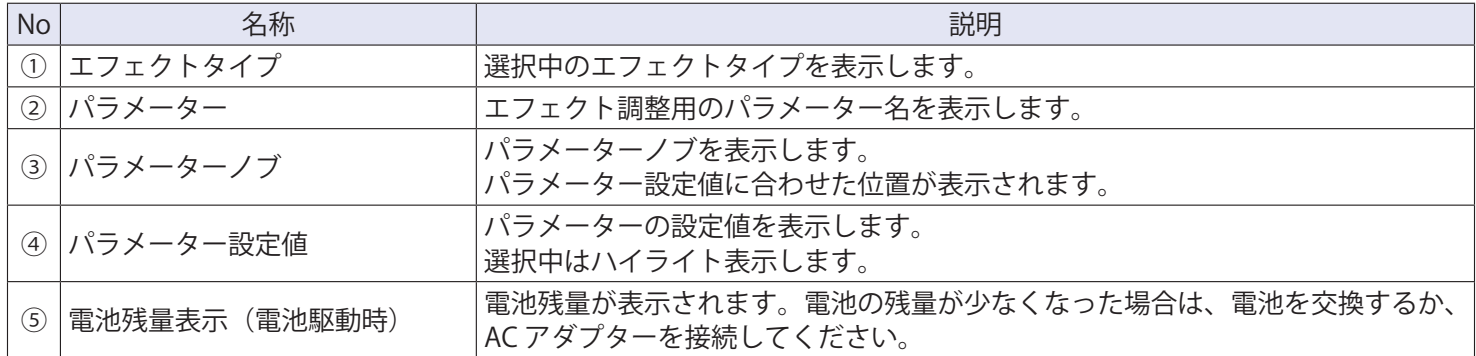

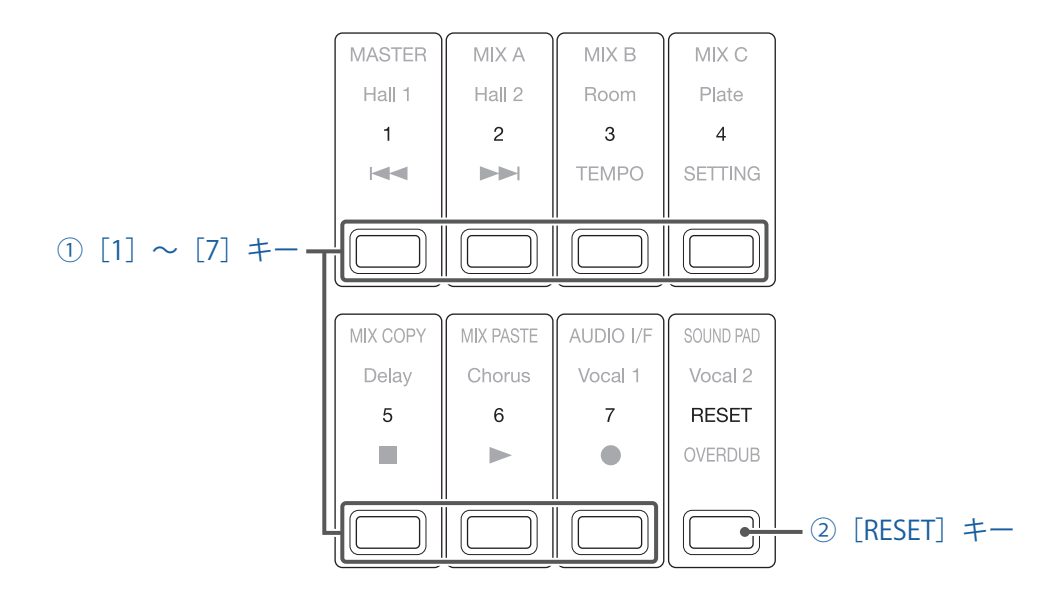

#### <span id="page-15-1"></span>**①[1]~[7]キー**

現在のミキサーの設定をシーンとして保存する際に保存先として、または設定したシーンを読み出すときに読 み出し元として指定するキーです。

キーを押すと、SAVE、RECALL、CANCEL のいずれかを選択する画面が表示されます。

#### <span id="page-15-0"></span>**②[RESET]キー**

現在のミキサーの設定を工場出荷時に戻す際に使用するキーです。 キーを押すと、RECALL または CANCEL を選択する画面が表示されます。

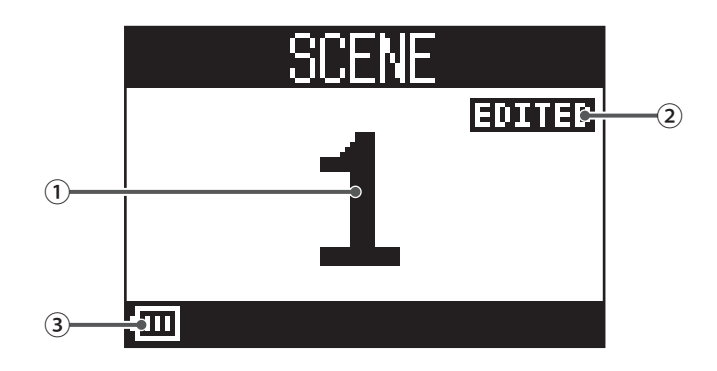

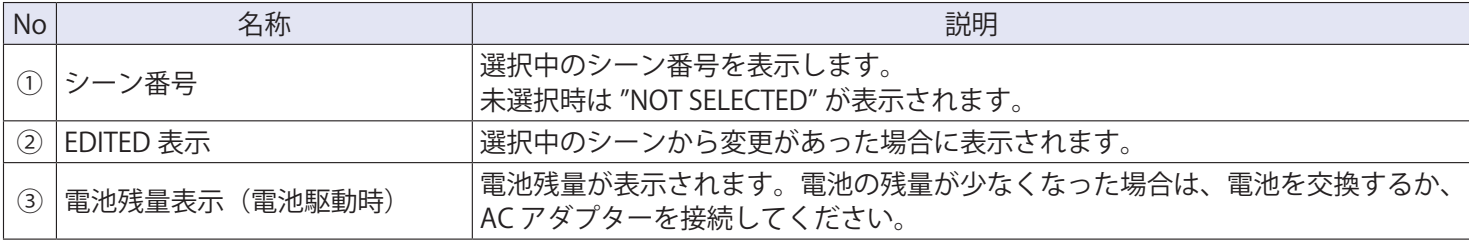

#### **■ RECORDER モード**

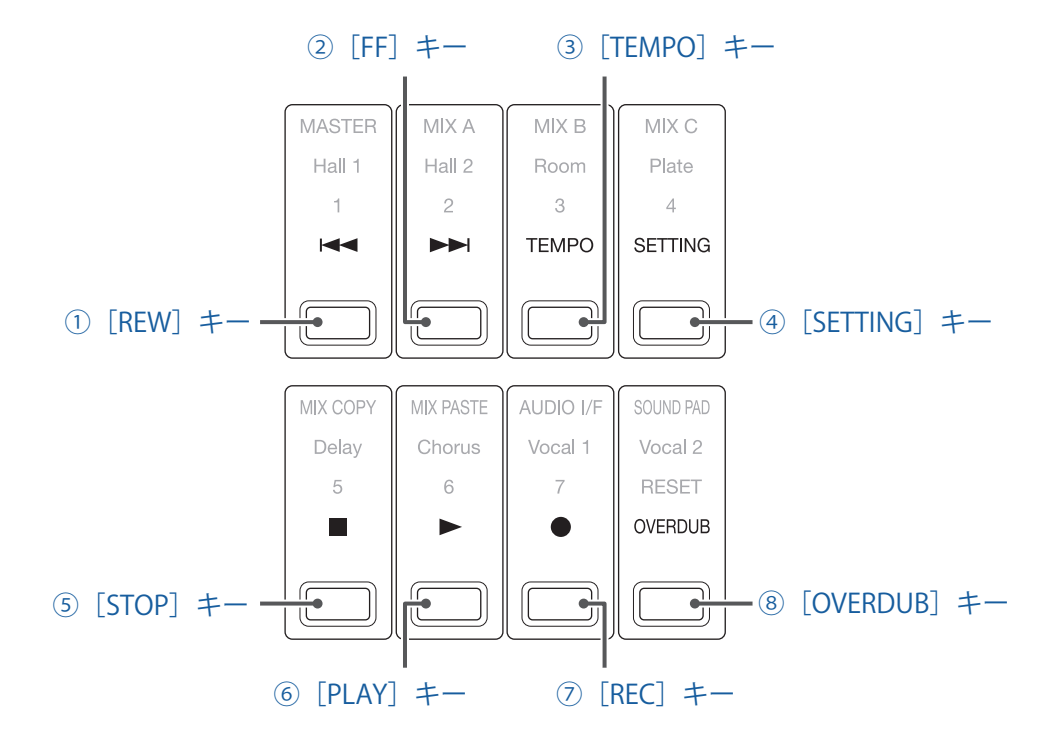

#### <span id="page-16-3"></span>**①[REW]キー**

一つ前のマークへ移動します。

先頭でキーを押すと、前のプロジェクトへ移動します。長押しすると、早戻しします。(押している時間が長 いほどスピードが早くなります。)

<span id="page-16-5"></span>**②[FF]キー**

次のマークへ移動します。

最後のマークの場合、次のプロジェクトへ移動します。長押しすると、早送りします。(押している時間が長 いほどスピードが早くなります。)

<span id="page-16-4"></span>**③[TEMPO]キー**

レコーダーに搭載されているメトロノームのテンポを設定します。

キーを押すと平均値からテンポが検出されます。

METRONOME の設定が有効かつ、録音、再生時、あるいはテンポに同期する Delay エフェクトタイプを選択時、 40.0 ~ 250.0 のテンポの間隔でキーが点滅します。

#### <span id="page-16-0"></span>**④[SETTING]キー**

SETTING 画面を表示します。

#### <span id="page-16-2"></span>**⑤[STOP]キー**

レコーダーを停止します。

#### <span id="page-16-1"></span>**⑥[PLAY]キー**

レコーダーを再生します。

- 再生中:緑色に点灯します。
- 再生一時停止中:緑色に点滅します。

#### <span id="page-17-1"></span>**⑦[REC]キー**

レコーダーを録音待機状態にします。

- 録音中:赤色に点灯します。
- 録音一時停止中:赤色に点滅します。

#### <span id="page-17-0"></span>**⑧[OVERDUB]キー**

現在と同じプロジェクト内で上書き録音するか、プロジェクトを新たに作り、新規録音を行うかを切り替えま す。現在と同じプロジェクト内で上書き録音する場合は、ON にし点灯させます。

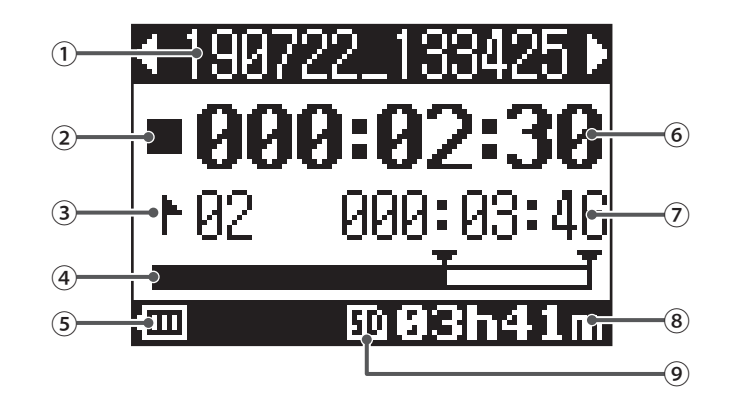

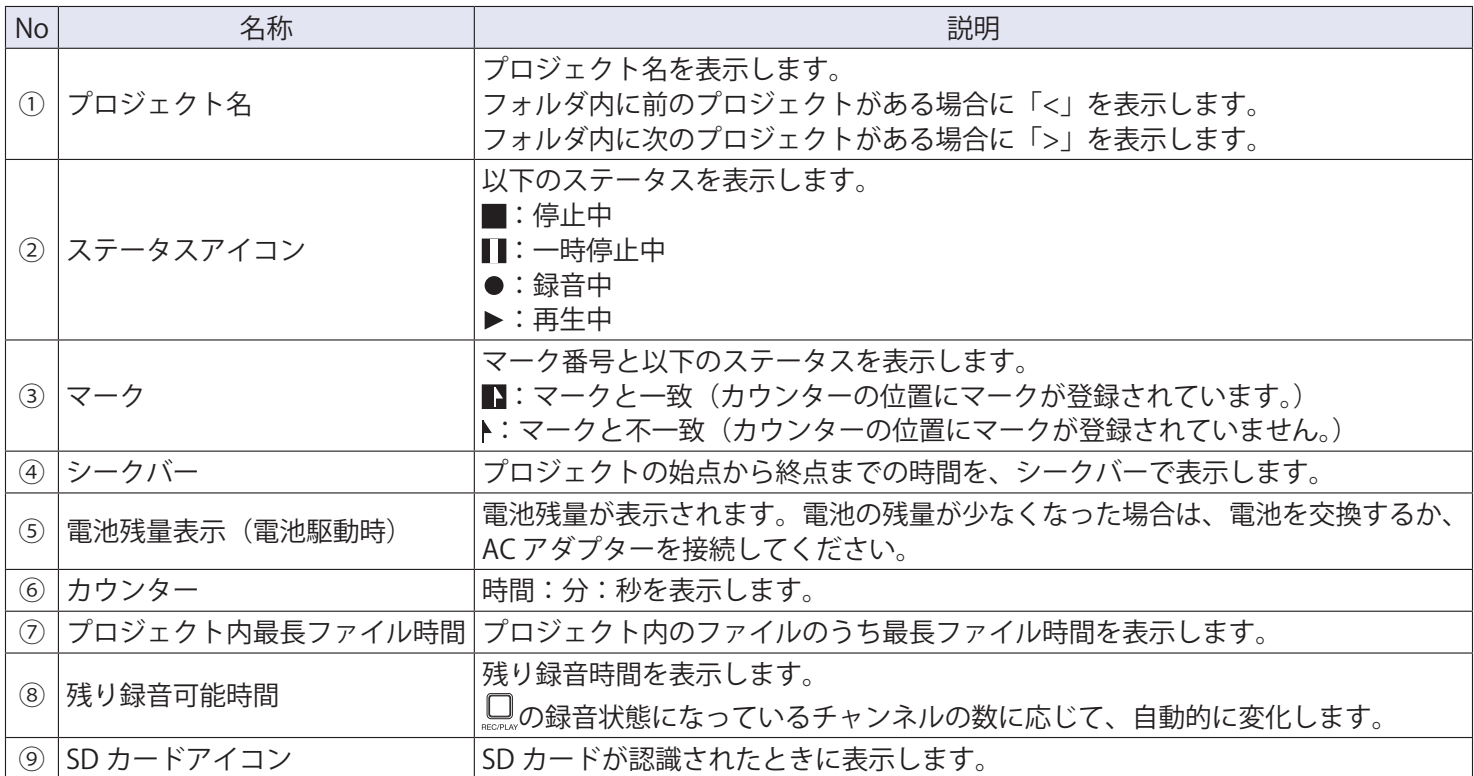

### <span id="page-18-0"></span>**リアパネル**

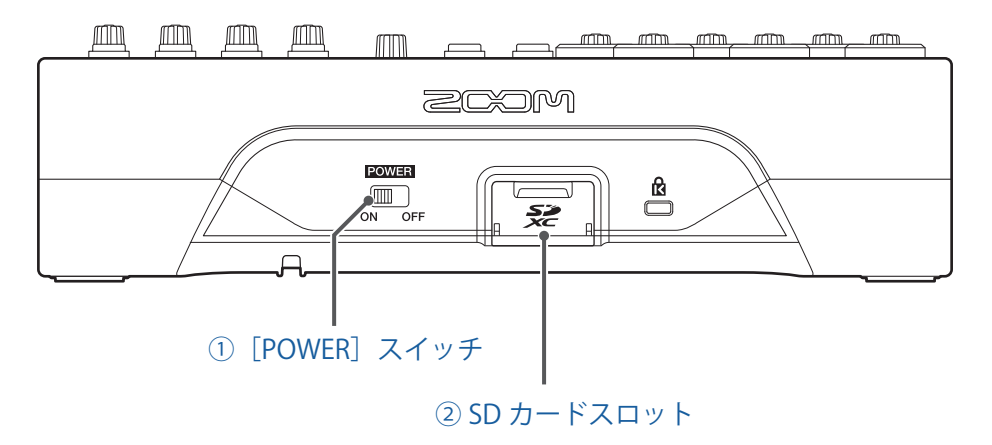

#### <span id="page-18-1"></span>**①[POWER]スイッチ**

L-8 の電源を ON/OFF します。

「ON」側にすると、電源が ON になります。「OFF」側にすると、電源が OFF になります。

[POWER]スイッチを OFF にすると、現在のミキサーの設定が と SD カード内プロジェクトフォルダ内 の設定ファイルに自動保存されます。

#### <span id="page-18-2"></span>**② SD カードスロット**

SD カードのスロットです。

L-8 は、SDHC 規格対応カード、SDXC 規格対応カードに対応しています。

**HINT**

SD カードが L-8 で使用可能かテストすることができます。(→ [93 ページ「SD カードの性能をテストする」\)](#page-92-1)

<span id="page-19-0"></span>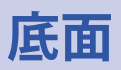

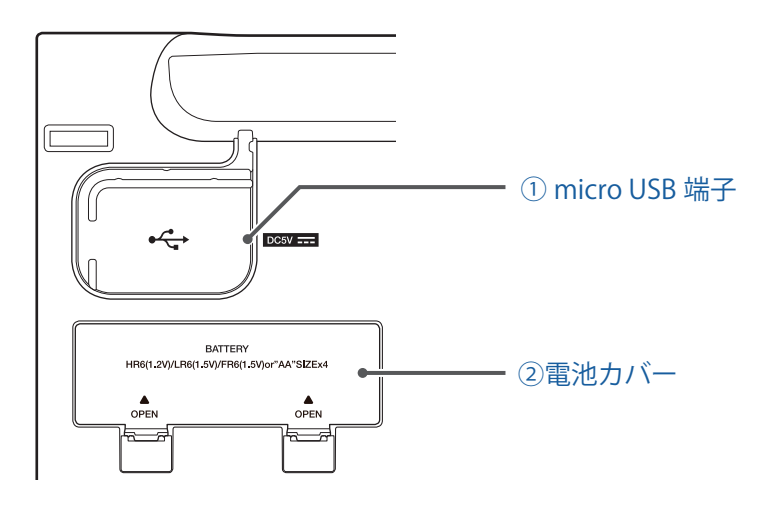

#### <span id="page-19-1"></span>**① micro USB 端子**

AC アダプターまたはパソコンと接続する USB2.0 micro USB 端子です。 モバイルバッテリーなどを接続してバスパワーで動作することもできます。

#### <span id="page-19-2"></span>**②電池カバー**

電池の取り付け/取り外しをするときに外します。 L-8 は、単三乾電池 4 本で動作することができます。 <span id="page-20-1"></span><span id="page-20-0"></span>**ポッドキャスティング**

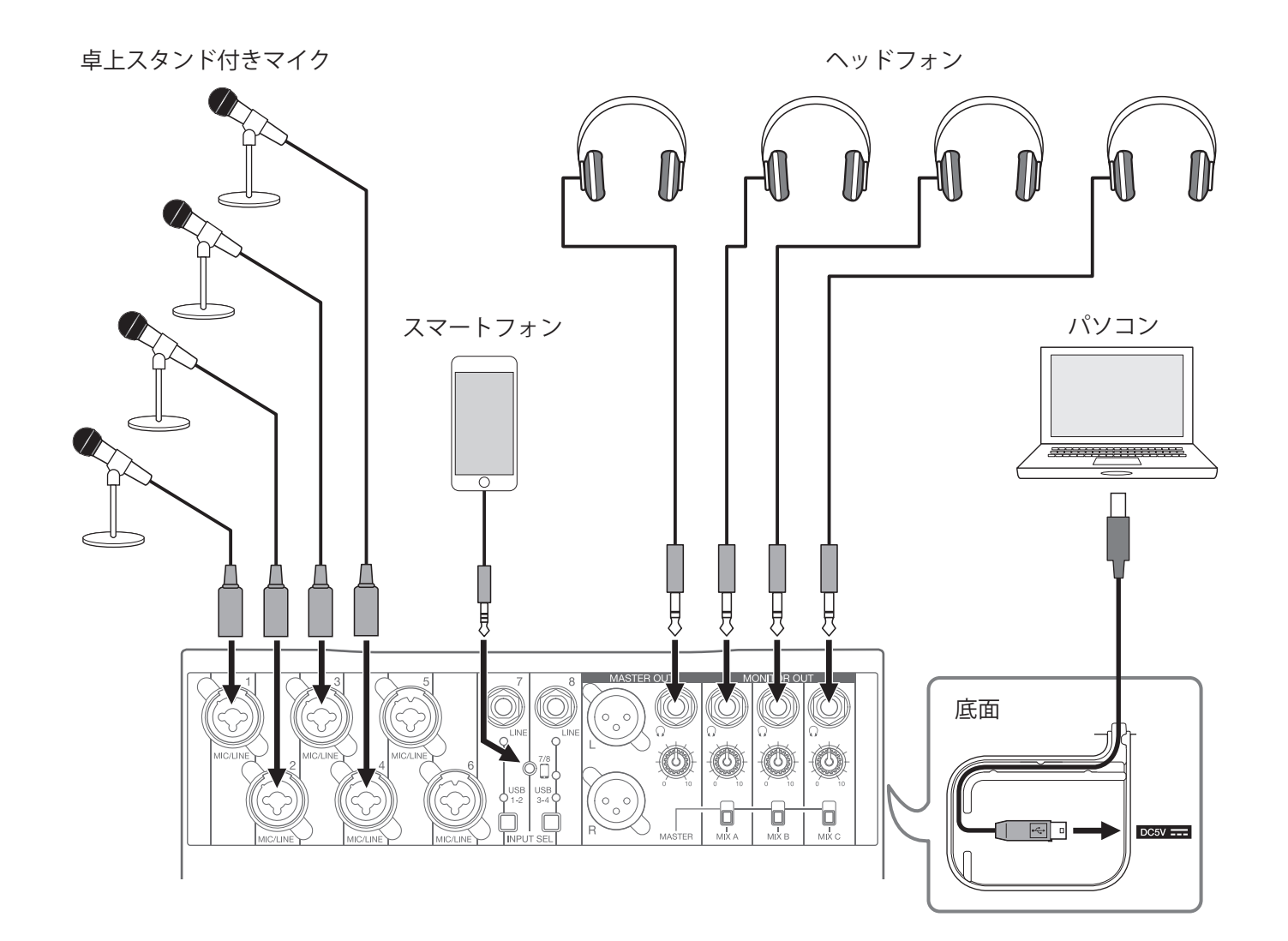

# <span id="page-21-0"></span>**ライブ PA システム**

ボーカル用マイク

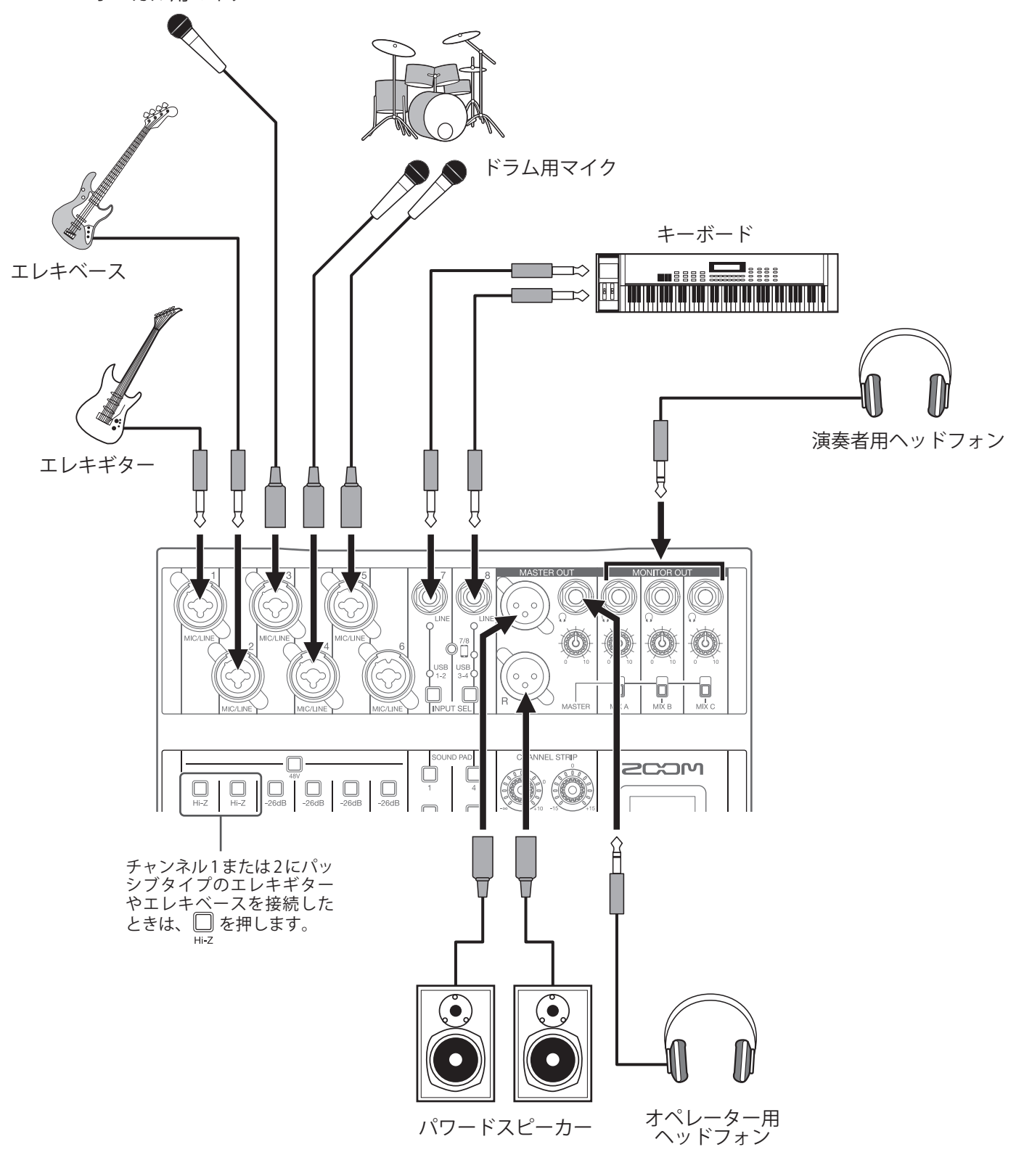

<span id="page-22-0"></span>**準備**

### **電源をセットする**

### **AC アダプターを使用する**

1. micro USB 端子に専用の AC アダプター (AD-17) のケーブルを接続する

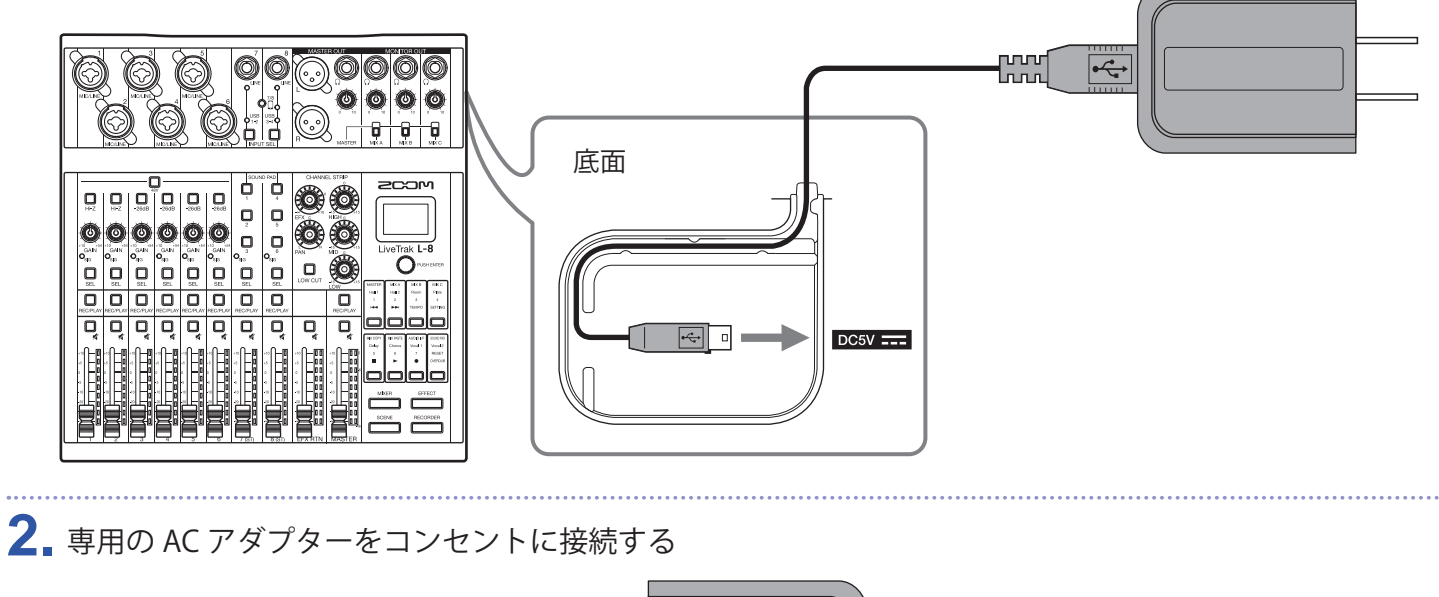

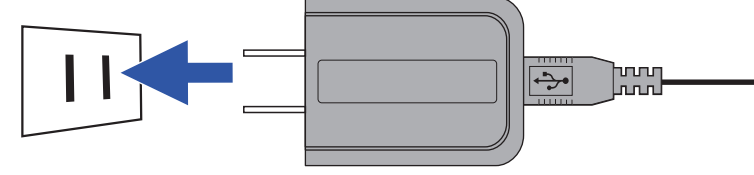

**HINT**

- パソコンと接続した場合は、USB から電源を供給できます。
- 専用の AC アダプターの代わりに USB モバイルバッテリーを接続することもできます。

**1.** 製品底面の電池カバーの蓋を開け、単三電池を 4 本入れる

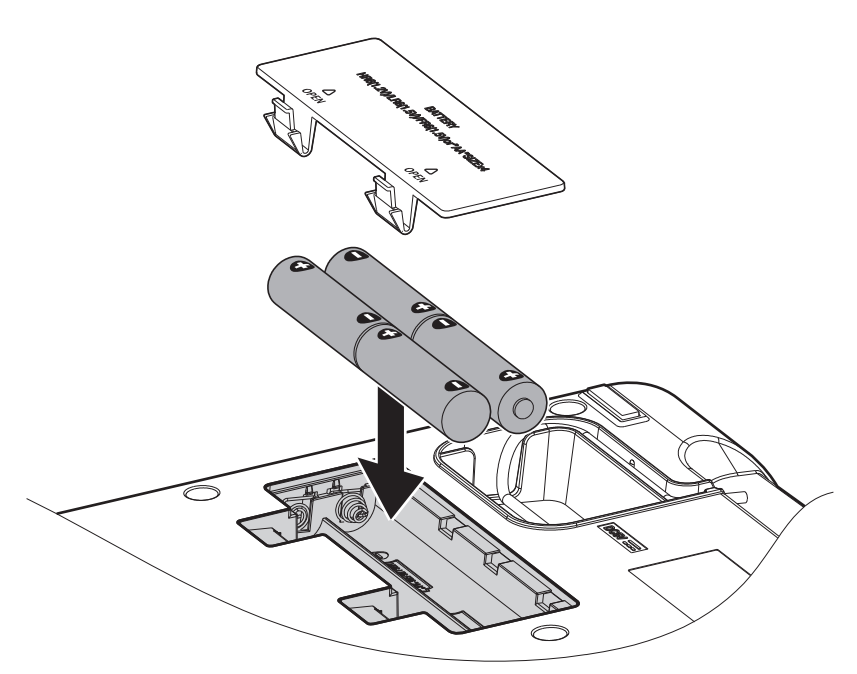

**2.** 電池カバーを閉じる

#### **NOTE**

- アルカリ乾電池、ニッケル水素蓄電池、リチウム乾電池のいずれかを使用してください。
- 電池残量マークが 0 になったときは、すぐに電源を OFF にし、新しい電池と交換してください。
- 電池を取り付けた後は、電池の種類を正しく設定してください。(→ [101 ページ「電池の種類を選択する」](#page-100-1))

# <span id="page-24-0"></span>**電源の ON/OFF**

# **電源を入れる**

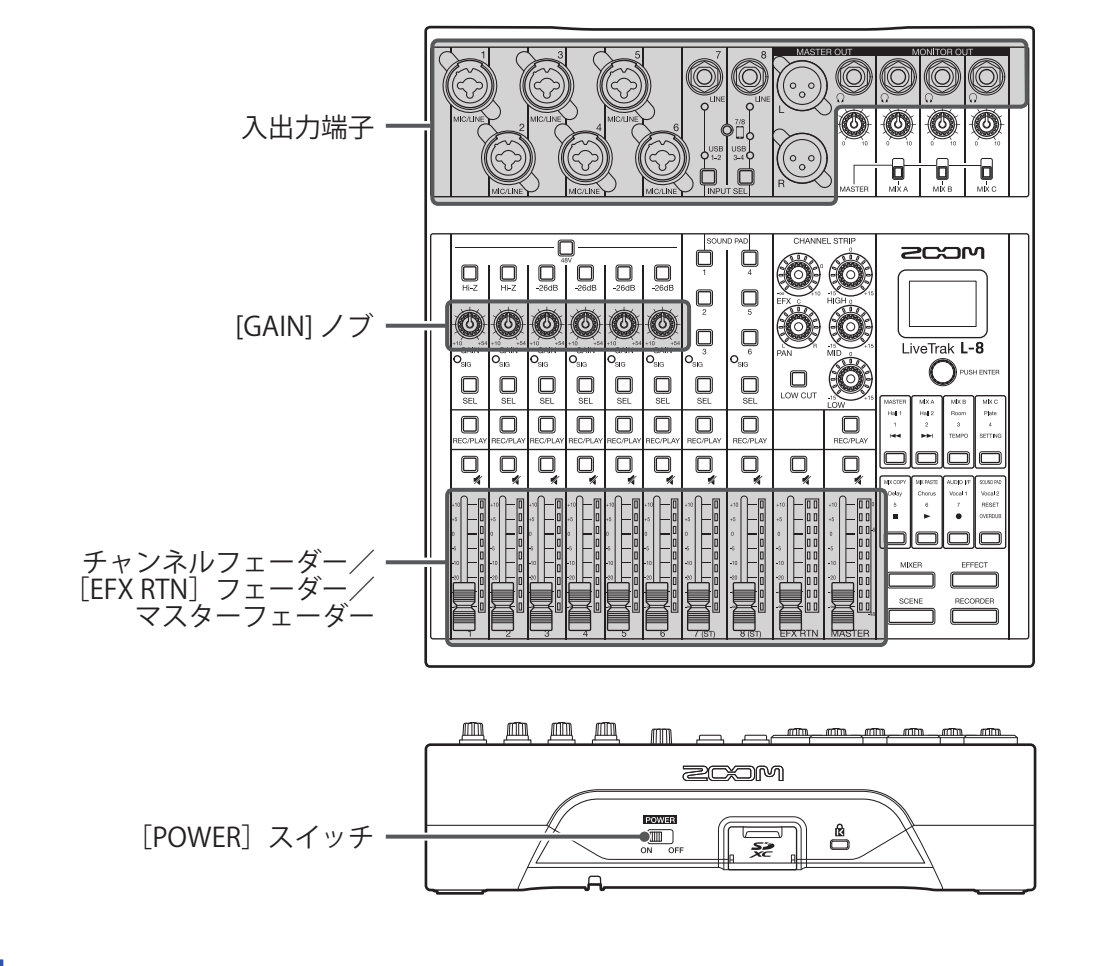

**1.** に接続する出力機器の電源が OFF になっていることを確認する

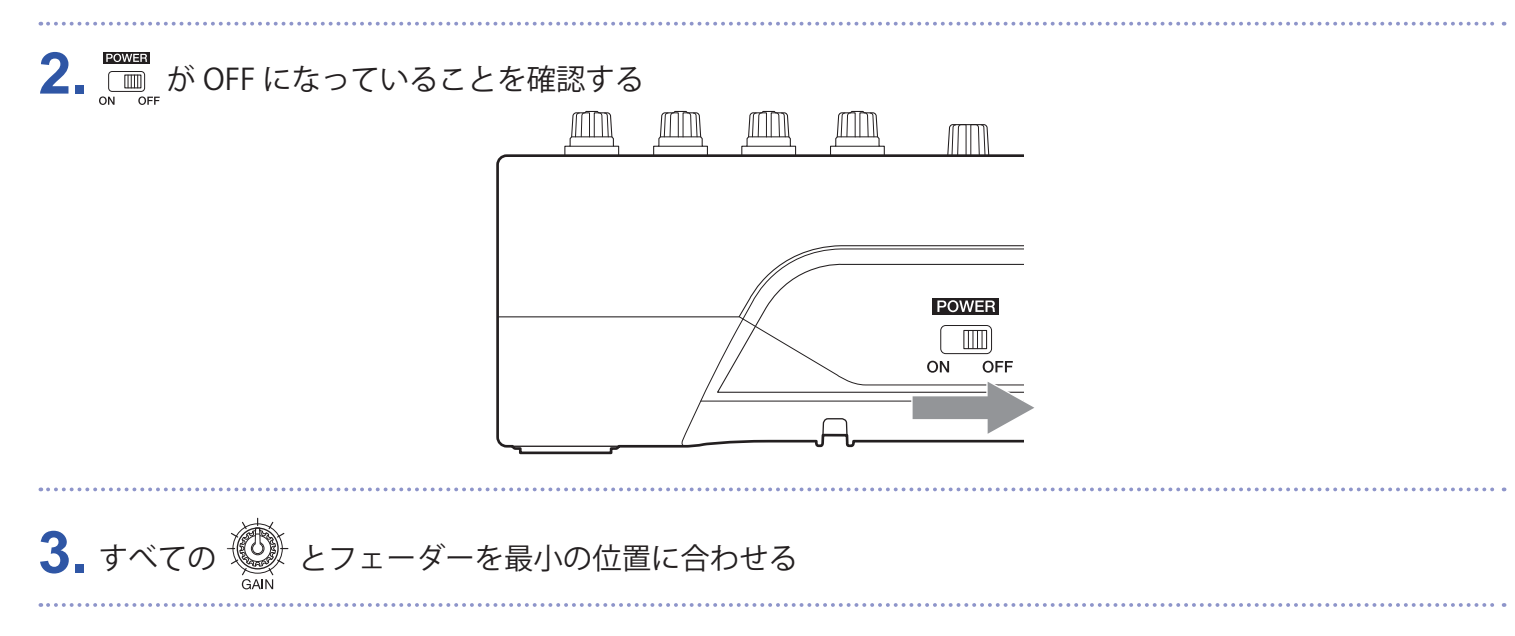

#### <span id="page-25-0"></span>**4.** 楽器、マイク、スピーカーなどを接続する

**HINT** 機器の接続例(→ [21 ページ「機器の接続例」\)](#page-20-1)

5. en を ON にする

**6. L-8**に接続している出力機器の電源を ON にする

#### **NOTE**

- パッシブタイプのギターやベースギターを使用する場合は、チャンネル 1、2 に接続し、↓↓ を ON にしてく ださい。(→ <u>[5 ページ「フロントパネル」](#page-4-4)</u>)
- コンデンサーマイクを使用する場合は、□を ON にしてください。(→5ページ「フロントパネル」)
- •L-8は操作をしない状態で 10 時間が経過すると、自動的に電源が切れます。 常に電源を ON にしたい場合は、 電源の自動 OFF 機能の設定を無効にしてください。(→ [98 ページ「電源の自動 OFF 機能を無効にする」\)](#page-97-1)

### **電源を切る**

- **1.** に接続している出力機器の音量を最小にする
- **2. L-8** に接続している出力機器の電源を OFF にする

### 3. ■ を OFF にする

以下の画面が表示され、電源が OFF になります。

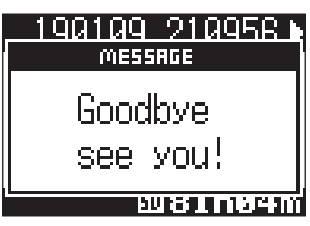

**NOTE**

電源 OFF 時に、現在のミキサーの設定は SD カード内のプロジェクトに保存されます。SD カードに保存でき ない場合は、L-8に保存されます。

# <span id="page-26-0"></span>**SETTING 画面の操作**

L-8では、レコーダー機能の設定などを SETTING 画面から行います。ここでは、基本的な操作を説明します。

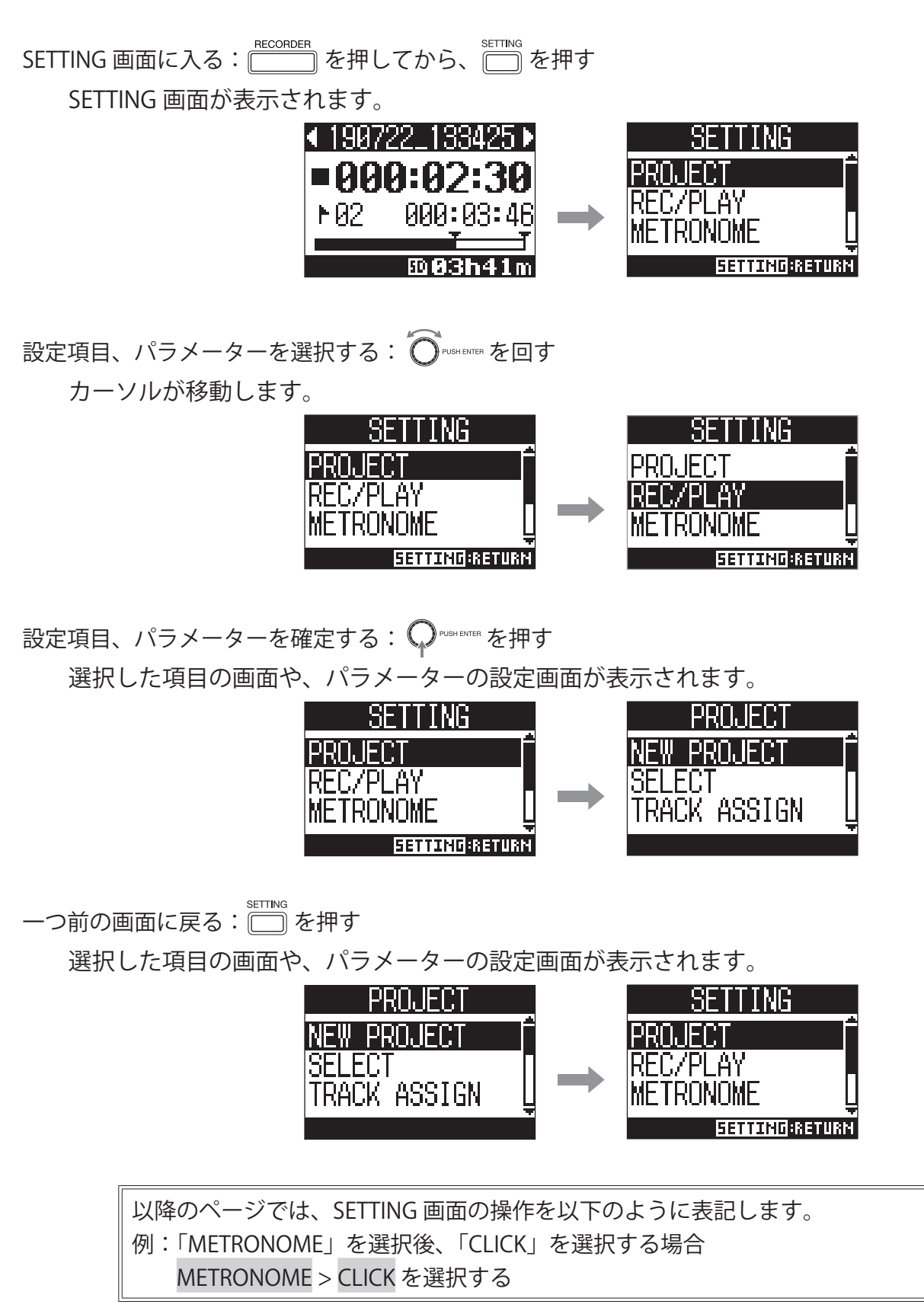

## <span id="page-27-0"></span>**入力した音を出力機器から出す**

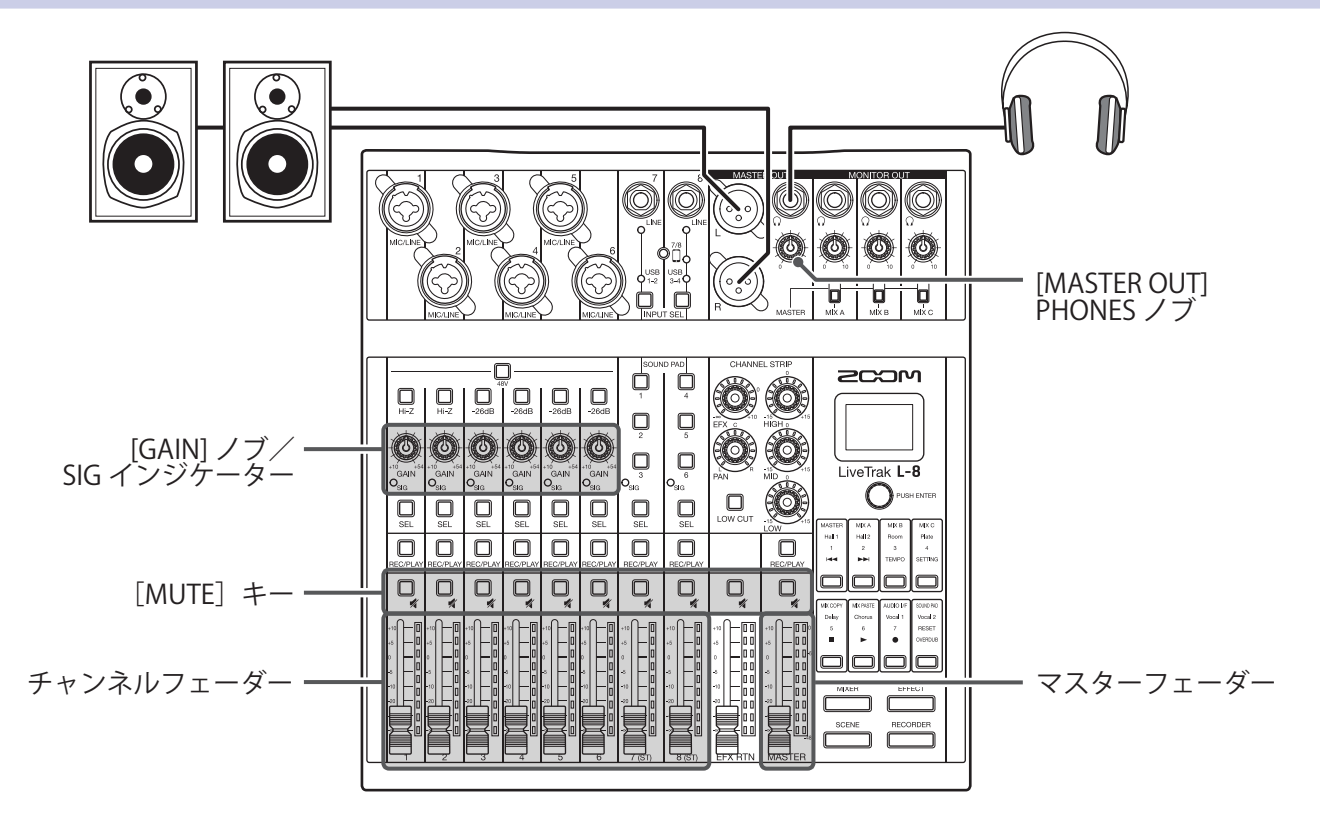

1. 楽器やマイクで音を出しながら、入力信号を <a>

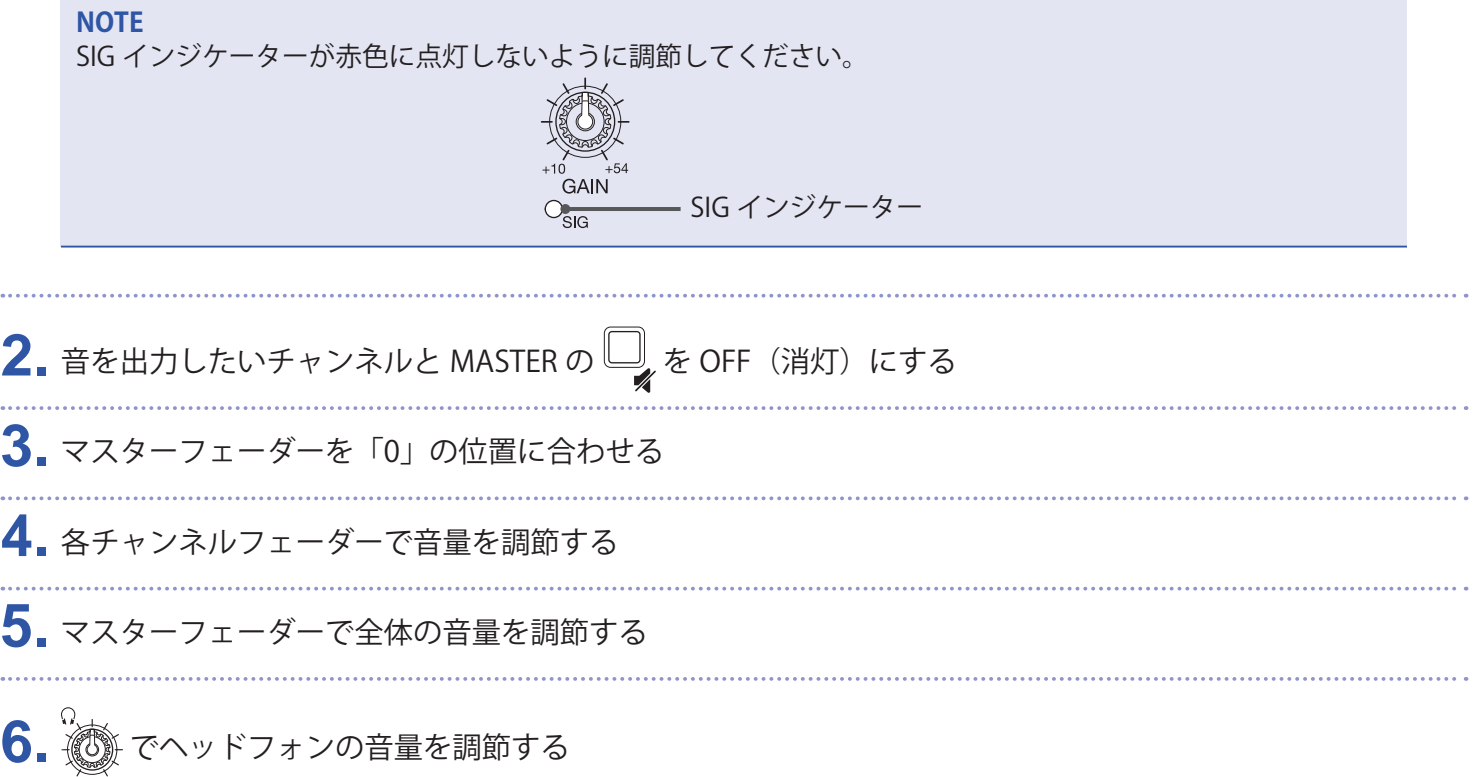

### **チャンネル 7、8 の入力を切り替える**

チャンネル 7、8 は以下の入力に対応しています。

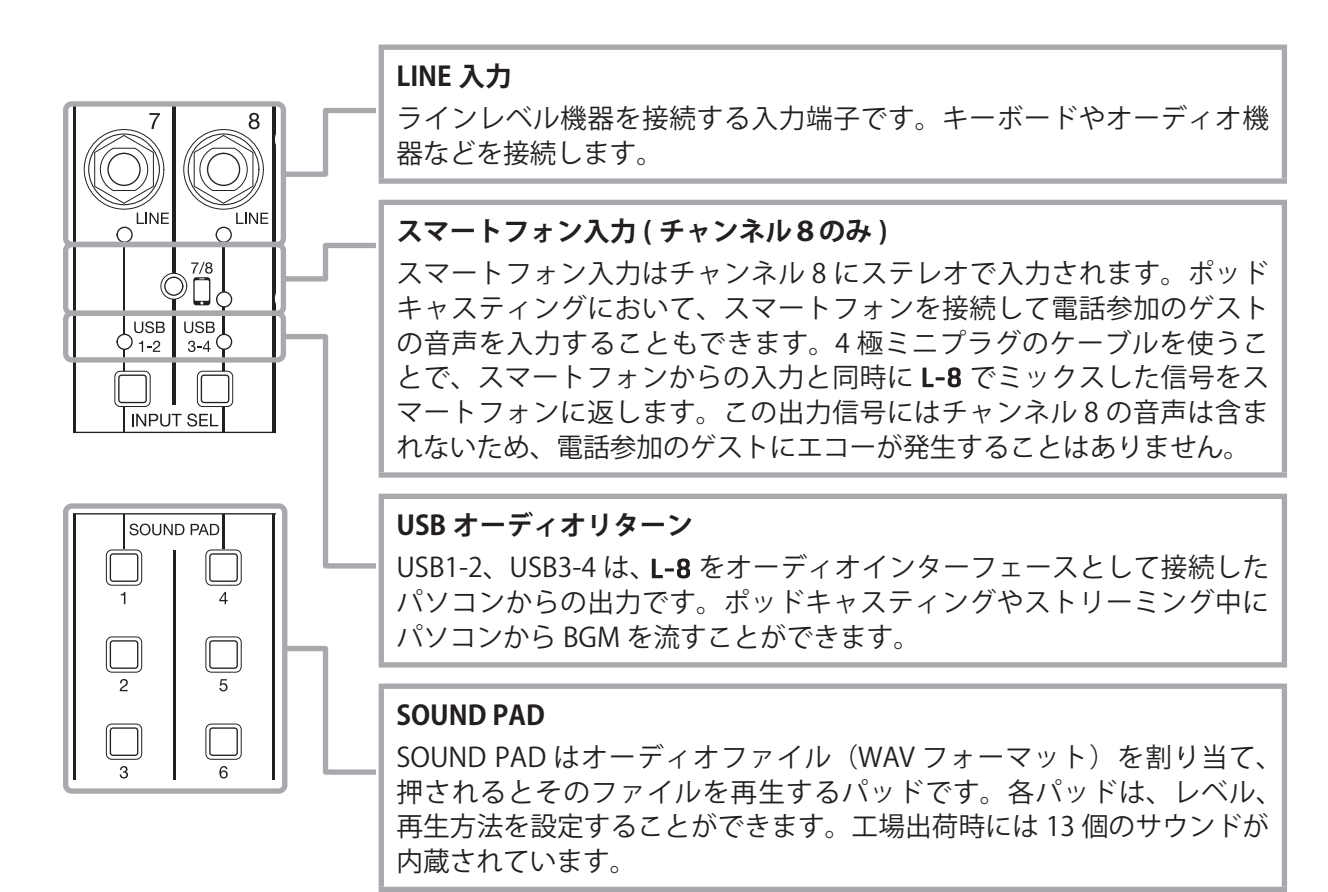

### **入力を切り替える**

1. チャンネル 7 または 8 の <u>□</u> を押して入力を選択する 選択されている入力に対応した LED が点灯します。

**• チャンネル 7**

LINE入力  $\rightarrow$  USB1-2  $\rightarrow$  SOUND PAD 1-3 –

**• チャンネル 8**

 $\uparrow$ 

LINE入力 → スマートフォン入力 → USB3-4 → SOUND PAD 4-6

**NOTE**

チャンネル8のスマートフォン入力とチャンネル7の LINE 入力を同時に選択することはできません。 その場合はチャンネル7の LINE のインジケーターが点滅します。

### <span id="page-29-0"></span>**音質や定位を調節する**

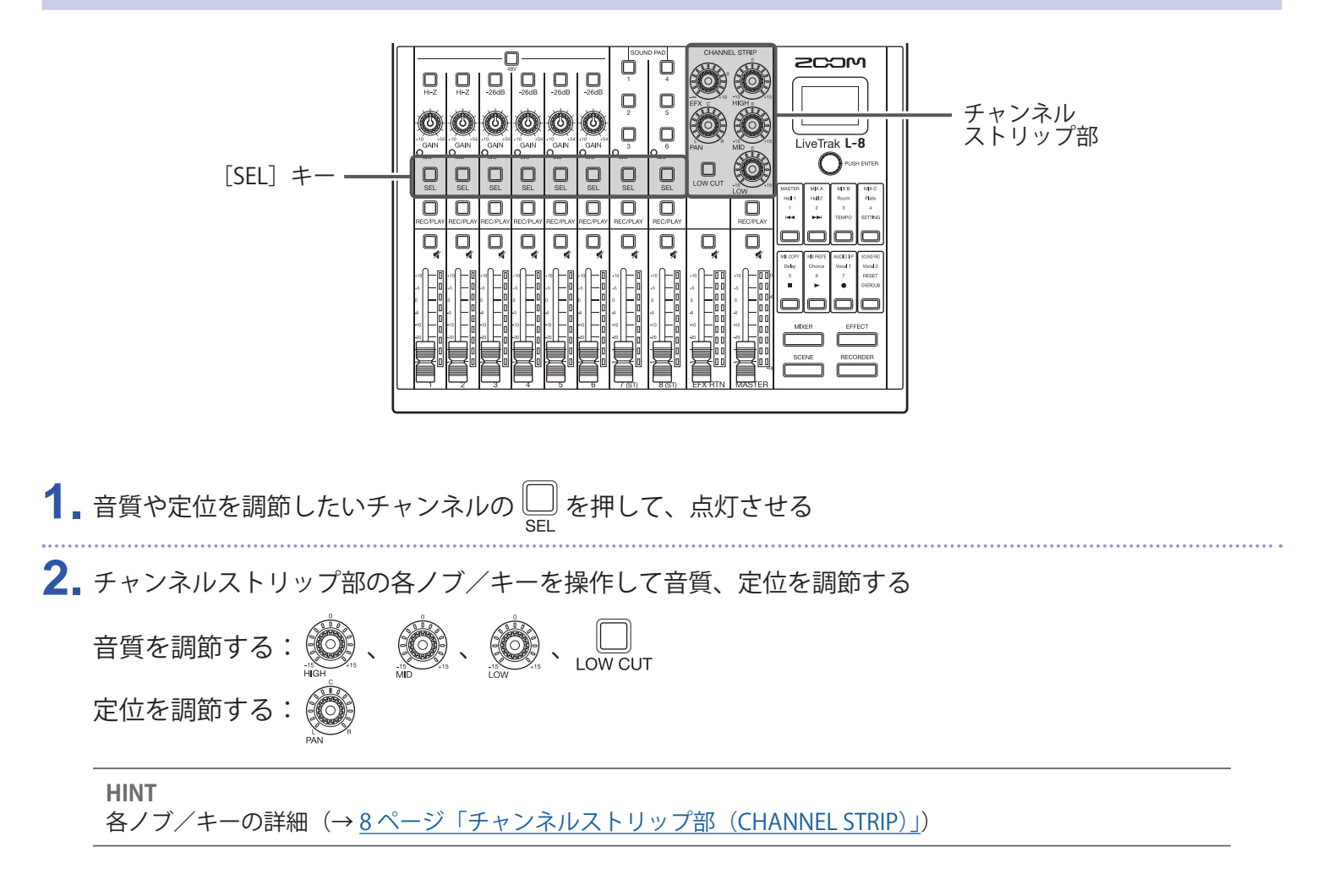

### <span id="page-30-0"></span>**内蔵エフェクトを使う**

L-8には1系統、8 タイプのセンドリターンエフェクトが搭載されています。

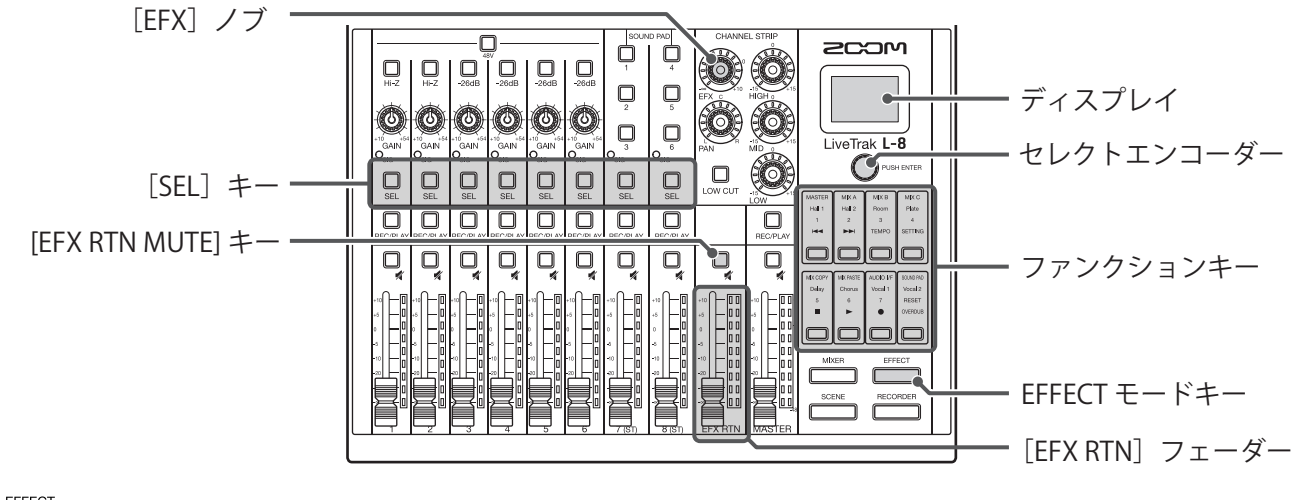

1. F<sup>EFECT</sup> を押して点灯させる

ディスプレイに現在選択されているエフェクトタイプが表示されます。

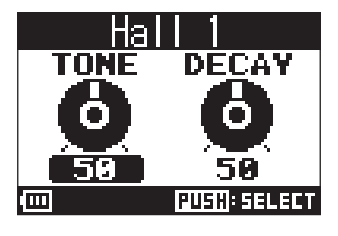

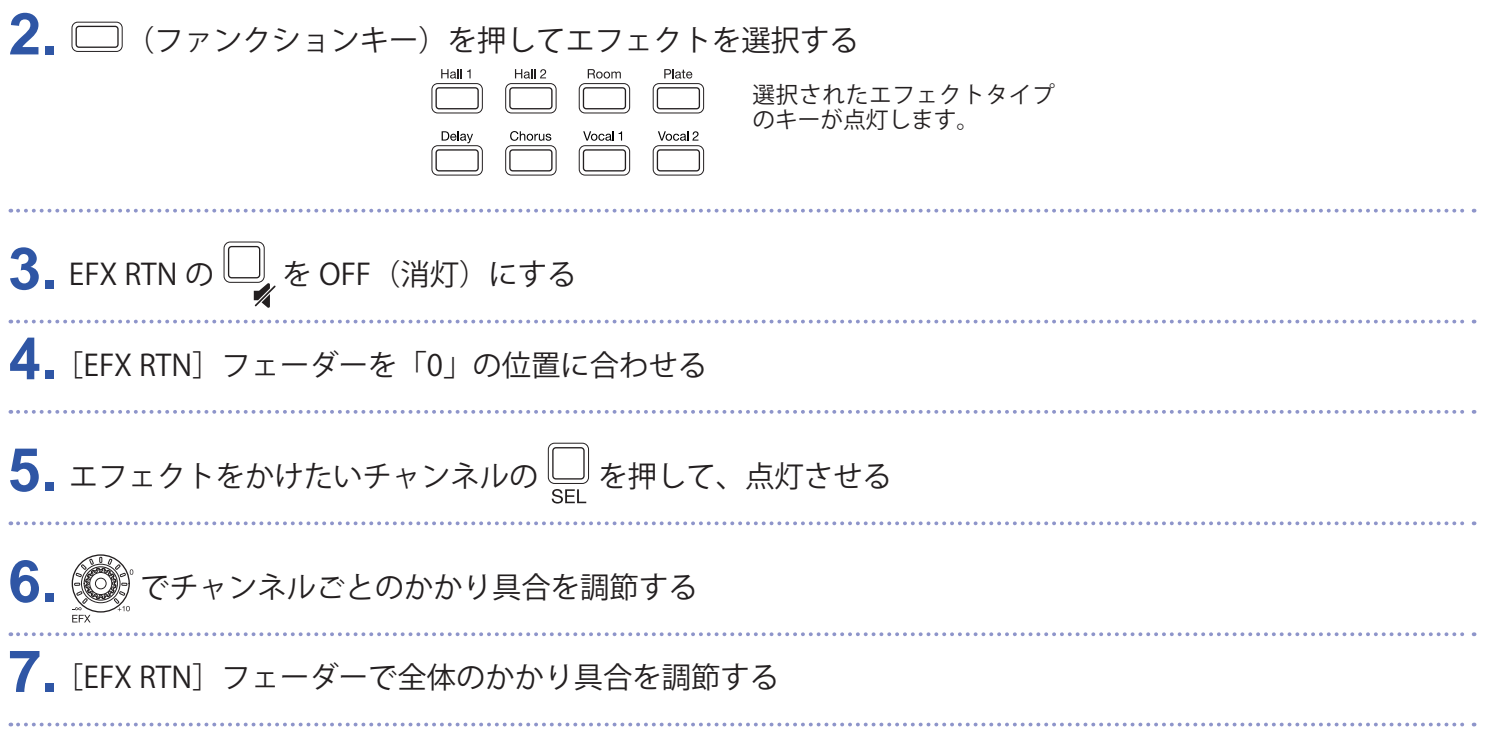

- 8. OrusHENTER で、エフェクトのパラメーターを調節する
	- パラメーター調節: ○
	- •パラメーター選択: CprusHENTER を押す

**NOTE**

各エフェクトタイプ、 ◯ ™™™™™™ で調節できるパラメーター(→ [111 ページ「センドエフェクト仕様」\)](#page-110-1)

### <span id="page-32-0"></span>**シーン機能を使う**

シーン機能とは、現在のミキサーの設定をシーンとして最大で 7 つ保存し、保存した設定をいつでも呼び出せ る機能です。

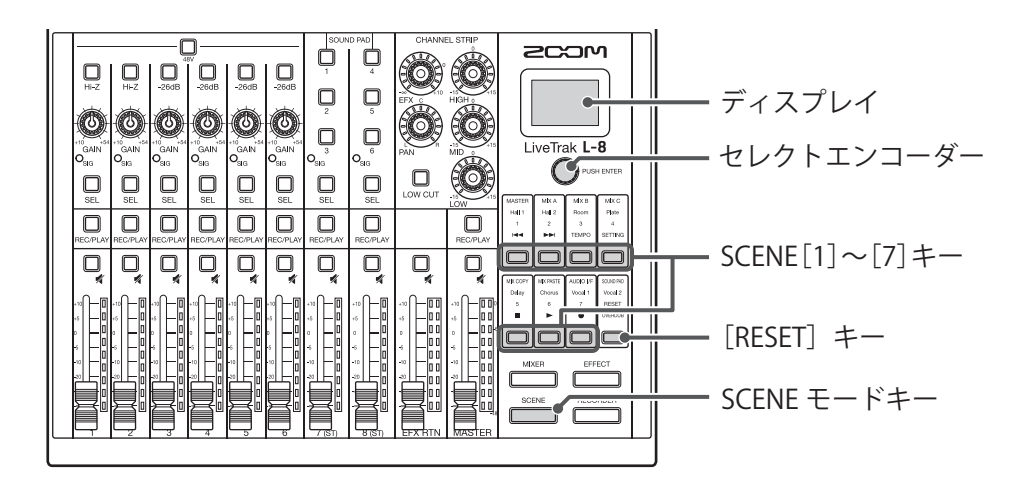

### **シーンを保存する**

1. <u>「
––––––</u> を押して点灯させる ディスプレイに SCENE 画面が表示されます。 SCENE NOT SELECTED 2. 保存したい番号の□ (SCENE [1] ~ [7] キー)を押す 3. O<sup>PUSHENTER</sup> を回して SAVE を選択し、 QPUSHENTER を押す シーンの保存を行わない場合は、 を回して CANCEL を選択し、 を押します。 SCENE: 1 **SAVE** (RECALL (CANCEL) **FMPT** 

#### **NOTE**

- •7 つのシーンはL-8に保存されます。 • すでにシーンが保存されているキーを選択した場合は、シーンが上書きされます。 • シーンで保存される対象は以下のとおりです。 - フェーダー位置(各チャンネル、EFX 1/2 RTN、MASTER) - MUTE ON/OFF (各チャンネル、EFX 1/2 RTN、MASTER) - LOW CUT - EQ HIGH - EQ MID - EQ LOW - SEND EFX - PAN - EFX TYPE
	- EFX パラメーター
	-
	- INPUT SEL 設定状態

### **シーンを呼び出す**

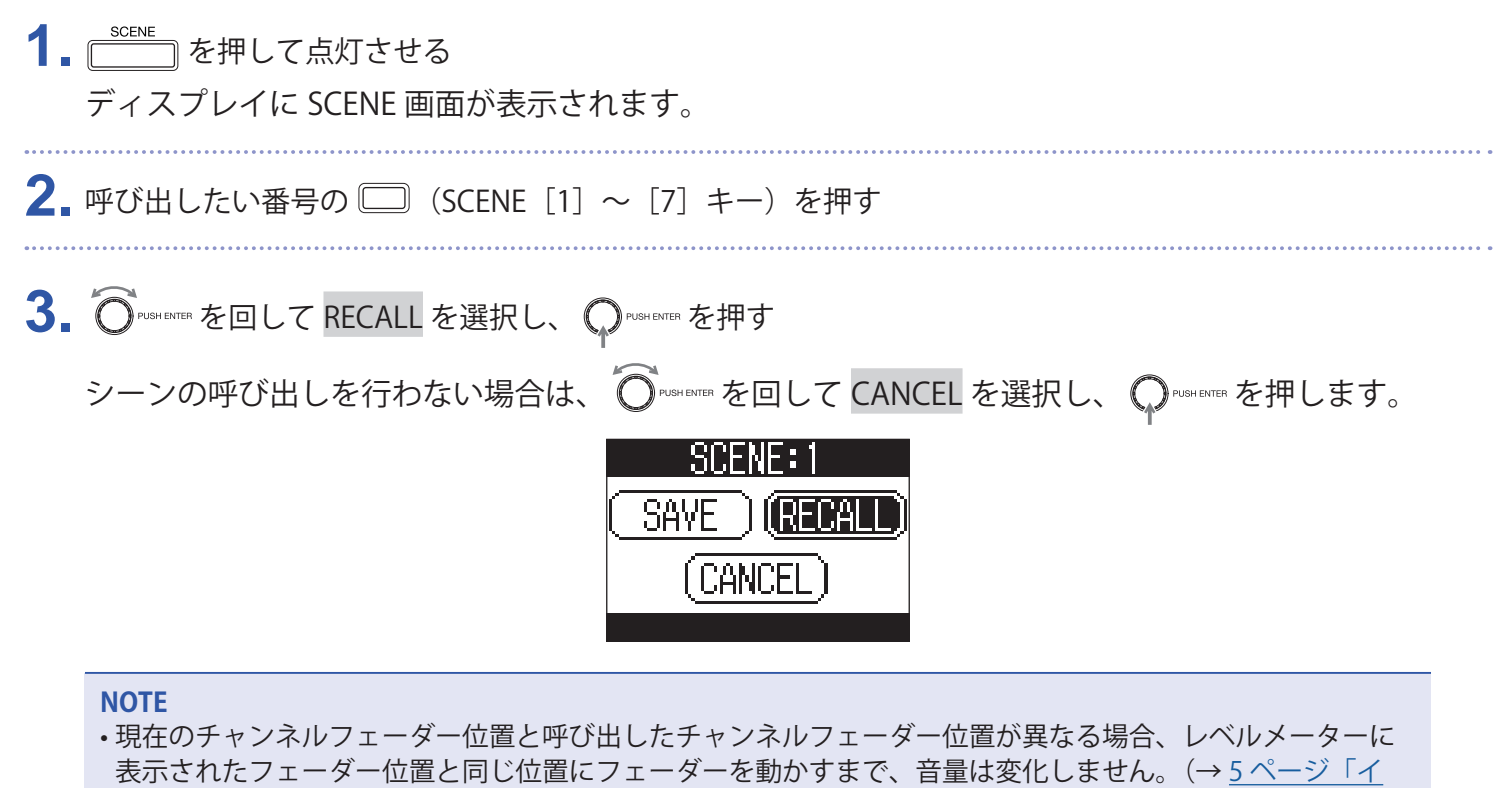

[ンプットチャンネル部」\)](#page-4-5)

• シーンが保存されていない場合はディスプレイ右下に「EMPTY」と表示されます。

### **ミキサー設定を初期化する**

1. **CONDED を押して点灯させる** ディスプレイに SCENE 画面が表示されます。

2. □を押す

3. <sup>ONSHERTER</sup> を回して RECALL を選択し、 OP PUSHERTER を押す

現在のミキサー設定が工場出荷時の状態に戻ります。

初期化を行わない場合は、
O PUBH BTER を回して CANCEL を選択し、
<sub>O</sub> PUBH BTER を押します。

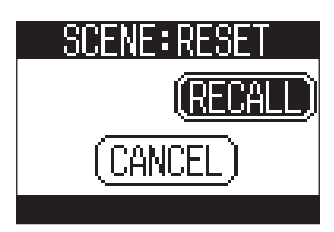

### <span id="page-35-1"></span><span id="page-35-0"></span>**MONITOR OUT A ~ C から出力する信号を設定する**

MONITOR OUT A ~ C から出力される信号は、MASTER OUT と同じミックスバランスで出力するか、 MASTER OUT とは別のミックスバランスで出力するかを設定することができます。

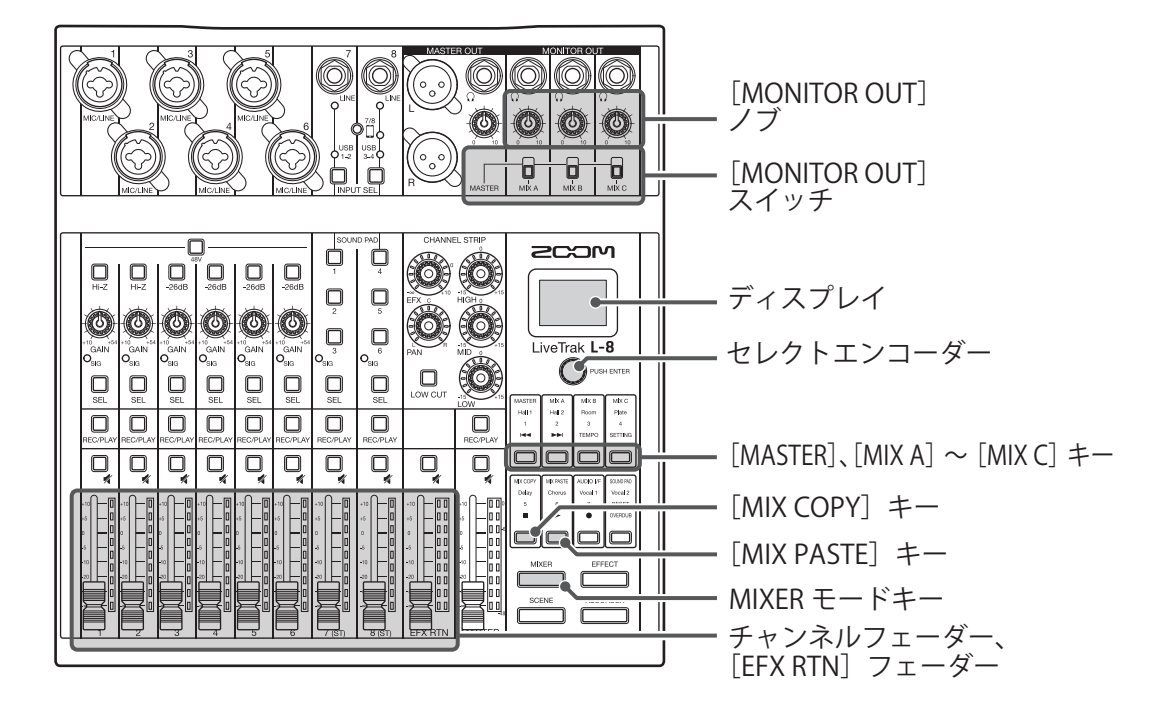

### **MONITOR OUT A ~ C のミックスバランスを調節する**

1. **MIXER** を押して点灯させる

ディスプレイに MIXER 画面が表示されます。

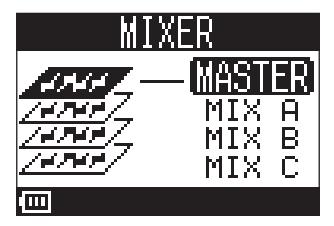

2. ミックスバランスを調節したい出力先に対応する<sup>MIXA</sup> ~ MIXC を押す 選択した出力先のキーが点灯し、チャンネルフェーダー、[EFX RTN]フェーダーの操作が可能になり ます。

#### **NOTE**

レベルメーターには、フェーダー位置が表示されます。現在のフェーダー位置と呼び出したフェーダー位置が 異なる場合、レベルメーターに表示されたフェーダー位置と同じ位置にフェーダーを動かすまで、音量は変化 しません。

**HINT**

< OPUSHENTER を回して、MIX A、MIX B または MIX C を選択することもできます。

**3.** チャンネルフェーダー、[EFX RTN]フェーダーを操作して音量を調節する
### **MONITOR OUT A ~ C の音量を調節する**

1. MONITOR OUT A ~ C の **意** を回す

### **MONITOR OUT A ~ C の出力信号を選択する**

**1.** 出力先の[MONITOR OUT]スイッチで出力信号を切り替える

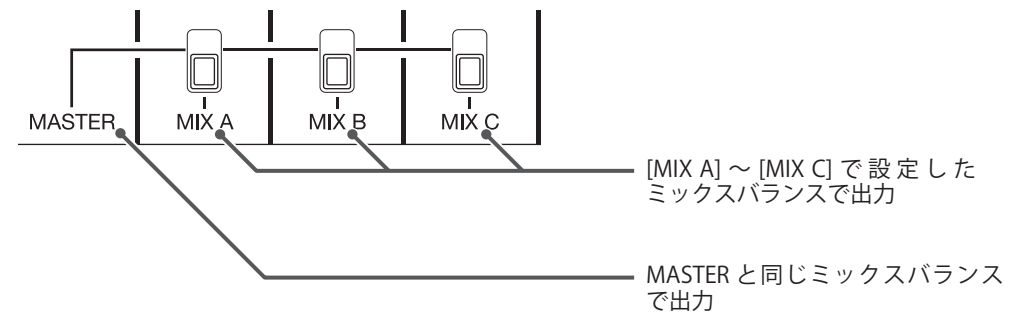

#### **NOTE**

- 各出力のミックスバランスは、シーン、プロジェクトに保存されます。
- MASTER、[MIX A] ~ [MIX C] で個別に設定を持つことができるパラメーターは以下のとおりです。
- フェーダー位置(各チャンネル)
- [EFX RTN] フェーダー位置

## **ミックスバランスをコピーする**

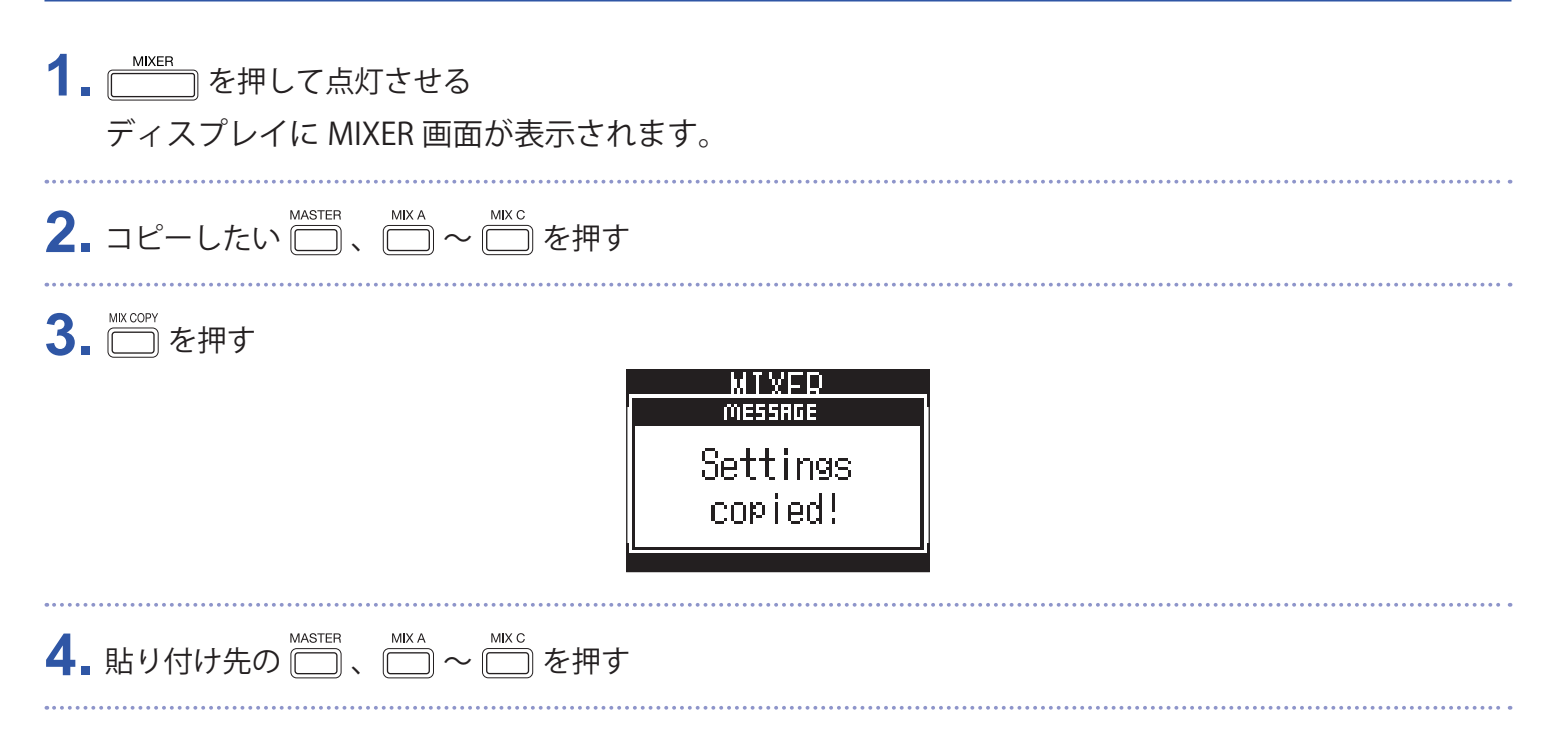

5. □を押す

コピー元のミックスバランスが、コピー先へコピーされます。<br>- MIMED<br>- MESSING - MESSING

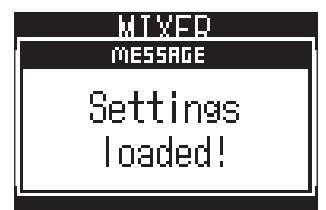

### **スマートフォンを接続する**

L-8はスマートフォン接続端子を搭載しています。4極ミニプラグ (TRRS) のケーブルを使用してこの端子にス マートフォンを接続すると、スマートフォンからの音声信号をL-8のチャンネル8に入力できるだけでなく、 L-8のミックス出力信号をスマートフォンに入力することができるため、ポッドキャスティングにゲストを電話 参加させるといった使い方が可能です。

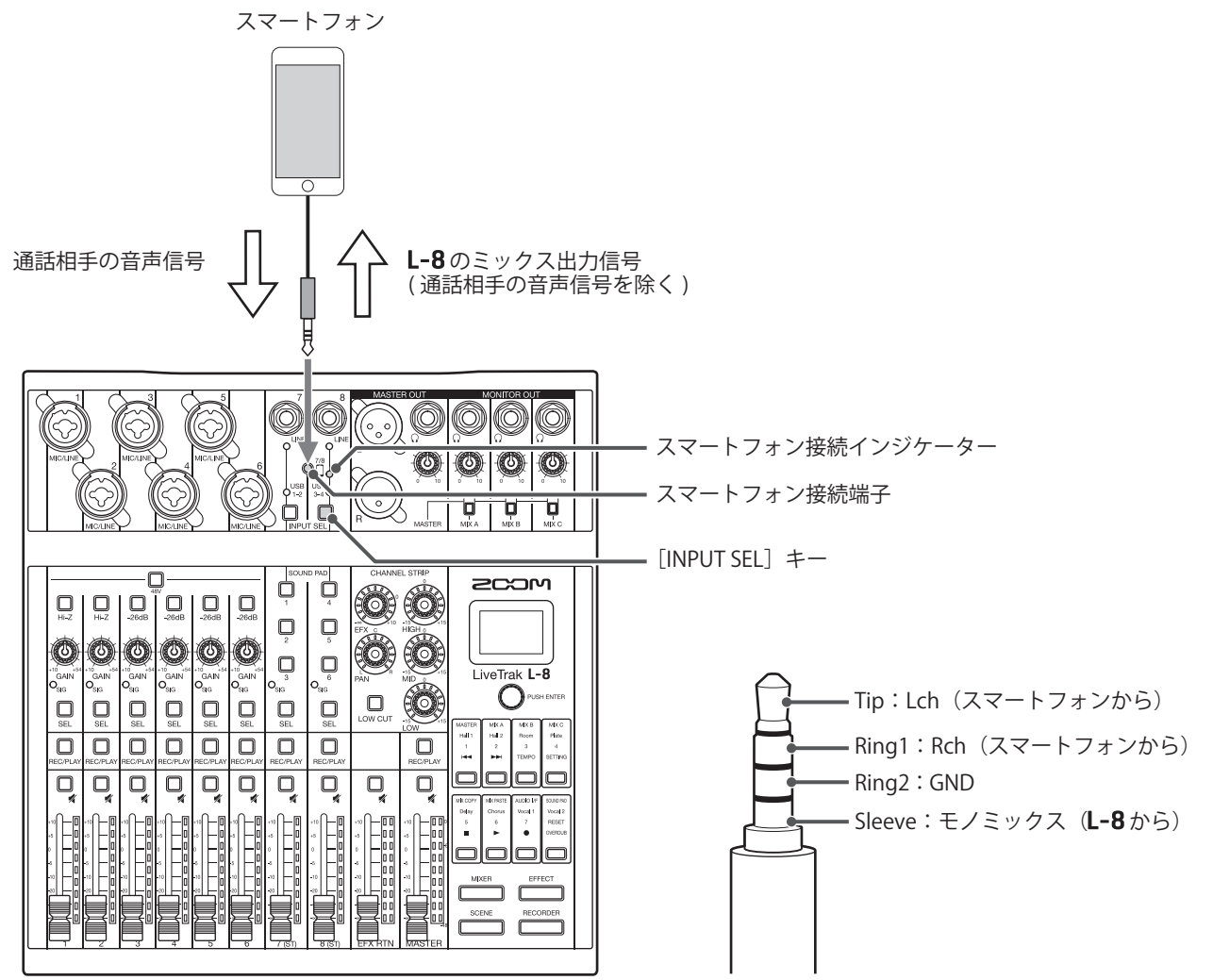

- 1. スマートフォンをL-8のスマートフォン接続端子に接続する
- 2. チャンネル 8 の NPUT SEL を押してスマートフォン接続インジケーターを点灯させる (→ [29 ページ「チャン](#page-28-0) [ネル 7、8 の入力を切り替える」](#page-28-0))

**HINT**

- •L-8はミックス出力信号をスマートフォンに返しますが、その出力信号にはスマートフォンからの音声は含 まれないため、電話参加のゲスト側にエコーが発生することはありません。
- 4 極ミニプラグ (TRRS) のケーブルではなくステレオミニケーブルを使ってスマートフォンを接続することも できます。その場合、スマートフォンからの音声信号はL-8に入力されますが、L-8のミックス出力信号が スマートフォンに入力されることはありません。

# **録音/再生**

### **録音の準備をする**

### **SD カードをセットする**

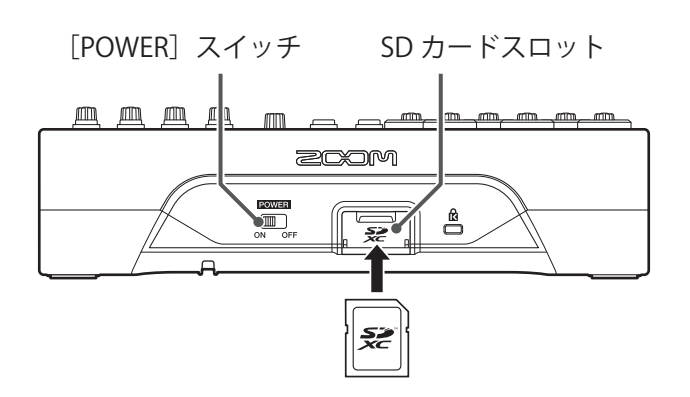

1. ■ を OFF にする

**2.** SD カードスロットカバーを開き、SD カードをスロットの奥まで差し込む 取り出したいときは SD カードを一度スロットの奥に押し込んでから、引き抜きます。

#### **NOTE**

- SD カードのライトプロテクトを解除してから挿入してください。
- SD カードを抜き差しするときは、必ず | | を OFF にしてください。 電源が ON のままで行うと、データを破損させる恐れがあります。
- SD カードを抜き差しするときは、カードの向きや裏表に注意してください。
- SD カードが入っていないときは、録音や再生はできません。
- SD カードを初期化するには(→ [92 ページ「SD カードを初期化する」](#page-91-0))
- Class10 以上の SD カードをご使用ください。
- 96 kHz で録音する際は、録音前に SD カードを初期化してください。初期化しないで録音すると、音飛びが 発生する場合があります。

### **新しいプロジェクトを作成する**

L-8では録音、再生するデータをプロジェクトという単位で管理します。

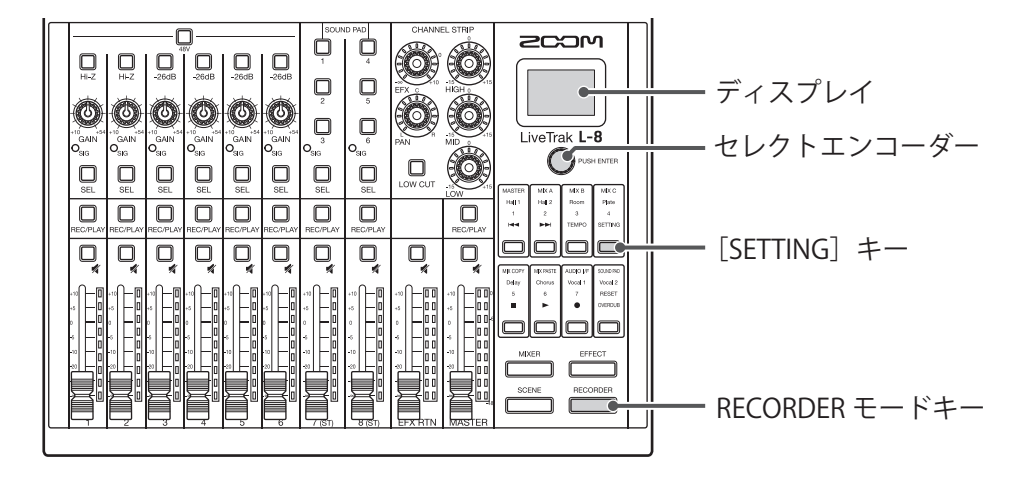

1. FECORDER を押して点灯させる ディスプレイに RECORDER 画面が表示されます。 2. 2 · <= TING を押して点灯させる ディスプレイに SETTING 画面が表示されます。 

- 3. O<sup>pusHENTER</sup> で、PROJECT > NEW PROJECT を選択する
- 4. O<sup>PUSHENTER</sup> を回して YES を選択し、 OPUSHENTER を押す

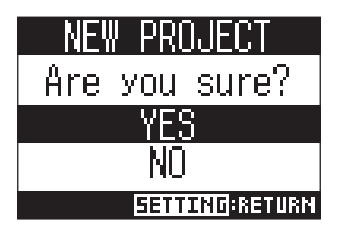

**NOTE**

• プロジェクトとは(→ 66ページ「プロジェクト」)

• 新しいプロジェクトを作成したときには、現在のミキサーの設定が新しいプロジェクトに引き継がれます。

**HINT**

L-8の電源を入れると、前回操作していたプロジェクトが自動的に読み込まれます。

# **録音(新規・上書き)/再生する**

L-8は、最大で 12 トラックの同時録音と、10 トラックの同時再生ができるレコーダー機能を内蔵しています。 各チャンネルの入力信号とマスターフェーダー通過後の信号を録音/再生することができます。

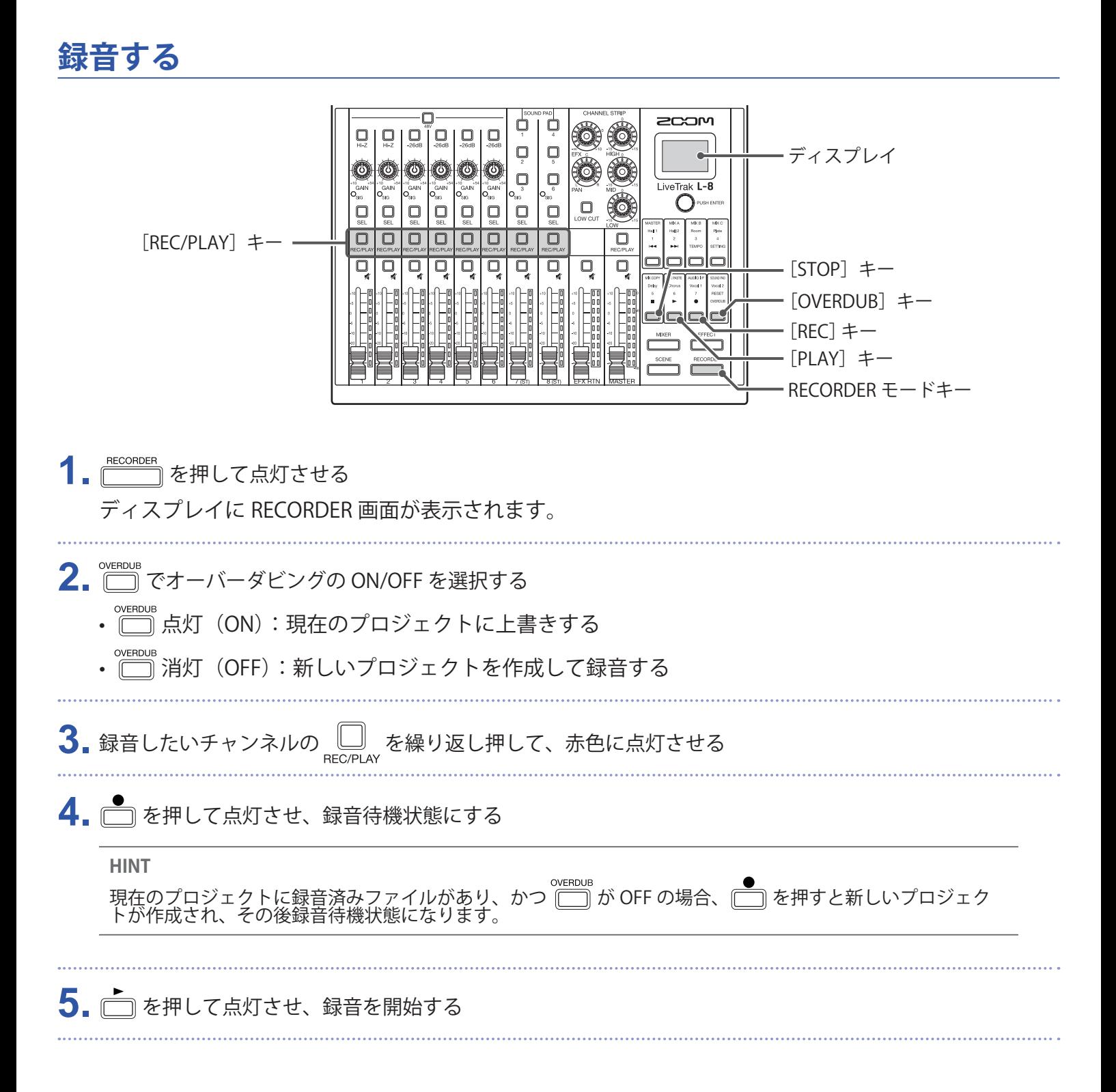

#### **NOTE**

- チャンネル 7、8 の録音トラックはステレオになります。
- パンチイン/アウトするには(→[45 ページ「一部分のみ録音をやり直す\(パンチイン/アウト機能\)」\)](#page-44-0)
- 自動的に録音を開始するには(→ [48 ページ「自動的に録音を開始する」\)](#page-47-0)
- 時間をさかのぼって録音するには(→ [50 ページ「録音開始前から時間をさかのぼって録音する」\)](#page-49-0)
- 録音が終了するとディスプレイに "Please wait" と表示されます。この表示中に電源を切ったり、SD カードを 取り外さないでください。データ破損や、故障の原因になります。

#### **再生する**

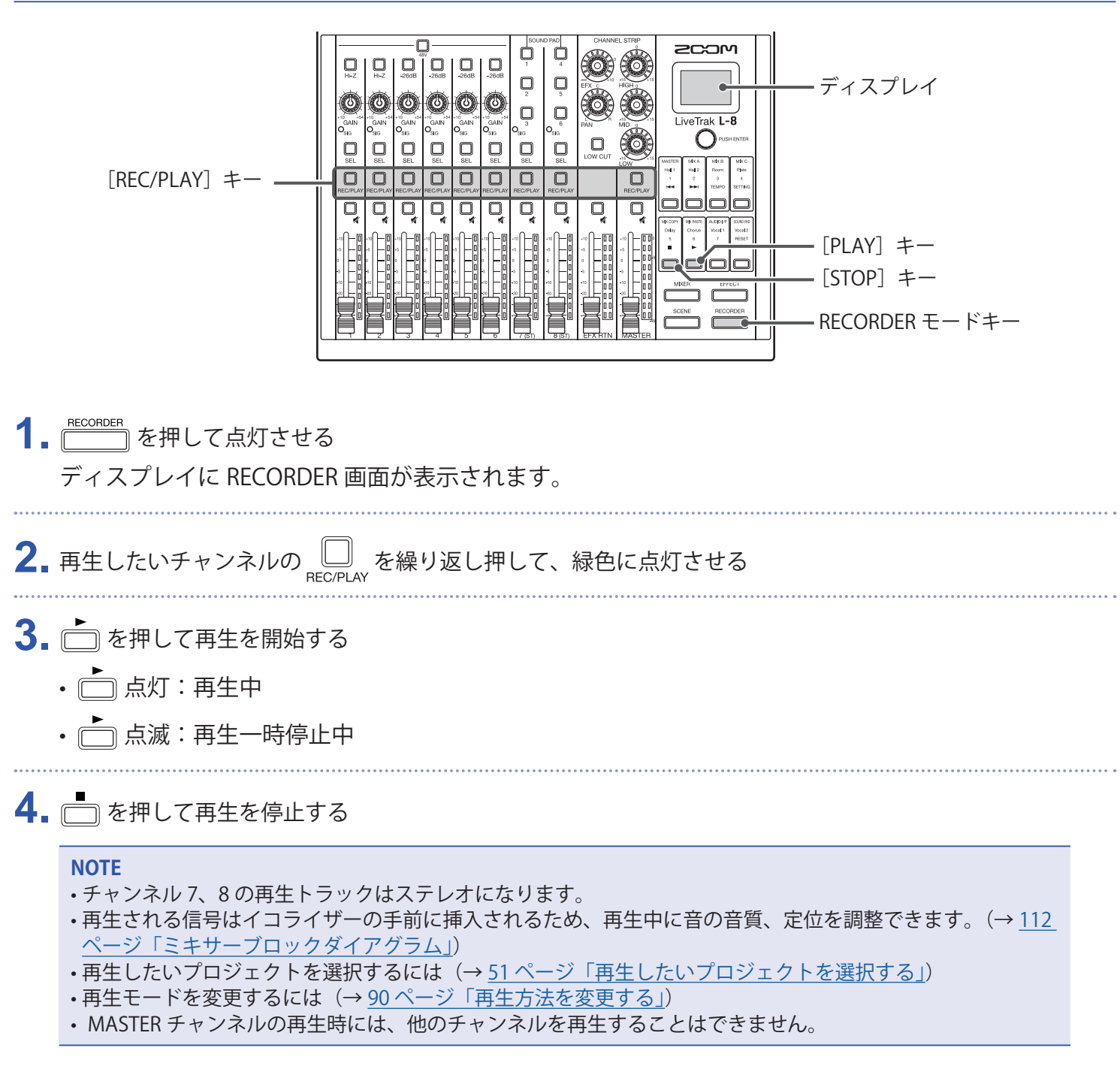

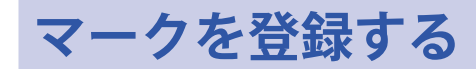

レコーダーの任意の位置にマークを登録すれば、簡単な操作でその位置に移動できます。

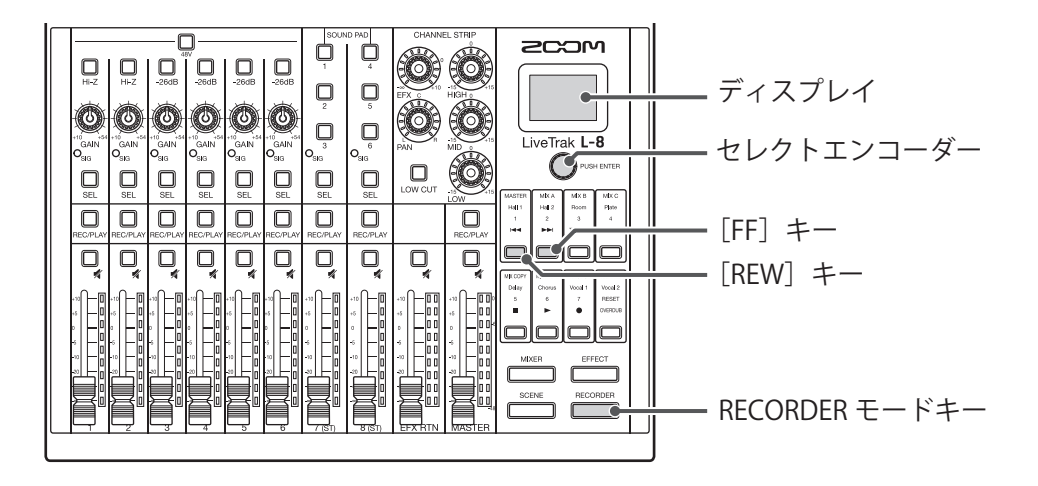

### **録音/再生中にマークを付ける**

- 1. FECORDER を押して点灯させる ディスプレイに RECORDER 画面が表示されます。
- 2. 録音/再生中に C xusHENTER を押す

### **マークの順番に移動する**

1. FECORDER を押して点灯させる

ディスプレイに RECORDER 画面が表示されます。

- **2.** キー操作でマークの順番に移動する
	- 次のマークに進む: □ を押す

前のマークに戻る: □ を押す

#### **NOTE**

プロジェクト内のマークを確認、削除するには(→71ページ「マークを確認、移動、削除する」)

**HINT**

• マークは 1 プロジェクトに最大 99 個までつけられます。

•マークの位置で ◯ ™™™™ を押し込むことでマークを削除することもできます。

# <span id="page-44-0"></span>·部分のみ録音をやり直す(パンチイン/アウト機能)

" パンチイン/アウト " は、すでに録音されているトラックの一部分のみを録音し直す機能です。トラックの状 態を再生から録音へと切り替える操作が " パンチイン "、録音から再生へと切り替える操作が " パンチアウト " です。

L-8では、パネル上のキーを使ってパンチイン/アウトを手動で行うことができます。

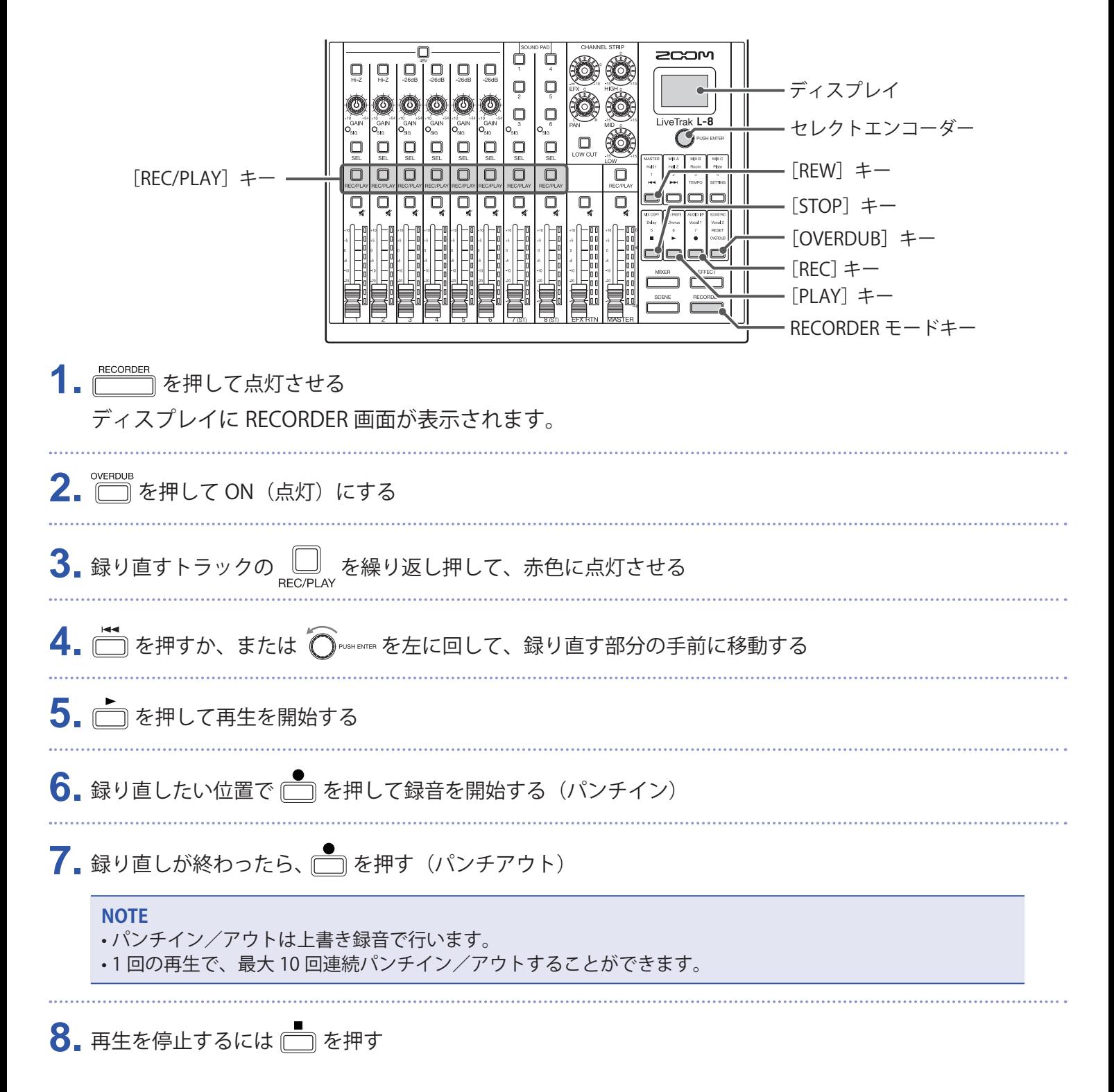

## **ミックスダウンをする**

最終的なステレオミックスを、マスタートラックに録音します。 マスターフェーダー通過後の信号がマスタートラックへと送られます。

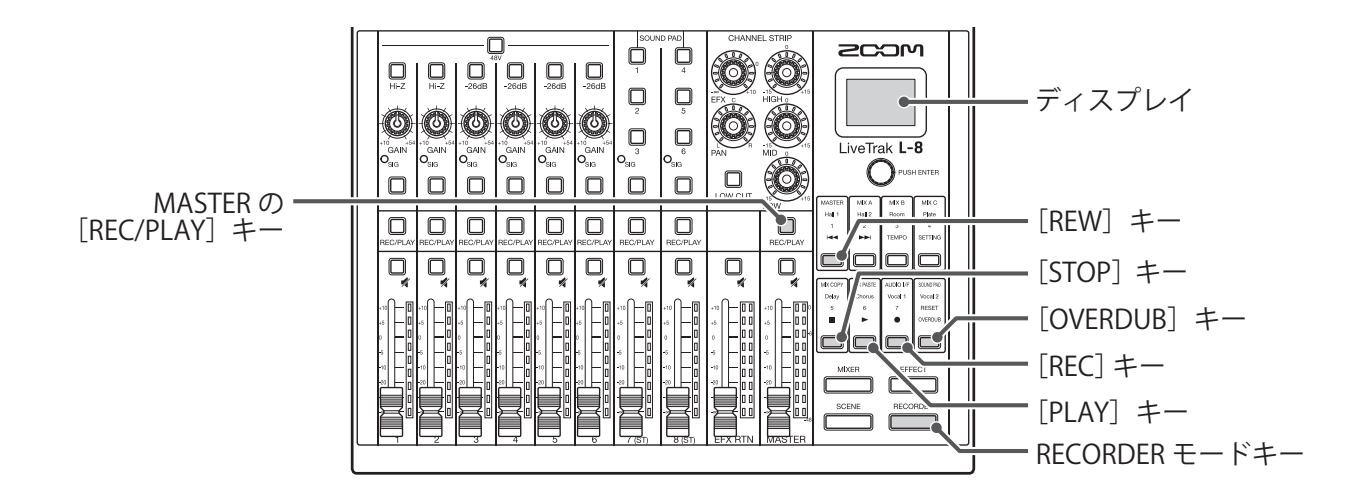

#### **マスタートラックにミックスダウンをする**

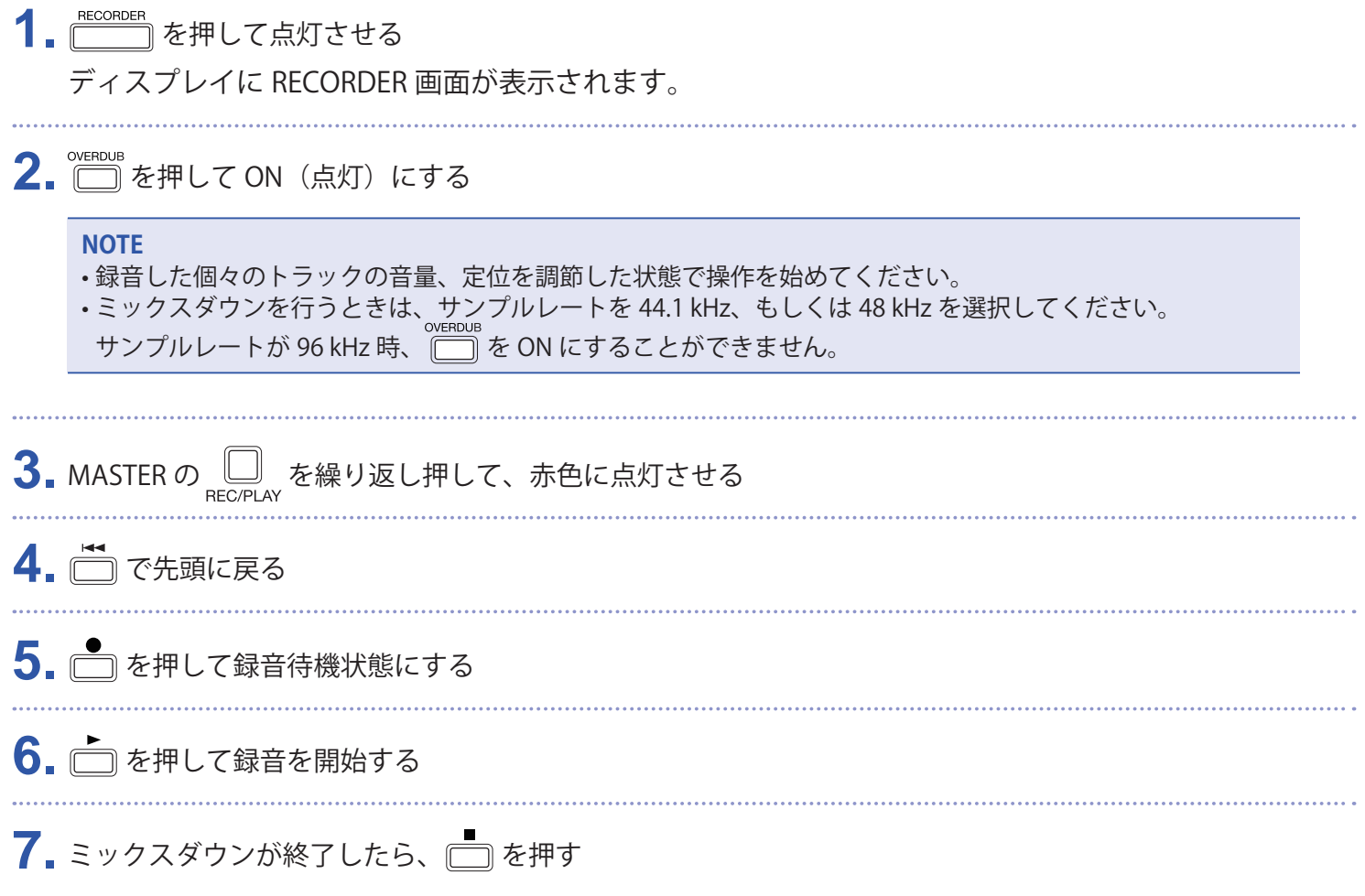

### **マスタートラックを再生する**

1. CORDER を押して点灯させる ディスプレイに RECORDER 画面が表示されます。 2. MASTER の CupLay を繰り返し押して、緑色に点灯させる **3.** を押す **NOTE** •マスタートラックの再生を解除するには、MASTER の ニ を消灯するまで数回押します。 • マスタートラック再生時には、他のトラックは再生されません。 •[MONITOR OUT]PHONES 端子 A ~ C に接続したヘッドフォンでマスタートラックの再生を聞く場合は、 [MONITOR OUT]スイッチ A ~ C を MASTER 側にしてください。

## <span id="page-47-0"></span>**自動的に録音を開始する**

マスターフェーダー通過後のレベルに応じて、自動的に録音を開始/終了することができます。

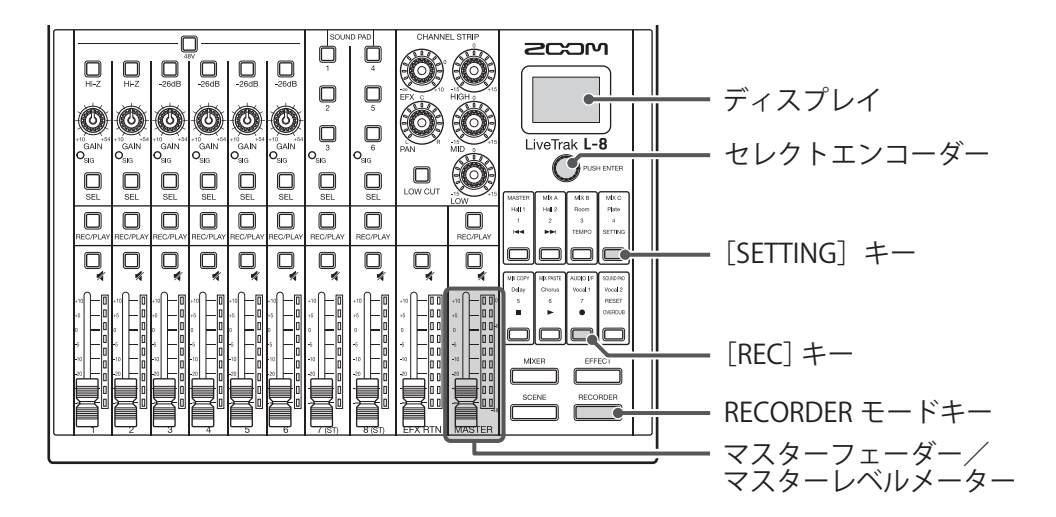

1. FECORDER を押して点灯させる

ディスプレイに RECORDER 画面が表示されます。

2. □ を押して点灯させる

ディスプレイに SETTING 画面が表示されます。

- 3. O<sup>PUSHENTER</sup> で、REC/PLAY > AUTO REC > ON/OFF を選択する
- 4. O PUSH ENTER を回して ON を選択し、 Q PUSH ENTER を押す

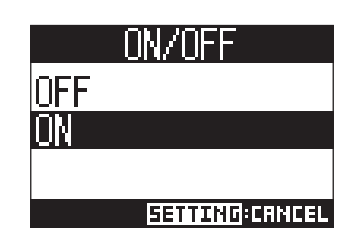

**NOTE** 自動録音機能の詳細を設定するには(→ [86 ページ「自動録音設定を変更する」\)](#page-85-0)

**5.** を数回押して、RECORDER 画面に戻る

**HINT**<br>RECORDER を押すと RECORDER 画面に戻ります。

### 6. □ を押して点灯させ、録音待機状態にする

MASTER のレベルメーターが自動録音の開始レベルの位置で点滅します。

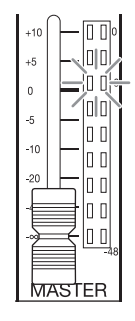

#### **HINT**

設定したレベル (MASTER のレベルメーター上に表示)以上の入力があると、自動的に録音を開始します。 設定したレベル以下の入力になると自動的に録音を終了する機能を使用することもできます。(→ [87 ページ](#page-86-0) [「自動停止を設定する」](#page-86-0))

■ 待機状態から抜けたいときや録音を中止したいときは、■ を押す

#### **NOTE**

- PRE REC、METRONOME、PRE COUNT 機能との併用はできません。AUTO REC を ON にした場合、これらの 機能は無効となります。
- OVER DUB 機能が有効のとき、AUTO REC 機能は無効となります。

# <span id="page-49-0"></span>**録音開始前から時間をさかのぼって録音する**

入力信号を常に一定時間蓄えておくことにより、録音を開始する2秒前までさかのぼって録音(プリ録音)で きます。突然演奏が始まったときなどに備えて設定しておくと便利です。

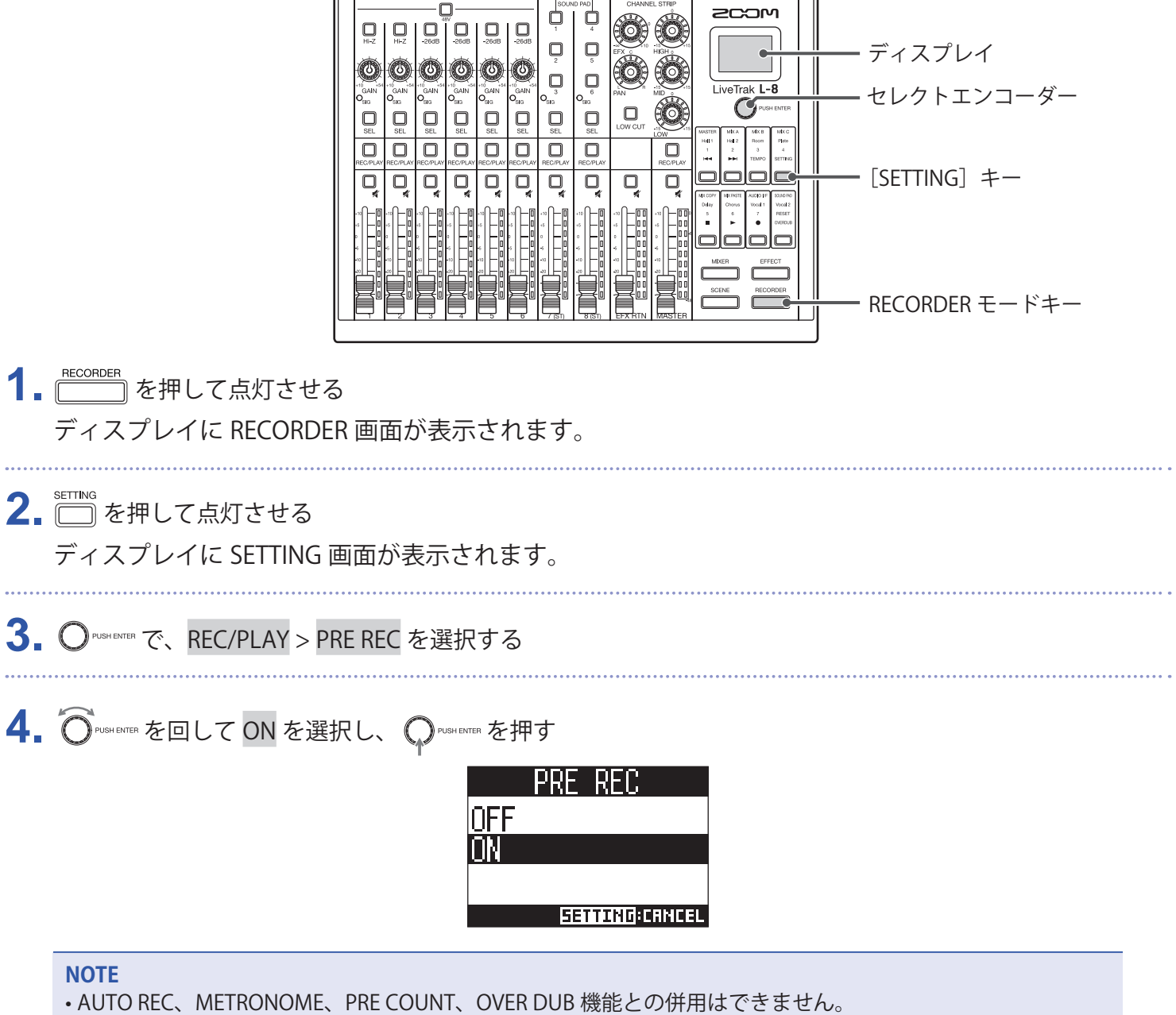

- AUTO REC、PRE COUNT を ON にした場合、PRE REC は無効になります。
- 録音の一時停止状態でも、PRE REC 機能は有効です。

# <span id="page-50-0"></span>**再生したいプロジェクトを選択する**

SD カードに保存されているプロジェクトを読み込みます。

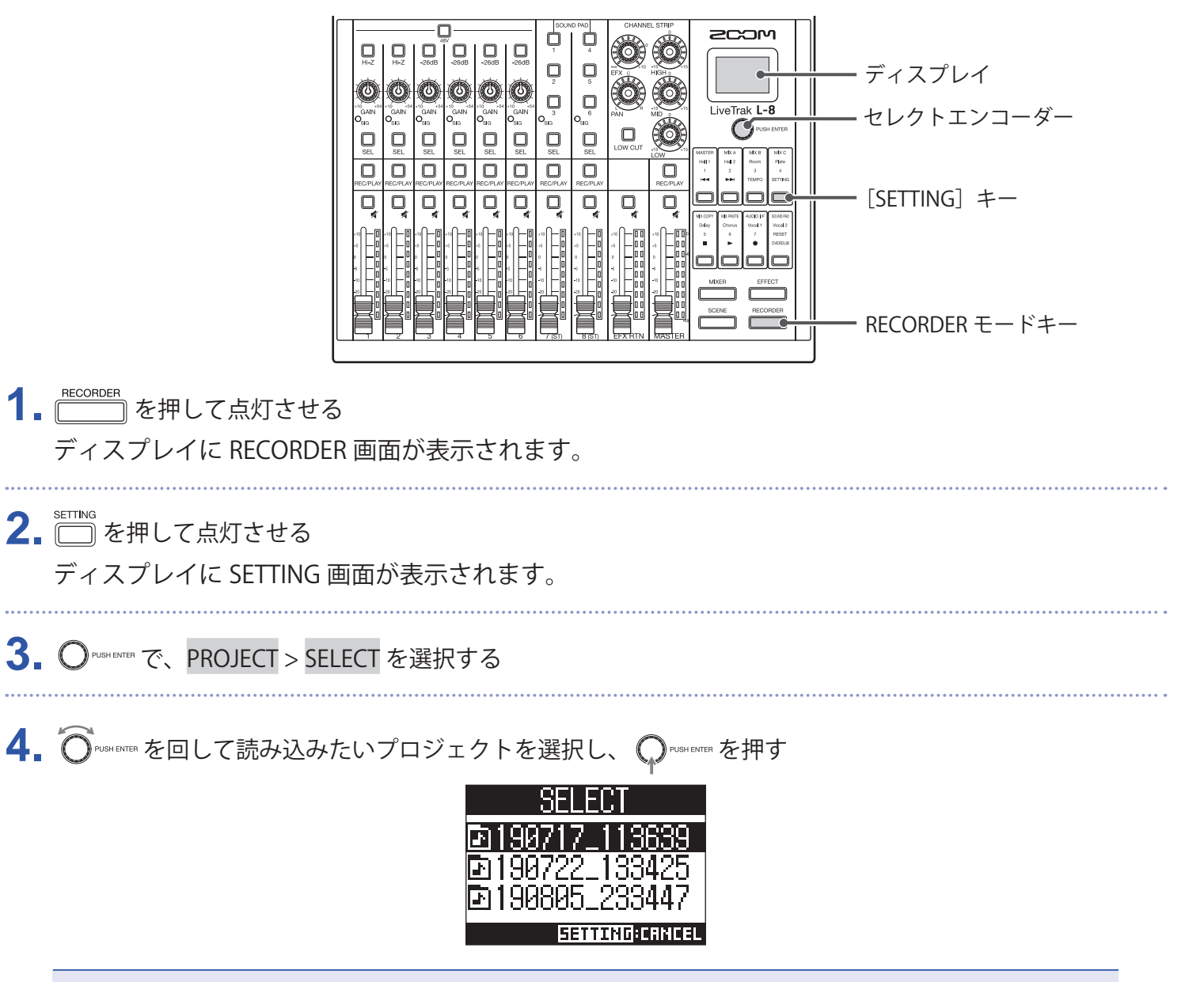

**NOTE**

- プロジェクトが読み込まれると、プロジェクトに保存されたミキサーの設定が読み込まれます。
- 現在のチャンネルフェーダー位置と読み込んだプロジェクトのチャンネルフェーダー位置が異なる場合、レ ベルメーターには呼び出されたフェーダー位置が表示されます。現在のフェーダー位置と同じになるまでは、 音量は変化しません。
- 別のプロジェクトへ移動したとき、移動元のプロジェクトのミキサー設定はプロジェクトフォルダ内の設定 ファイルに保存されます。

# **SOUND PAD**

**NOTE**

SOUND PAD はオーディオファイル(WAV フォーマット)を割り当て、押されるとそのファイルを再生するパッ ドです。各パッドは、レベル、再生方法を設定することができます。

ポッドキャスティングやストリーミング、演劇時やバンド演奏時の効果音を出したいときなどに便利です。

のサンプルレートが 96 kHz に設定されているときは、SOUND PAD は使用できません。

## **SOUND PAD を使って音源を再生する**

L-8では、工場出荷時には 13 個のサウンドが内蔵されており、その中から 6 つが SOUND PAD にプリセットさ れています。

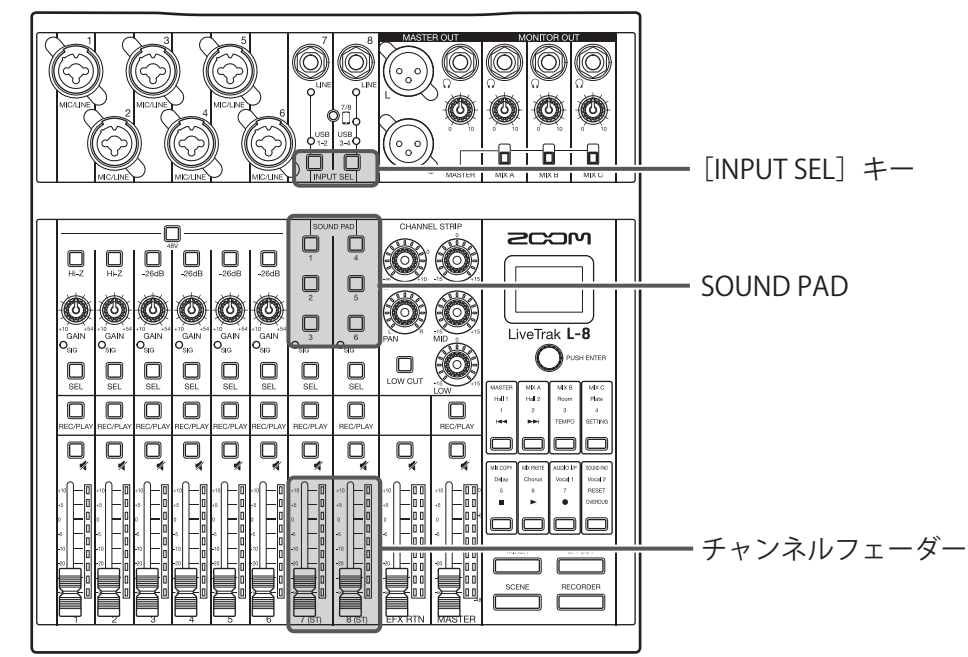

- 1. チャンネル 7 または 8 の <u>□</u> あ押して、入力を SOUND PAD に切り替える (SOUND PAD を点灯させる) 音源が割り当てられている SOUND PAD が点灯します。
	- SOUND PAD1 ~ 3:チャンネル 7 に入力します。
	- SOUND PAD4 ~ 6:チャンネル 8 に入力します。

#### **2.** SOUND PAD を押す

SOUND PAD に割り当てられている音源を再生します。

音量はチャンネル 7 または 8 のフェーダーで調節します。

他チャンネルと同様、音質調整をしたり(→ [30 ページ「音質や定位を調節する」](#page-29-0))、エフェクト効果 を加える(→ [31 ページ「内蔵エフェクトを使う」](#page-30-0))こともできます。

#### **NOTE**

SOUND PAD を再生しているチャンネルの | | を 4 回連打すると再生を止めることができます。

# **オーディオファイルを SOUND PAD に割り当てる**

SOUND PAD には内蔵音源、SD カードに保存されたオーディオファイルを割り当てることができます。また、 SOUND PAD に割り当てる音源をL-8で直接録音することもできます (MASTER ミックスの音が録音されます)。

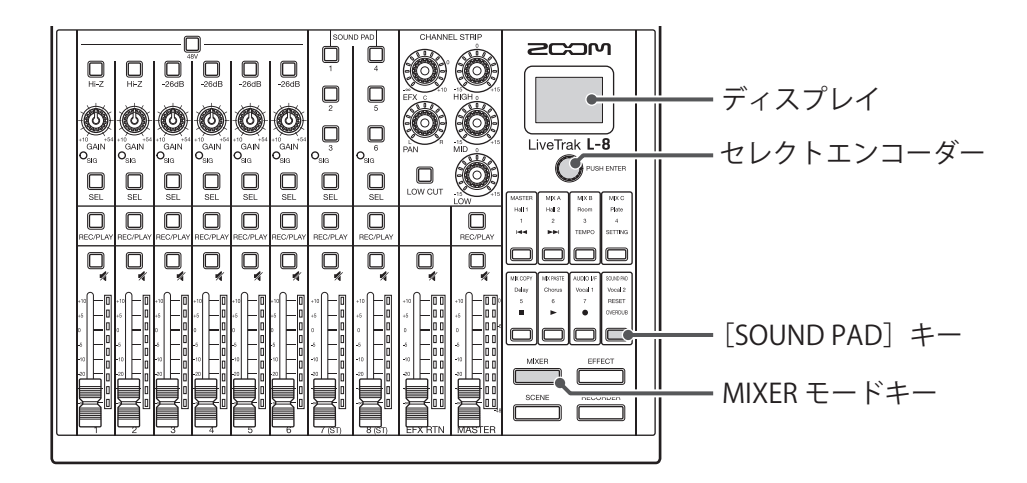

### **内蔵音源または SD カードに保存されたオーディオファイルを割り当てる**

**NOTE** SD カードに保存されたオーディオファイルを割り当てる場合は、あらかじめパソコンでオーディオファイル を SD カードの PROJECT フォルダ内以外のディレクトリに保存しておいてください。 (→ [82 ページ「カードリーダー」\)](#page-81-0) SOUND PAD は以下のファイルに対応しています。 • ファイル:WAV フォーマット • サンプルレート:44.1/48 kHz • ビットレート:16/24-bit • チャンネル:モノラル/ステレオ オーディオファイルのサンプルレートとL-8の SAMPLE RATE の設定を一致させてください。 1. **MIXER** を押して点灯させる

ディスプレイに MIXER 画面が表示されます。

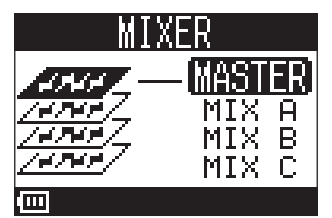

2. 2 sound PAD を押して点灯させる ディスプレイに SOUND PAD 画面が表示されます。 3. Origin ENTID でオーディオファイルを割り当てたい SOUND PAD (PAD1 ~ PAD6) を選択し、 Origin Enter を 押す

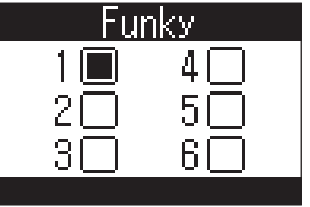

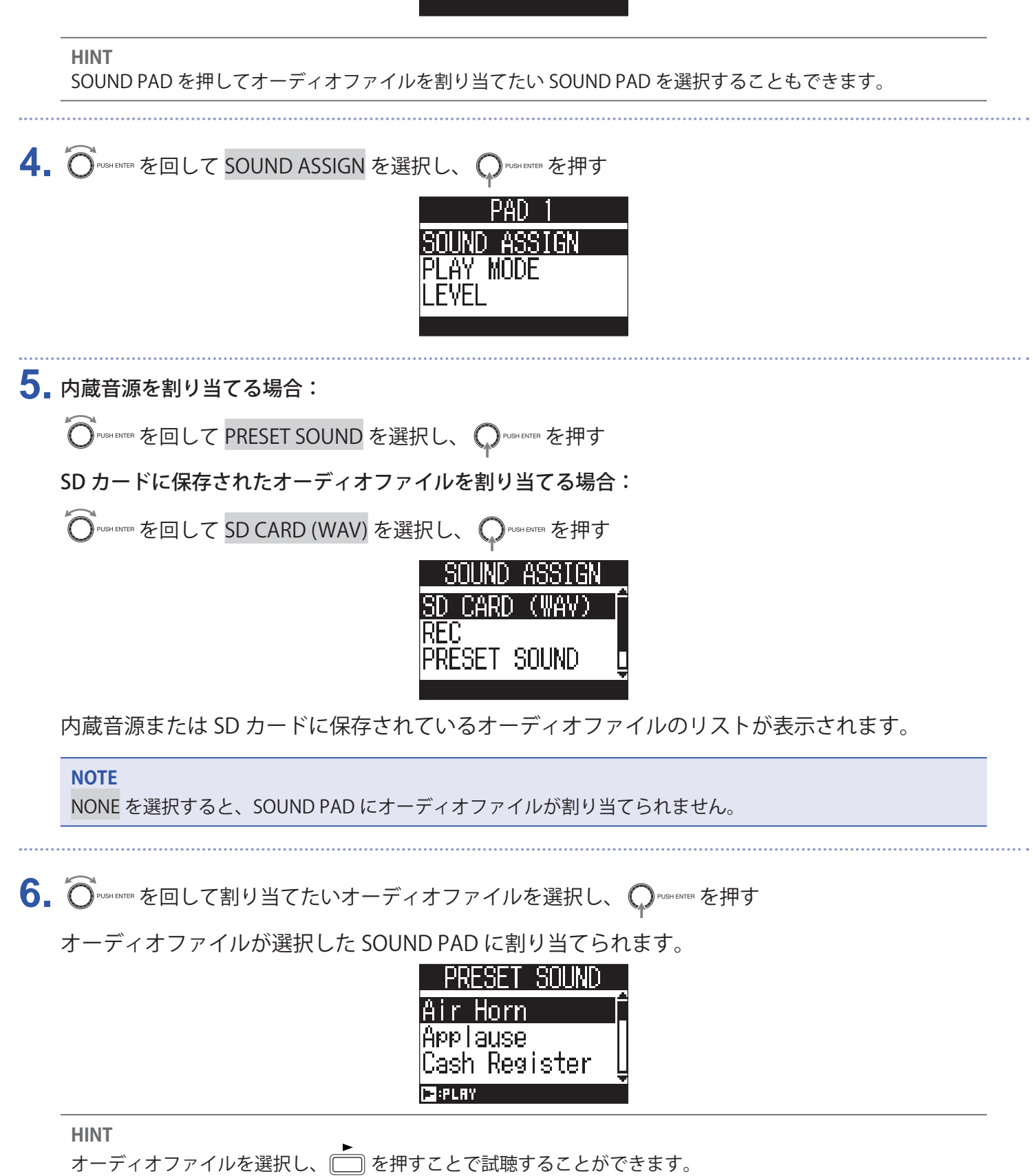

### **SOUND PAD に割り当てる音源を直接録音する**

1. **MIXER** を押して点灯させる ディスプレイに MIXER 画面が表示されます。 2. 2 sound PAD を押して点灯させる ディスプレイに SOUND PAD 画面が表示されます。 3. O<sup>pusHENTER</sup> を回してオーディオファイルを割り当てたい SOUND PAD (PAD1 ~ PAD6) を選択し、 OpusHENTER を 押す  $\overline{2}$ 5 **HINT** SOUND PAD を押してオーディオファイルを割り当てたい SOUND PAD を選択することもできます。 4. O PUSA ENTER を回して SOUND ASSIGN を選択し、 O PUSHENTER を押す SOLIND ASSIGN PLAY MODE EVEL 5. O<sup>pusHENTER</sup> を回して REC を選択し、 QPUSHENTER を押す SOUND ASSIGN -CARD (WAV) -SOLIND **6.** QPUSHENTER を押す

録音を開始します。MASTER OUT ミックスの音が録音されます。もう一度押すと録音を停止し、録音 したオーディオファイルが選択した SOUND PAD に割り当てられます。

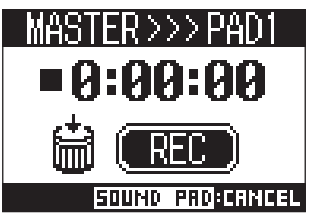

#### **NOTE**

- 録音したオーディオファイルは、割り当てた SOUND PAD の番号、月日、連番を組み合わせた名称で "SOUND\_ PAD" フォルダに保存されます。(ファイル名の例:P1\_0101\_001.WAV)
- 最大 1000 個まで保存できます。
- •オーディオファイルのサンプルレートは、L-8で設定されているサンプルレートに依存します。
- ビットレートは録音設定に依存します。
- 最長録音時間は 2 時間です。
- 録音時、PRE REC、AUTO REC、METRONOME、LATENCY ADJUST の各設定は反映されません。

**HINT**

録音中でもすべての SOUND PAD を使用して再生することができます。

# **SOUND PAD の再生方法を変更する**

SOUND PAD を押したときの音源の再生方法を、各 SOUND PAD ごとに変更することができます。

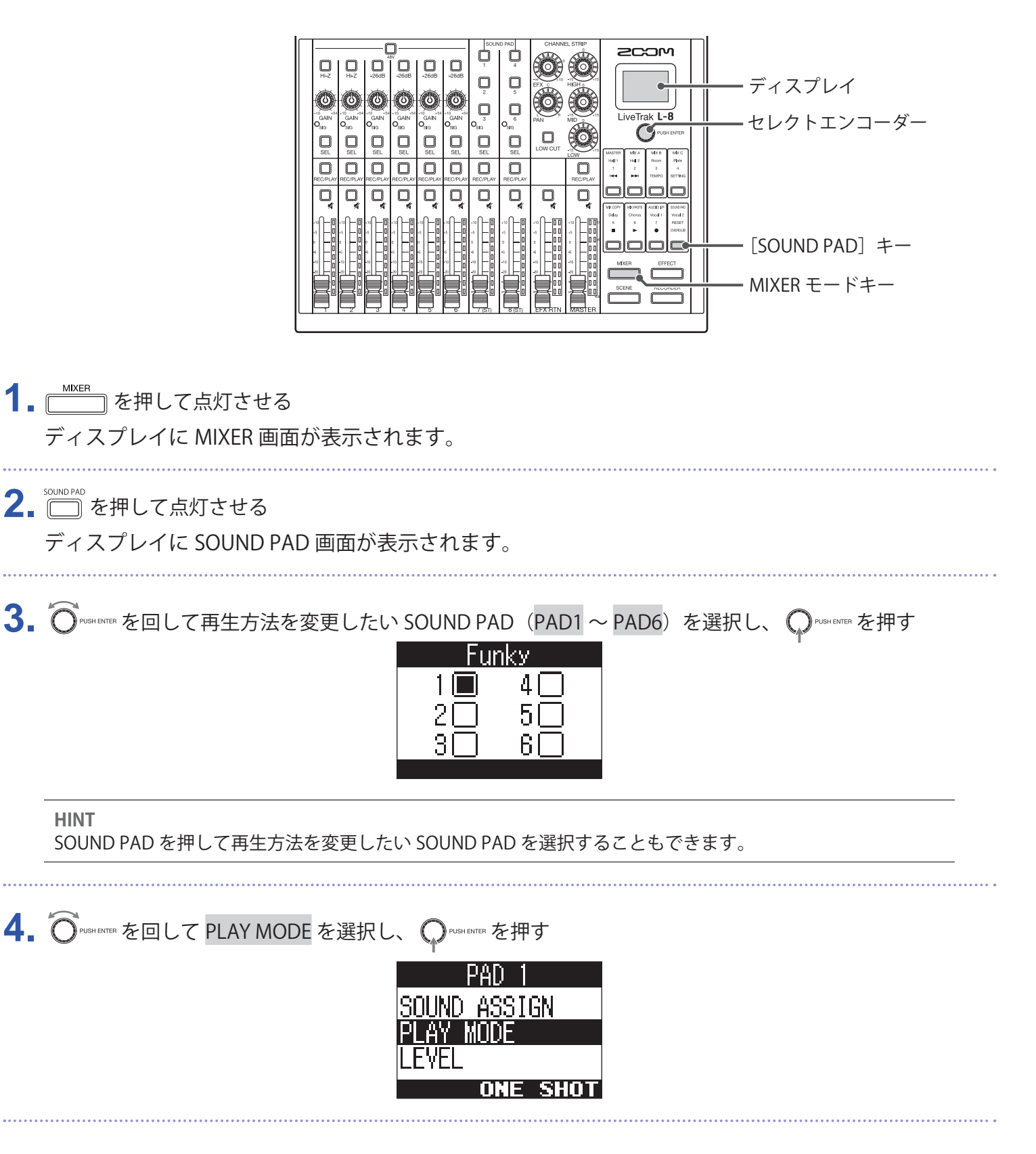

# 5.  $\widehat{\mathrm{O}}$  and finith を回して再生方法を選択し、 $\mathrm{O}$  rush entre を押す

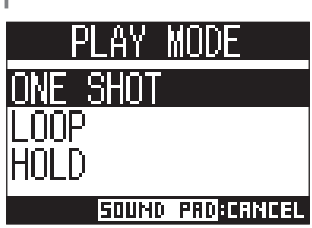

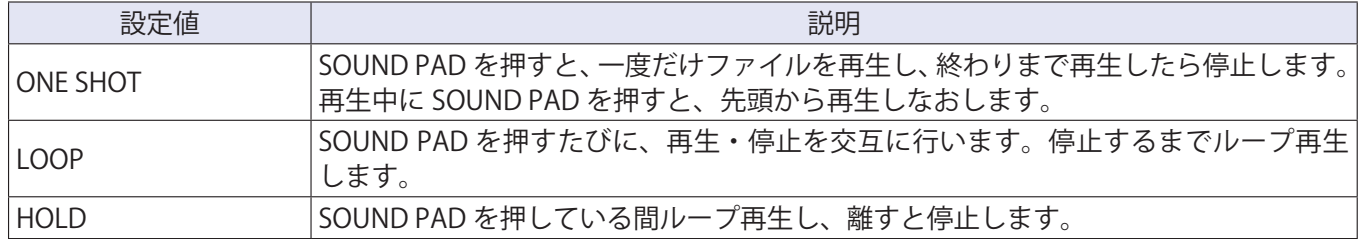

# **SOUND PAD の再生レベルを変更する**

SOUND PAD を押したときの音量レベルを、各 SOUND PAD ごとに変更することができます。

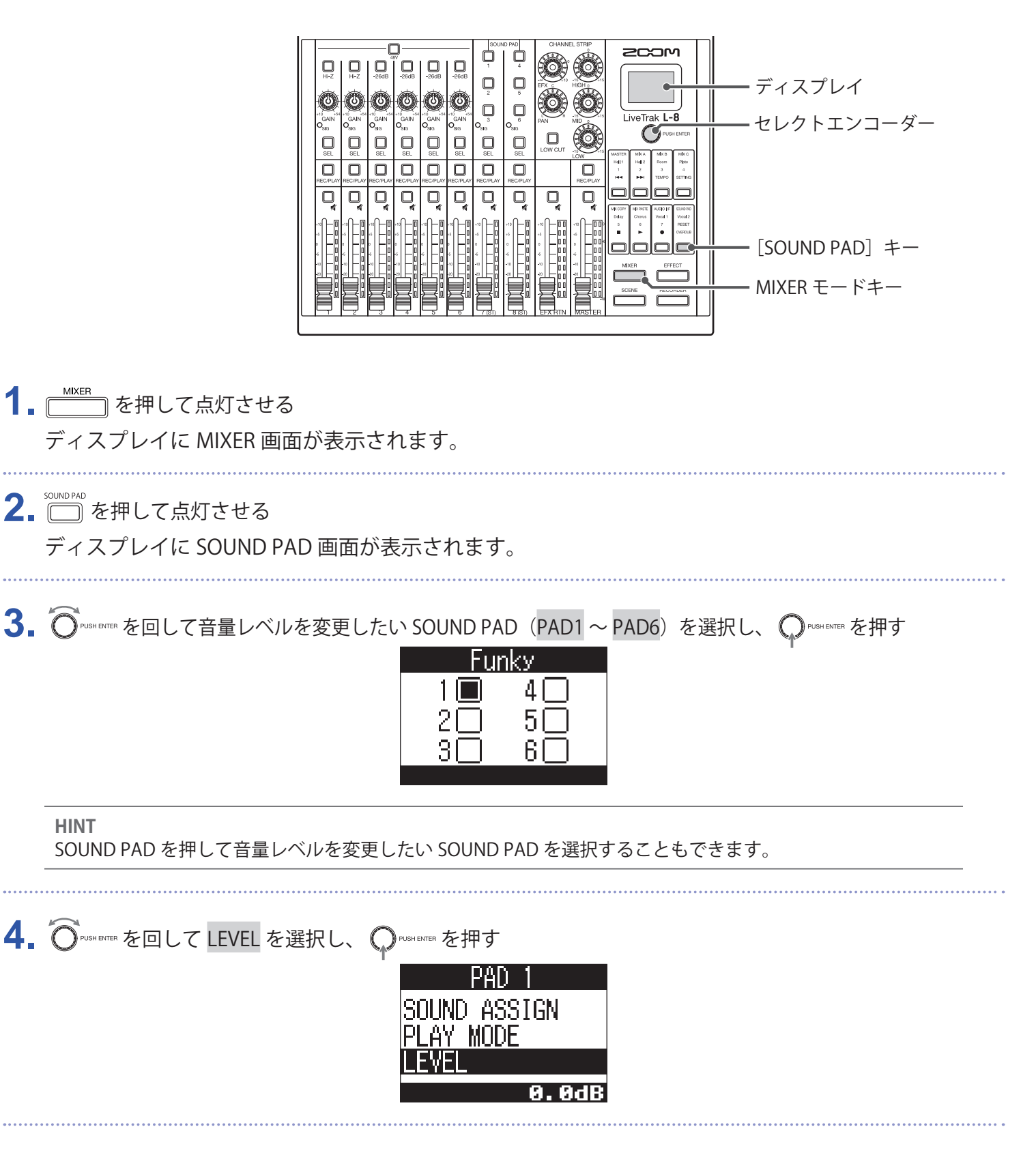

5. Or Wash ENTER を回して音量レベルを選択し、Op Wash ENTER を押す

音量レベルは - ∞、-48.0 ~ +10.0 dB の範囲(0.5 dB きざみ)で選択できます。

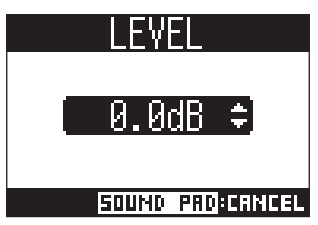

# **メトロノーム**

は、音量、音色を変更することができるプリカウント機能付きメトロノームを搭載しています。各出力ご とに音量を変更することもできます。メトロノームの設定は各プロジェクトごとに保存されます。

# **メトロノームを有効にする**

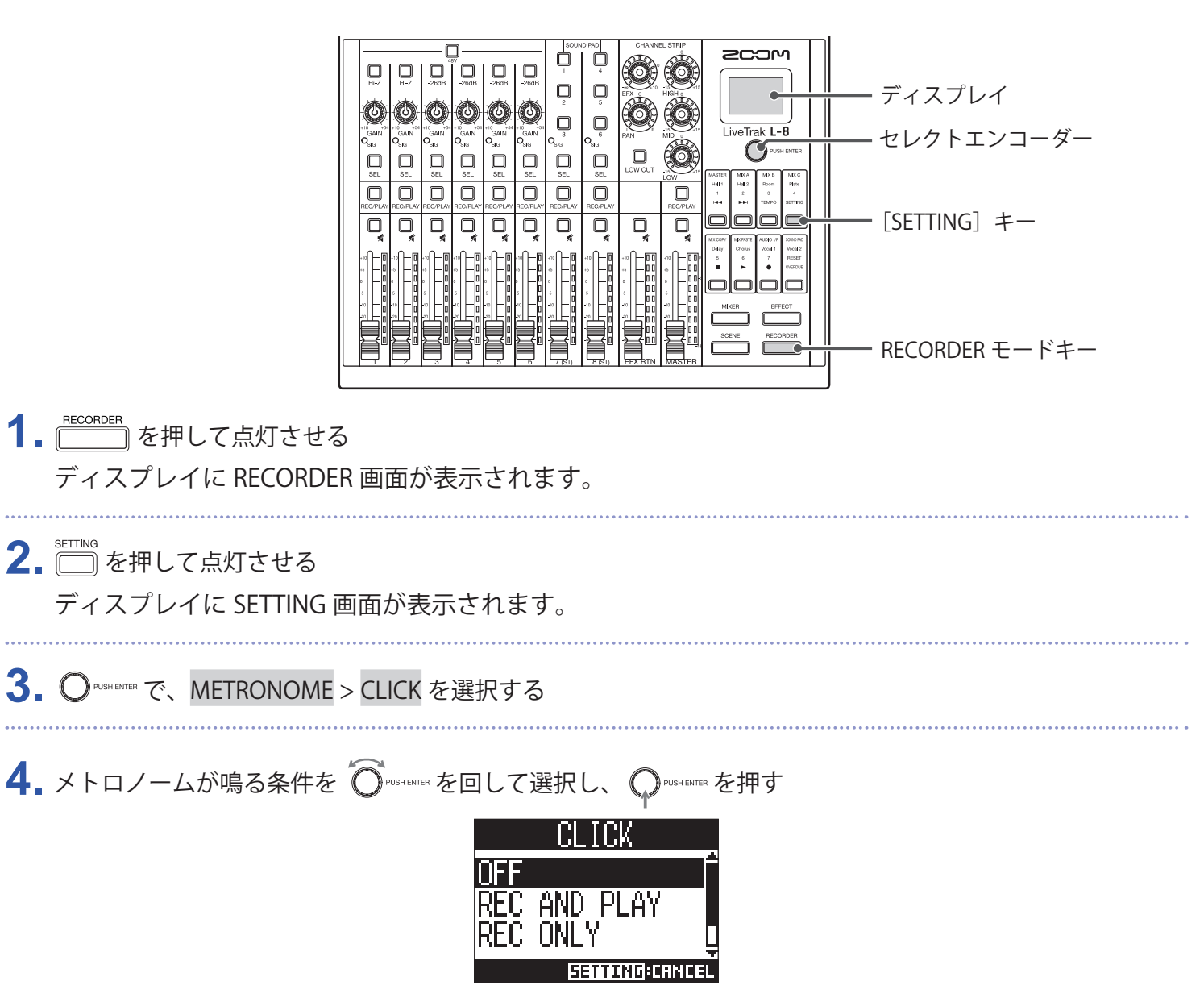

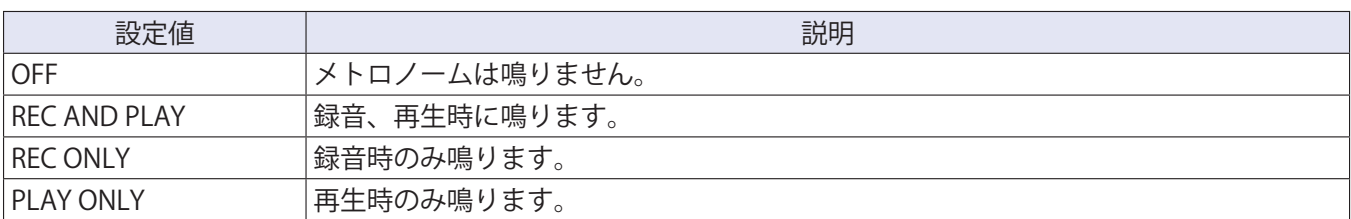

## **メトロノームの設定を変更する**

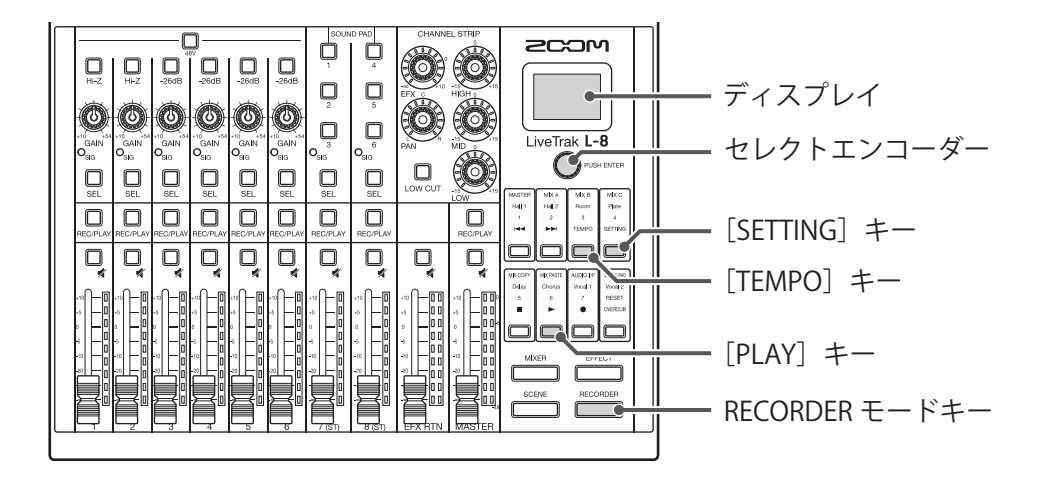

### **メトロノームのテンポを変更する**

- 1. FECORDER を押して点灯させる ディスプレイに RECORDER 画面が表示されます。
- 2. □ を押して点灯させる ディスプレイに現在のテンポが表示されます。
- **3.** 以下のいずれかの方法でテンポを変更する
	- ・  $\bigodot$ PUSH ENTER を回す
	- ・□ を設定したいテンポに合わせて押す

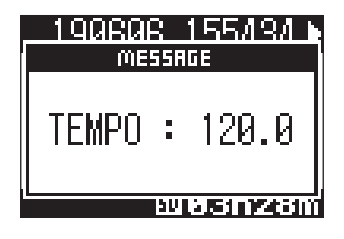

#### **前カウントを設定する**

録音/再生を開始する前にカウントを鳴らすことができます。

1. RECORDER<br>
1. <sup>RECORDER</sup> を押して点灯させる ディスプレイに RECORDER 画面が表示されます。

### **2.** を押して点灯させる

ディスプレイに SETTING 画面が表示されます。

3. O<sup>PUSHENTER</sup> で、METRONOME > PRE COUNT を選択する

4. O PUSHENTER を回して前カウントの動作を選択し、 O PUSHENTER を押す

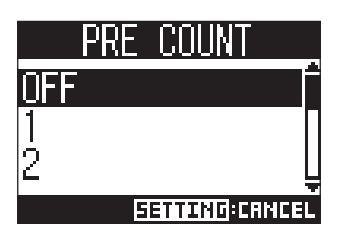

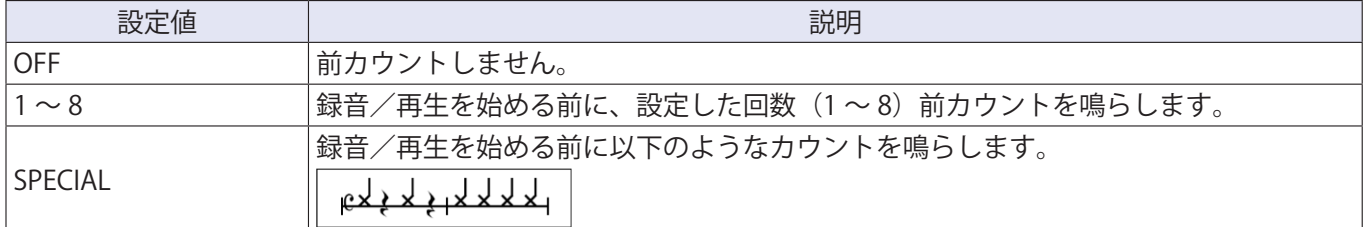

#### **NOTE**

- 再生時にも前カウントは有効です。
- AUTO REC 機能との併用はできません。AUTO REC を ON にした場合、PRE COUNT は無効となります。
- PRE REC 機能との併用はできません。PRE COUNT を ON にした場合、PRE REC は無効となります。

### **メトロノームの音色を変更する**

1. <u>「ECORDER</u>」を押して点灯させる

ディスプレイに RECORDER 画面が表示されます。

### **2.** を押して点灯させる

ディスプレイに SETTING 画面が表示されます。

- **3.** O<sup>pusHENTER で、METRONOME > SOUND を選択する</sup>
- 4. O PUSH ENTER を回して音色を選択し、 O PUSH ENTER を押す

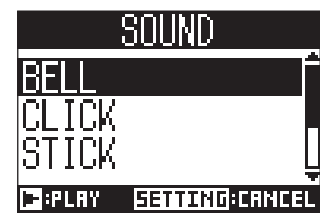

BELL、CLICK、STICK、COWBELL、HI-Q から選択できます。

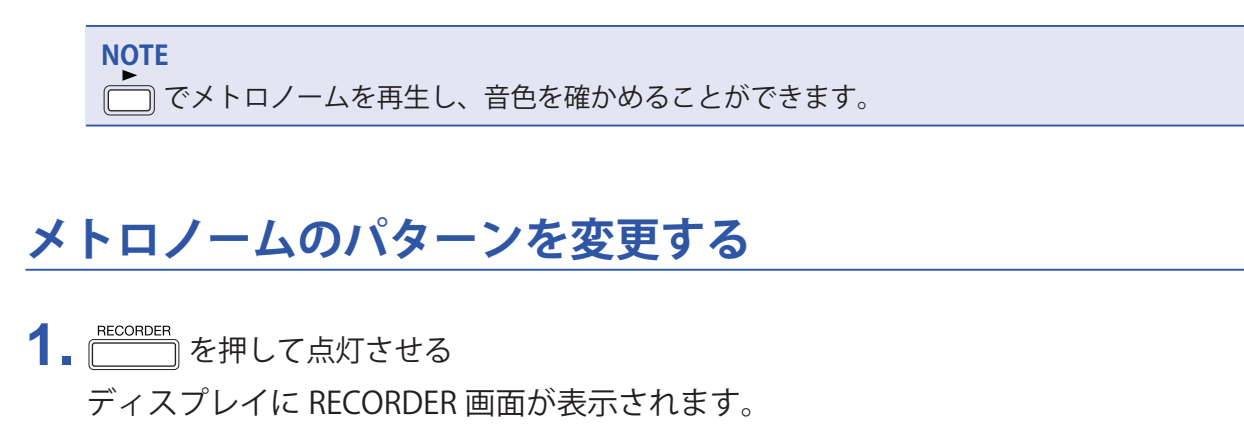

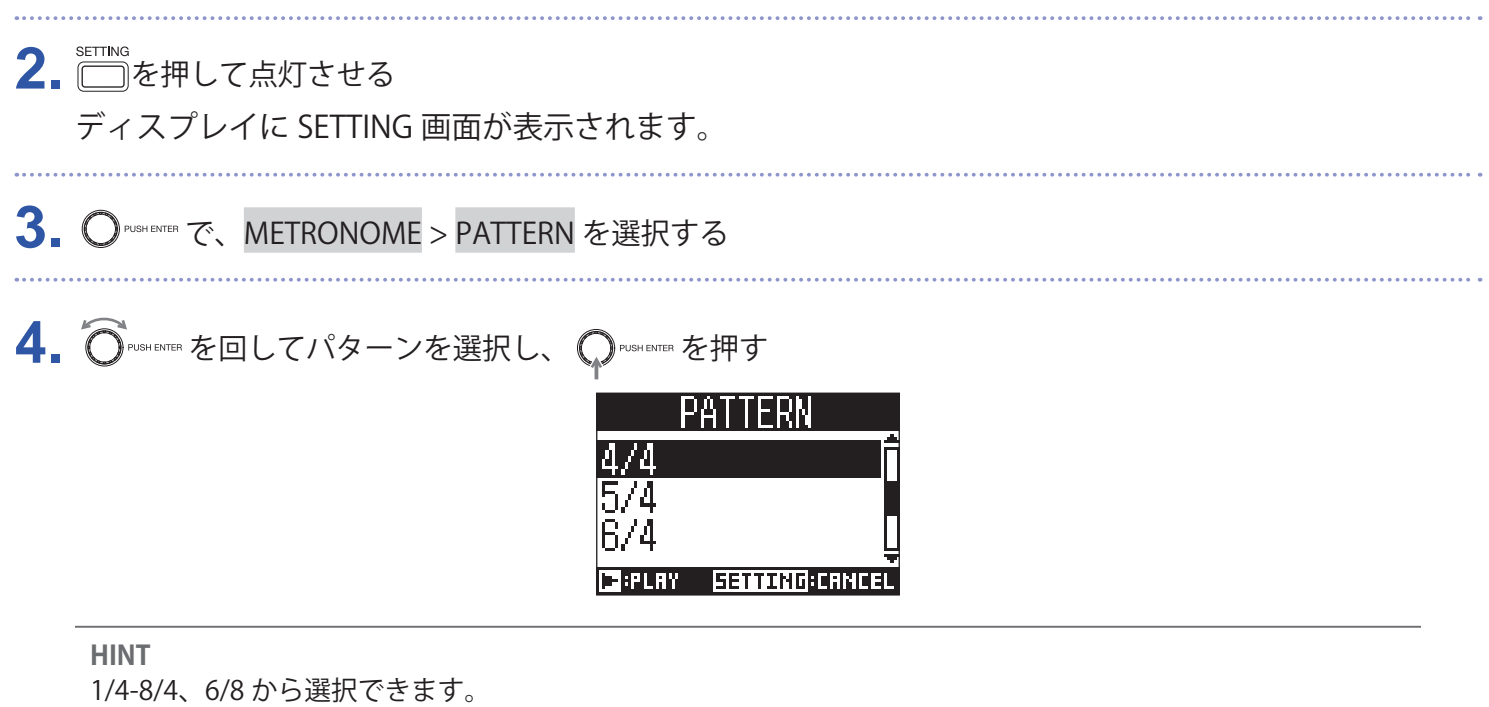

**NOTE**

■■でメトロノームを再生し、パターンを確かめることができます。

### **メトロノームの音量を変更する**

MASTER OUT、MONITOR OUT A 〜 C それぞれ個別にメトロノームの音量を調節することができます。

1. FECORDER を押して点灯させる ディスプレイに RECORDER 画面が表示されます。 2. □を押して点灯させる

ディスプレイに SETTING 画面が表示されます。

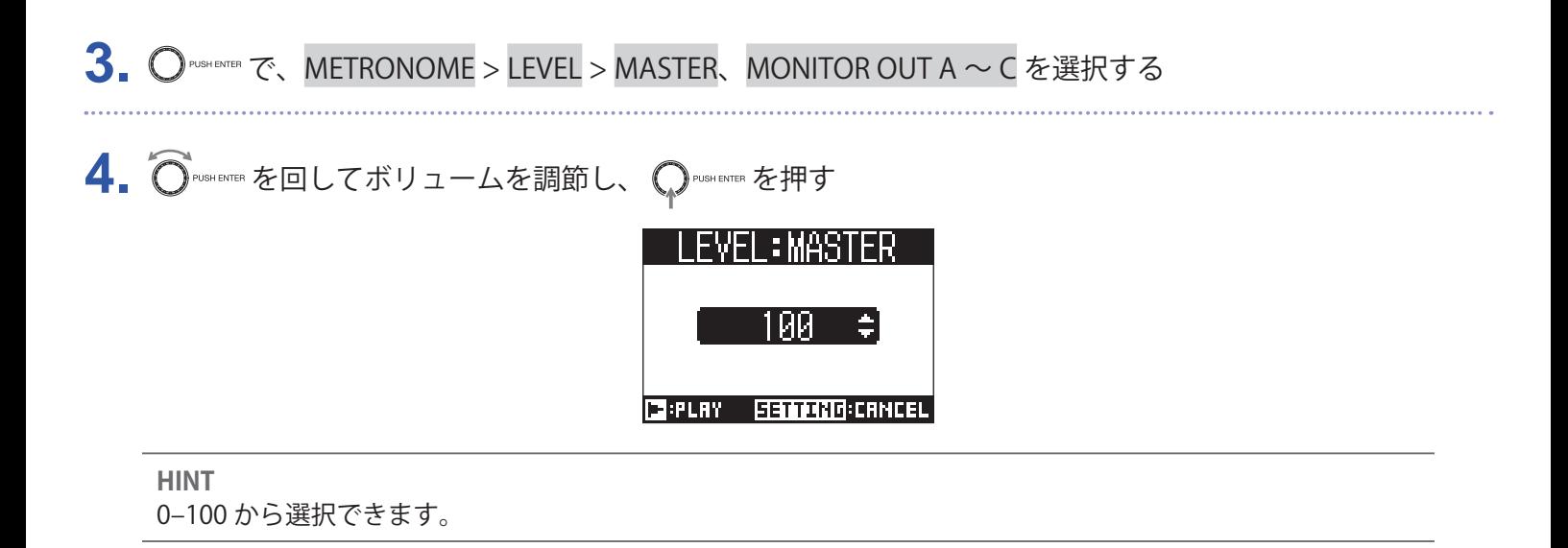

**NOTE**

でメトロノームを再生し、音量を確かめることができます。

# <span id="page-65-0"></span>**プロジェクト**

L-8では録音、再生するデータをプロジェクトと呼ばれる単位で管理します。 プロジェクト に保存されるデータは以下のとおりです。

- ·オーディオデータ
- ・ ミキサーの設定
- ・ センドリターンエフェクトの設定
- ・ マーク情報
- ・ メトロノームの設定

# **プロジェクトの名前を変更する**

現在読み込まれているプロジェクトの名称を変更します。

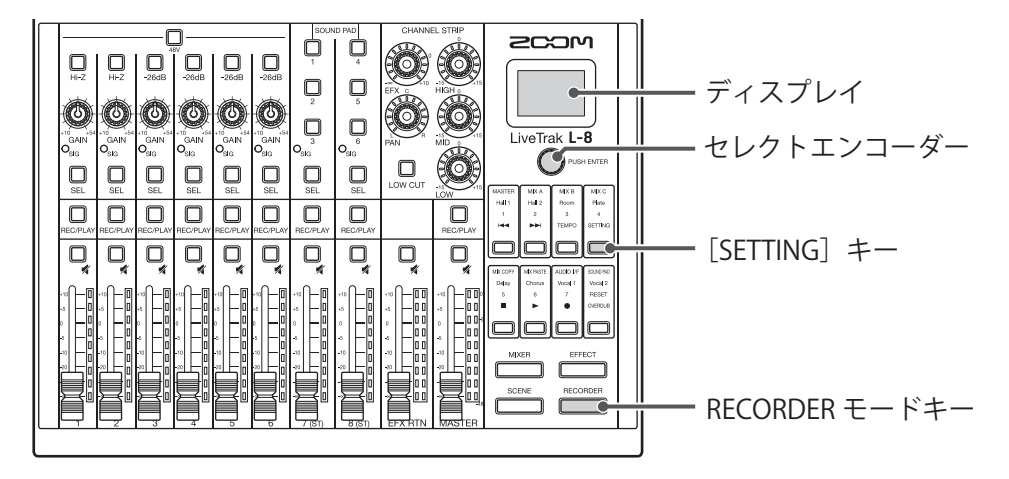

#### 1. FECORDER を押して点灯させる ディスプレイに RECORDER 画面が表示されます。

- **2.** を押して点灯させる ディスプレイに SETTING 画面が表示されます。
- 3. O<sup>PUSHENTER</sup> で、PROJECT > RENAME を選択する
- **4.** 名前を変更する

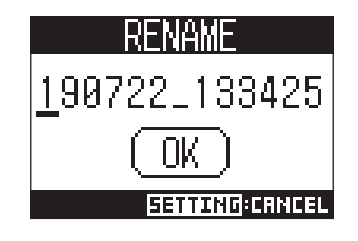

- カーソル移動、文字の変更: ○
- •変更する文字の選択、変更内容の確定: ◯ •

#### **NOTE**

- プロジェクト名の初期値は、作成された日時です。 例)2019 年 3 月 14 日、18 時 48 分 20 秒時点に作成されたプロジェクト名:190314\_184820 • プロジェクト名の文字数は 13 文字です。
- プロジェクト/ファイル名に使用できる文字は以下のとおりです。 (スペース) !#\$%&' () +,-0123456789;=@ ABCDEFGHIJKLMNOPQRSTUVWXYZ [] ^\_` abcdefghijklmnopqrstuvwxyz{~}
- プロジェクトは、数字、アルファベット順に並び替えられます。
- スペースだけのプロジェクト/ファイル名は使用できません。
- プロジェクト名は、SD カード内のプロジェクトフォルダの名称と共通です。

5. O<sup>NUSHENTER</sup> を回してOK を選択し、ORISHENTER を押す

# **プロジェクトを削除する**

選択されているフォルダ内のプロジェクトを削除することができます。

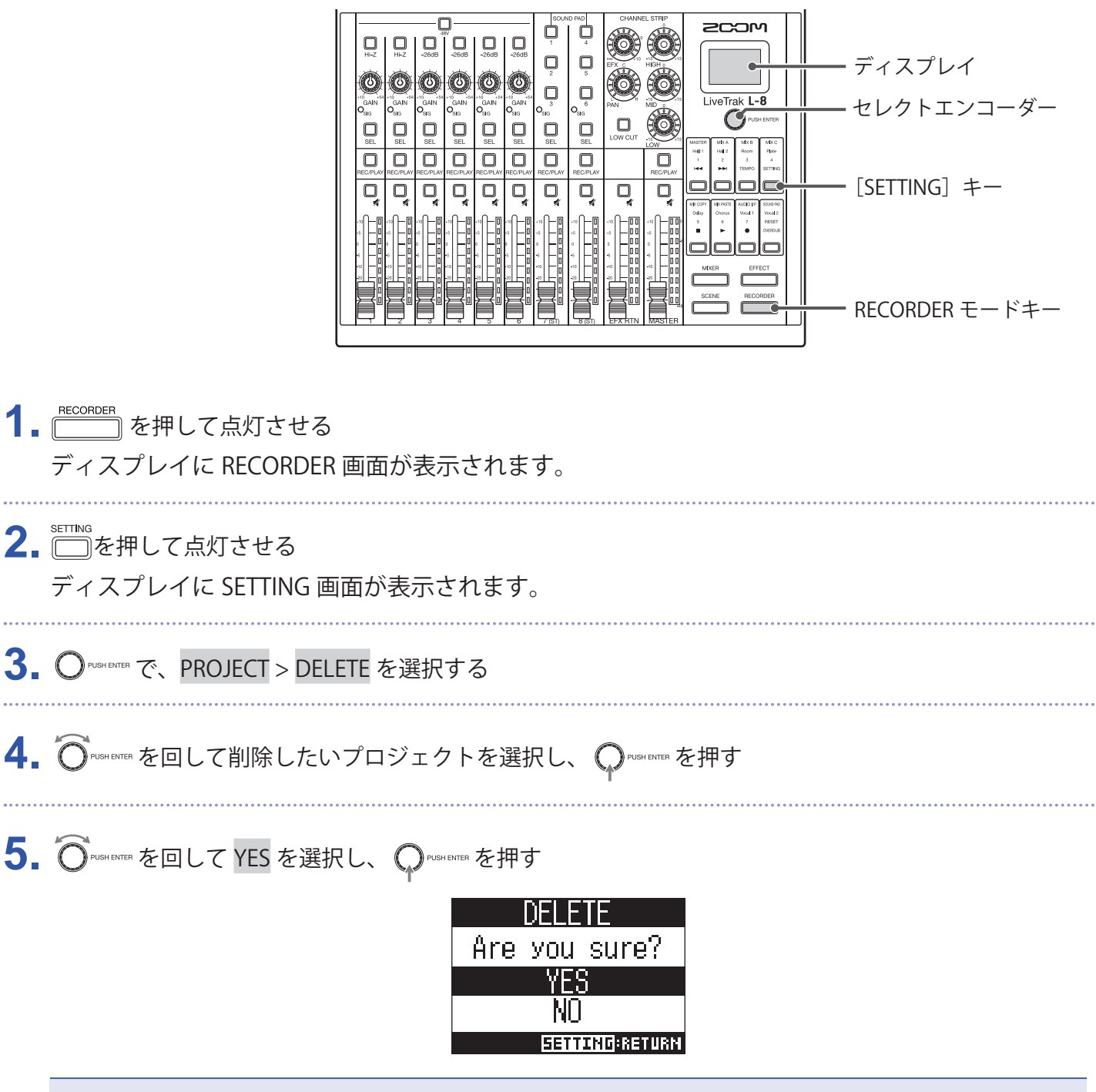

**NOTE**

プロテクトが ON になっているプロジェクトは削除できません。

# **プロテクトをかける**

現在読み込まれているプロジェクトにライトプロテクト(書き換え保護)をかけて、プロジェクトの保存や消去、 内容の変更ができないようにします。

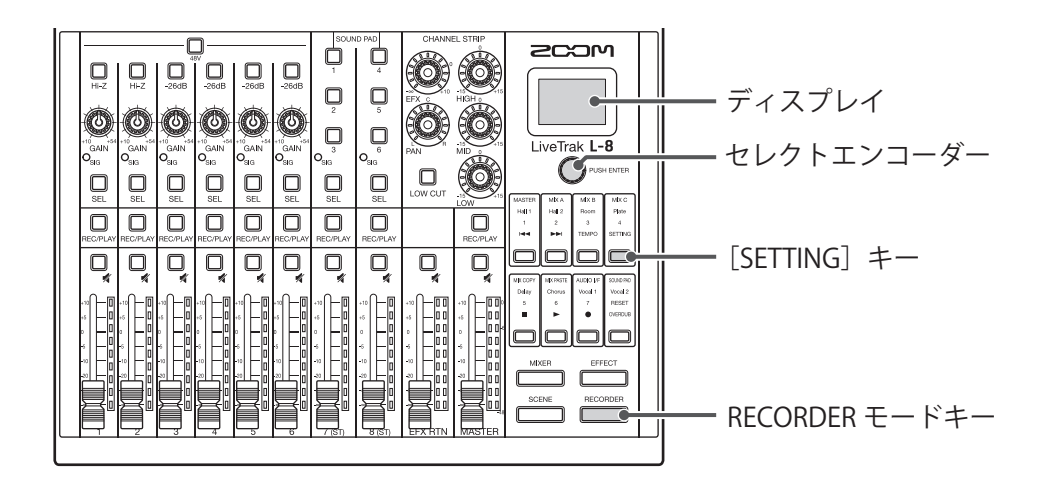

1. RECORDER を押して点灯させる ディスプレイに RECORDER 画面が表示されます。

2. 2 · <= ThinG を押して点灯させる

ディスプレイに SETTING 画面が表示されます。

- 3. O<sup>PUSHENTER</sup> で、PROJECT > PROTECT を選択する
- 4. O<sup>nuster</sup> を回して ON を選択し、 Onuster を押す

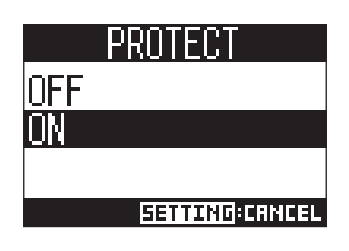

#### **NOTE**

- プロテクトが ON のプロジェクトは、録音ができません。録音を行うときはプロテクトを OFF にしてください。
- プロテクトが OFF のプロジェクトは、電源を OFF にしたときや、他のプロジェクトを読み込んだときに、必 ず SD カードに保存されます。楽曲が完成したら、完成後に行った操作が誤って保存されないように、プロテ クトを ON にすることをお勧めします。

# **プロジェクトの情報を確認する**

現在読み込まれているプロジェクトの各種情報を確認することができます。

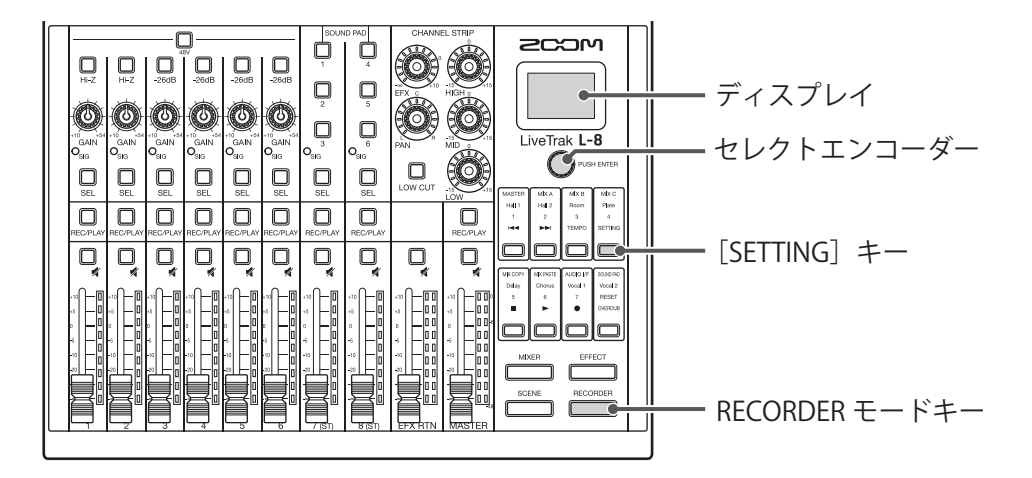

**1.** <u>『ECORDER</u>』を押して点灯させる ディスプレイに RECORDER 画面が表示されます。 **2.** を押して点灯させる ディスプレイに SETTING 画面が表示されます。

- 3. O<sup>PUSHENTER</sup>で、PROJECTを選択する
- 4. O PUSH ENTER を回して INFORMATION を選択し、 Q PUSH ENTER を押す

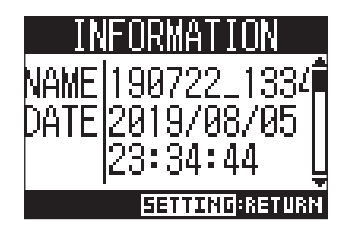

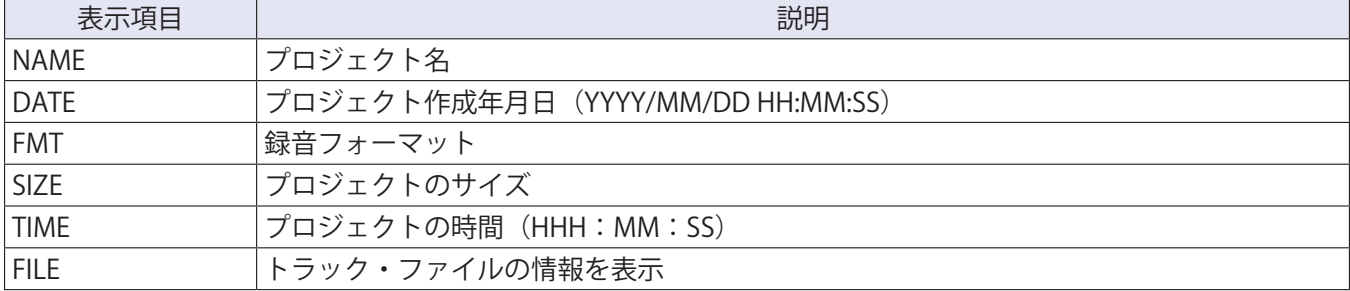

# <span id="page-70-0"></span>**マークを確認、移動、削除する**

現在読み込まれているプロジェクトのマークを一覧表示し、マークの確認、移動、削除を行うことができます。

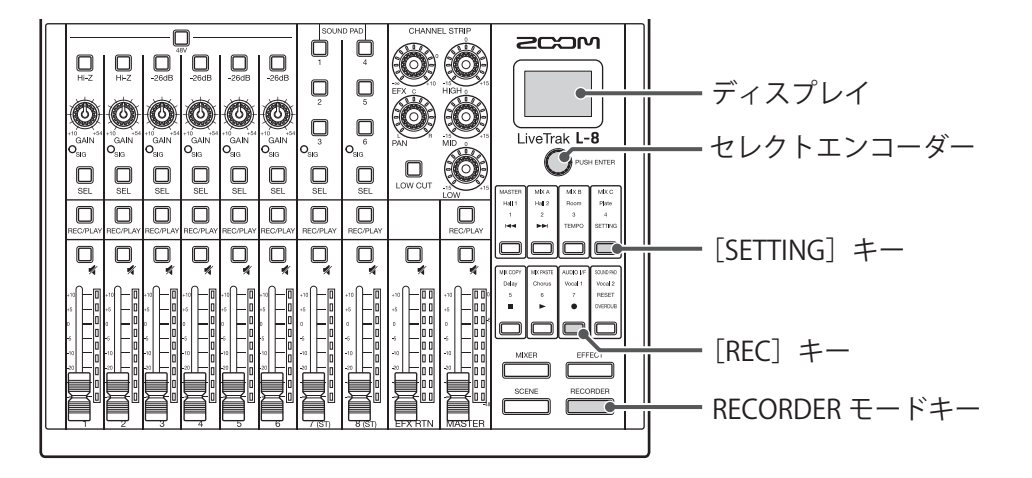

**1.** FECORDER<br>■ | ̄\_ ̄ ̄を押して点灯させる ディスプレイに RECORDER 画面が表示されます。

- **2.** を押して点灯させる ディスプレイに SETTING 画面が表示されます。
- 3. O<sup>pusHENTER</sup> で、PROJECT > MARK LIST を選択する マークの一覧が表示されます。

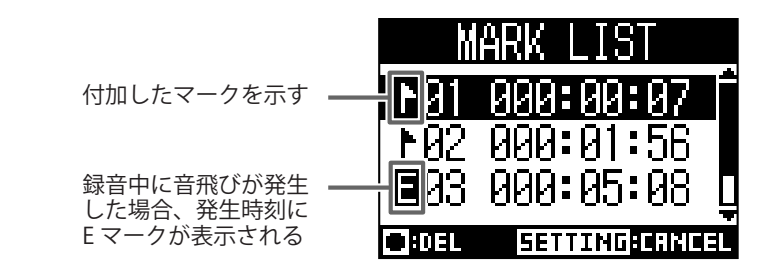

**4.** マークを選択し、移動または削除を行う

- マークの選択: ○
- マークの位置に移動: C
- マークの削除: □ を押す

# **オーディオファイル**

L-8では、録音先のチャンネルに応じて以下のオーディオファイルが作成されます。 ・ チャンネル 1 ~ 6:モノラル WAV ファイル ・ チャンネル 7、8、MASTER:ステレオ WAV ファイル ファイルフォーマットは、機器固有のサンプルレート(→ [97 ページ「サンプルレートを変更する」](#page-96-0))、または 量子化ビット数の設定(→85ページ「録音フォーマットを変更する」)に応じて変わります。 また、DAW ソフトウェアで作ったオーディオファイルをL-8で再生することもできます(→ [74 ページ「オー](#page-73-0)

[ディオファイルをトラックに割り当てる」](#page-73-0))

#### **NOTE** • オーディオファイルは、チャンネルによってファイル名が異なります。 チャンネル 1  $\sim$  6 : TRACK01  $\sim$  TRACK06 チャンネル 7、8:TRACK07\_ST、TRACK08\_ST **MASTER: MASTER**

• 録音中にファイルサイズが 2 GB を超えたときは、新しいファイルが同一プロジェクト内で自動的に作成され、 録音は継続されます。このときファイル名の末尾に 01、 02 のように番号が付加されます。

# **オーディオファイルを削除する**

不要なオーディオファイルを削除できます。

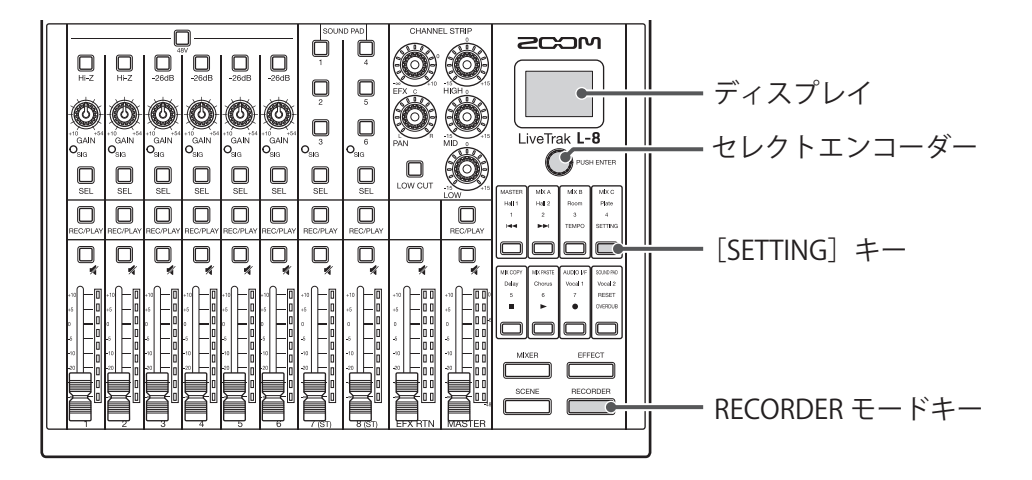

1. FECORDER<br>
1. <u>「
––––––</u> を押して点灯させる

ディスプレイに RECORDER 画面が表示されます。

**2.** を押して点灯させる

ディスプレイに SETTING 画面が表示されます。

**3.** で、PROJECT > FILE DELETE を選択する
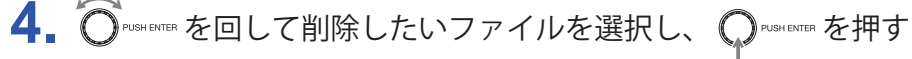

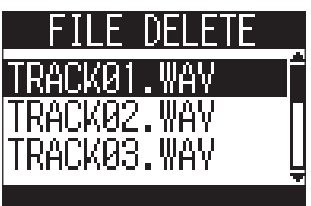

5. O<sup>PUSHENTER</sup> を回して YES を選択し、 OPUSHENTER を押す

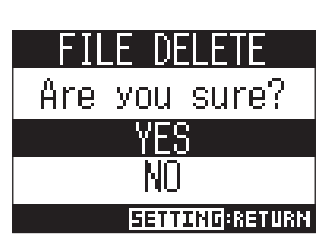

**NOTE**

プロテクトが ON になっているプロジェクトは、オーディオファイルを削除できません。

### <span id="page-73-0"></span>**オーディオファイルをトラックに割り当てる**

プロジェクト内のオーディオファイル、もしくはプロジェクト以外のオーディオファイルを既存のプロジェクト へ読み込み、各チャンネルに割り当てることができます。

#### **NOTE**

- オーディオファイルを SD カードから読み込む場合は、あらかじめパソコンでオーディオファイルを SD カー ドの PROJECT フォルダ内以外のディレクトリに保存しておいてください。
- (→ [82 ページ「カードリーダー」\)](#page-81-0)
- 以下のオーディオファイルに対応しています。
- ‒ ファイル:WAV フォーマット
- ‒ サンプルレート:44.1/48/96 kHz
- ‒ ビットレート:16/24-bit
- ‒ チャンネル:モノラル/ステレオ
- オーディオファイルのサンプルレートはプロジェクトのサンプルレートと一致している必要があります。
- チャンネル 1 ~ 6 はモノラルファイル、チャンネル 7、8 および MASTER チャンネルはステレオファイルを 割り当てることができます。
- プロテクトが ON になっているプロジェクトは、オーディオファイルの 割り当てはできません。

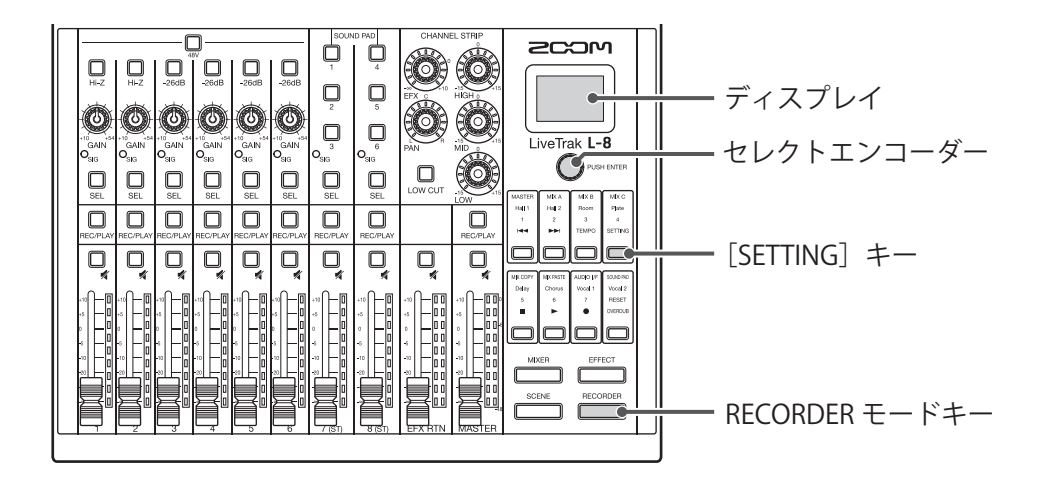

1. FECORDER を押して点灯させる

ディスプレイに RECORDER 画面が表示されます。

2. SETTING<br>2. □を押して点灯させる

ディスプレイに SETTING 画面が表示されます。

#### **3.** O<sup>pusHENTER</sup> で、PROJECT > TRACK ASSIGN を選択する

4. OrusHENTER を回して読み込みたいファイルの場所を選択し、 ORUSHENTER を押す

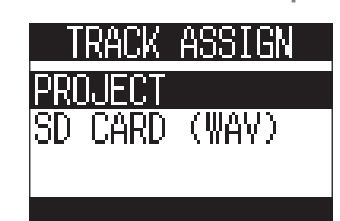

- プロジェクトから読み込みたい場合:PROJECT > 読み込みたいファイルがあ るプロジェクトを選択
- SD カード内にあるファイルを読み込みたい場合:SD CARD (WAV) を選択
- 5. Over enter を回して読み込みたいファイルを選択し、 O<sup>pus enter</sup> を押す

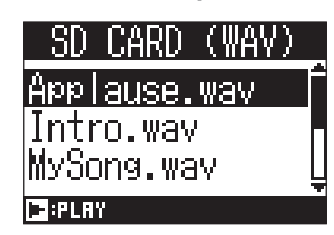

**HINT**

オーディオファイルを選択し、■■■■ を押すことで試聴することができます。

6. o<sup>nus renter</sup> を回してファイルを割り当てたいチャンネルを選択し、 <sub>○Pus renter</sub> を押す ßМ T LRAEKWZ TRACK03 **SETTING:RETUR** 

**NOTE**

- 1 ~ 6 チャンネルはモノラル WAV ファイル、7、8、MASTER チャンネルはステレオ WAV ファイルのみ割り 当てることができます。
- すでにファイルが割り当てられているチャンネルには、ファイルを新たに読み込むことはできません。
- ファイルを読み込むと、読み込んだチャンネルに応じてファイル名が自動的に変更されます。

# **オーディオインターフェース**

L-8は 12in4out のオーディオインターフェースとして動作します。 各入力チャンネルは、対応する USB オーディ オチャンネルに LOW CUT、イコライザー通過前の信号を常時出力します。チャンネル 1 〜 8、マスターフェーダー 通過後のステレオ信号の合計 12 チャンネルをパソコンに送ります。

**NOTE** サンプルレートが 96 kHz の場合は、オーディオインターフェース機能を使うことができません。

# **ドライバをインストールする**

**1.** [zoomcorp.com](https://zoomcorp.com) からパソコンに「ZOOM L-8 Driver」をダウンロードする

#### **NOTE**

• 最新の「ZOOM L-8 Driver」は上記 WEB サイトからダウンロードできます。

• ご使用の OS 環境に対応するドライバをダウンロードしてください。

**2.** インストーラーを起動して、ドライバをインストールする

指示に従って「ZOOM L-8 Driver」をインストールします。

#### **NOTE**

詳細なインストール手順については、ドライバパッケージに同封されている「Installation Guide」を参照して ください。

## **パソコンに接続する**

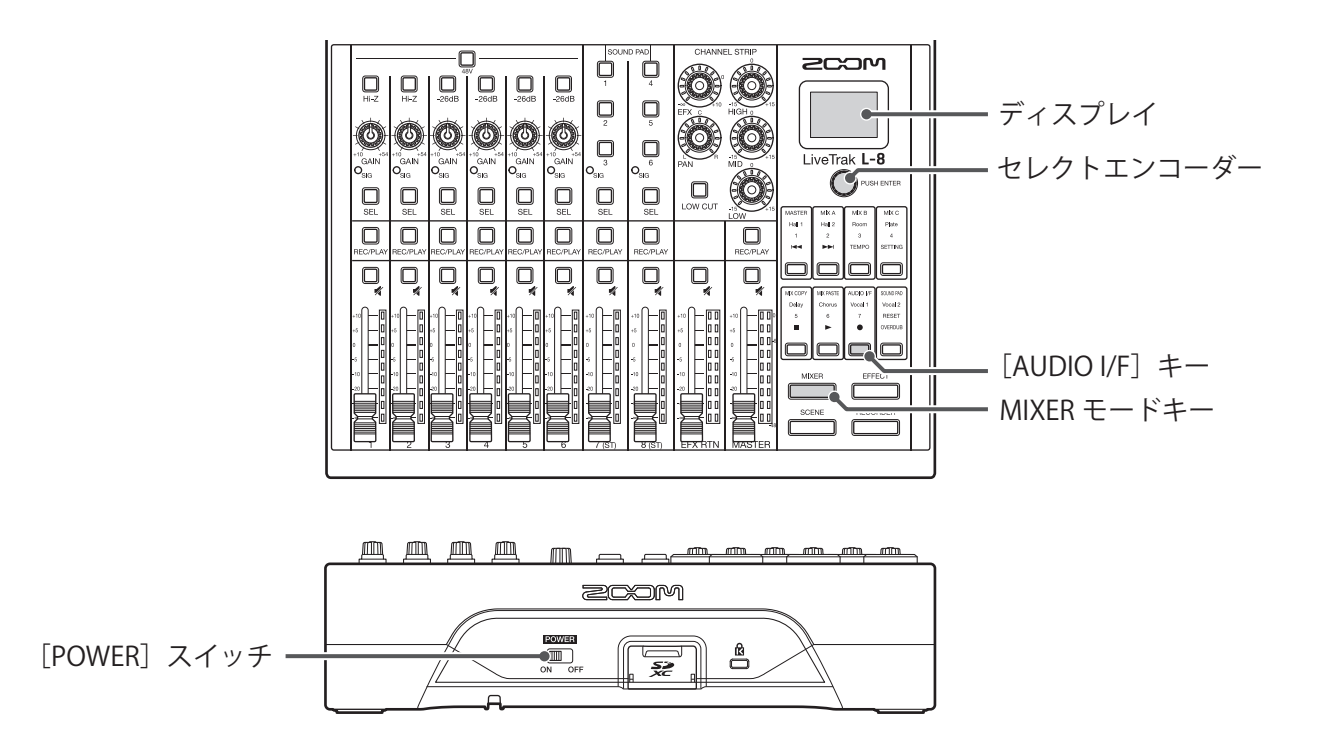

**1.** micro USB 端子に USB ケーブルでパソコンを接続する

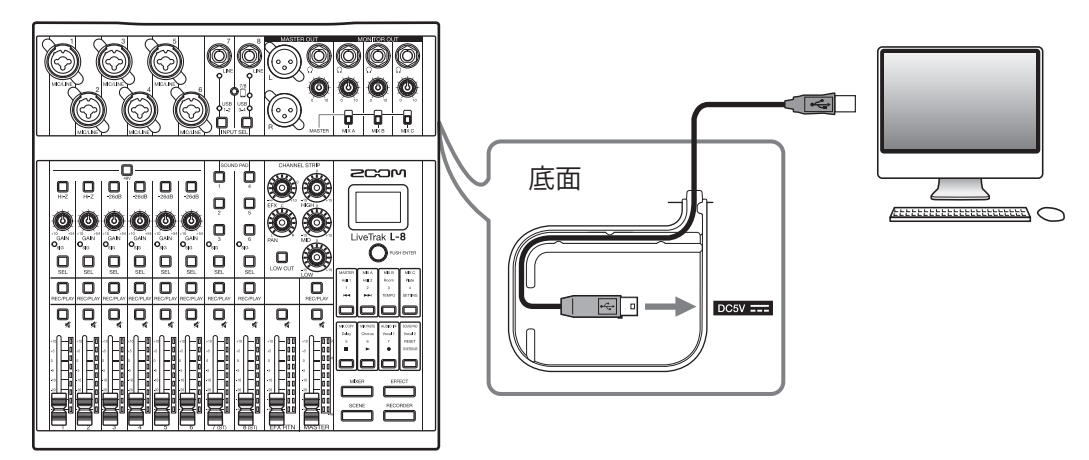

- 2. <sub>on or</sub> を ON にする
- 3. **MIKER を押して点灯させる**

ディスプレイに MIXER 画面が表示されます。

**4.** □ を押して点灯させる ディスプレイに AUDIO I/F 画面が表示されます。

#### 5. O<sup>PUSHENTER</sup> を回して PC/Mac を選択し、 OPUSHENTER を押す

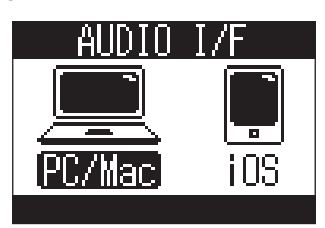

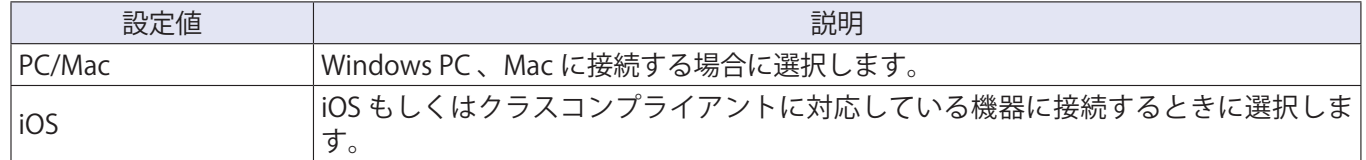

. . . . .

#### **NOTE**

電源起動時は必ず PC/Mac が選択されます。この設定は保存されません。

6. O<sup>NUSHENTER</sup> を回して YES を選択し、 QPUSHENTER を押す

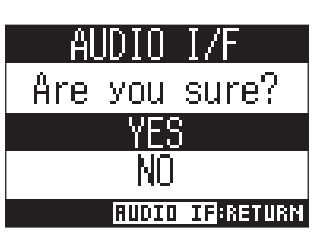

7. 接続先のパソコンで、入出力機器としてL-8 を選択する

#### **NOTE**

パソコン上で表示される USB の上りの信号の順番は、MASTER L、MASTER R、CH1、CH2、… CH7 L、CH7 R、CH8 L、 CH8 R となります。

## **iOS デバイスに接続する**

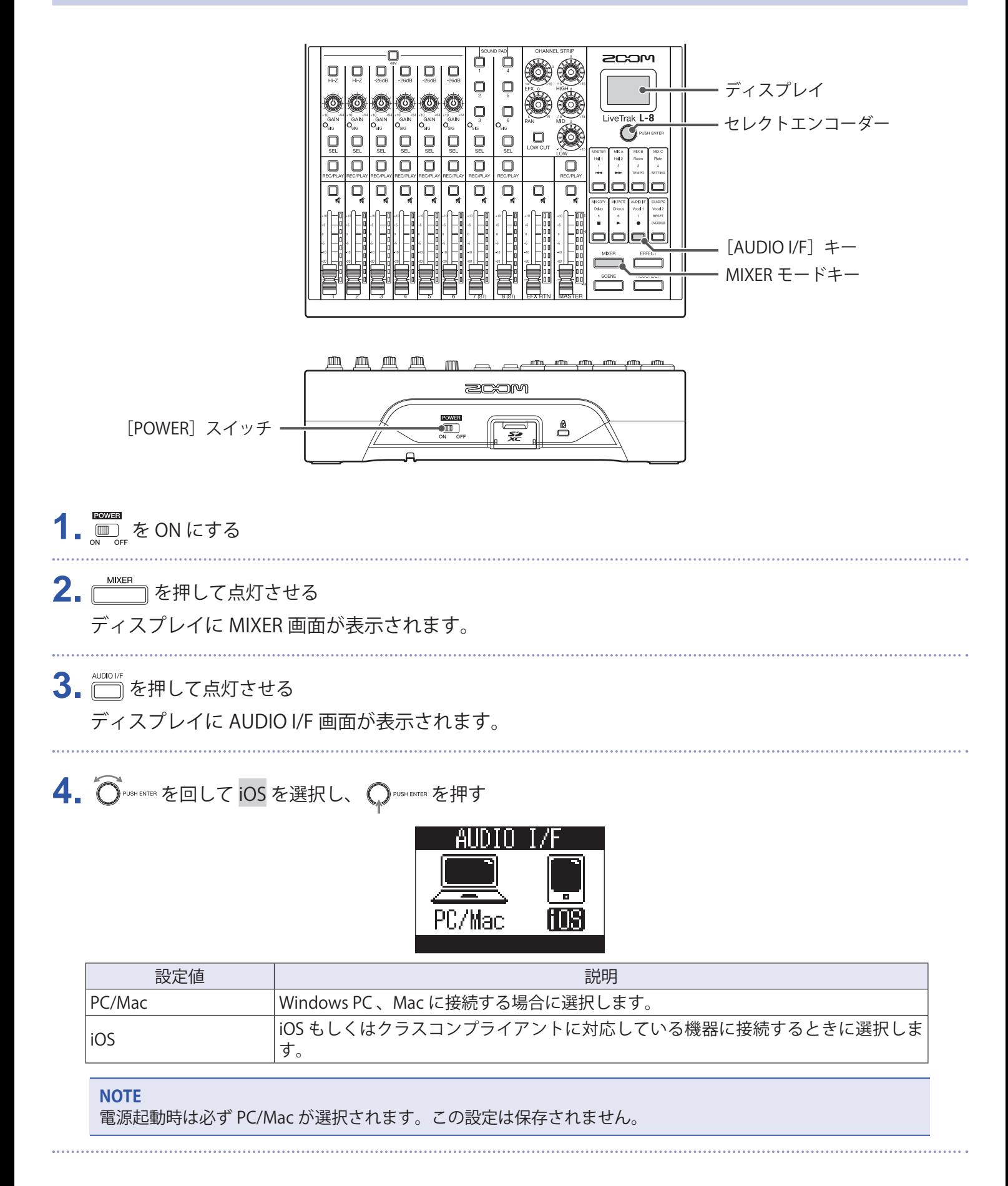

## 5.  $\widehat{\mathbf{O}}$  PUSHENTER を回して YES を選択し、 $\mathbf{\mathcal{O}}$ PUSHENTER を押す

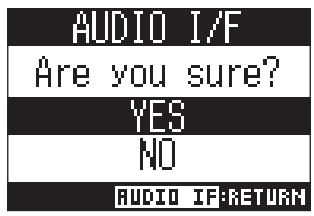

**6.** micro USB 端子に USB ケーブルで iOS デバイスを接続する

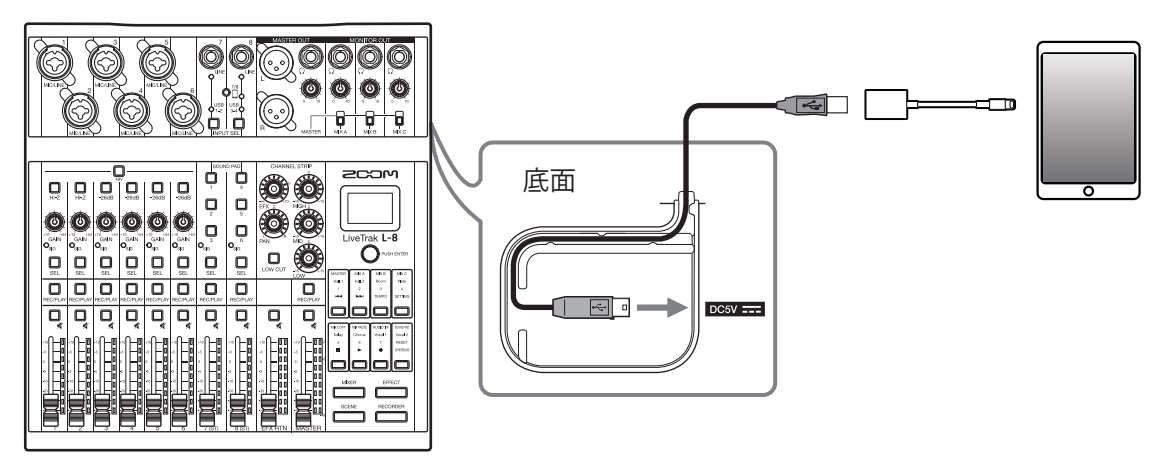

#### **NOTE**

iOS デバイスと接続するには、Lightning - USB カメラアダプタ/ Lightning - USB 3 カメラアダプタを使用して ください。

**7. 接続先の iOS デバイスで、入出力機器としてL-8 を選択する** 

#### **NOTE**

iOS デバイス上で表示される USB の上りの信号の順番は、MASTER L、MASTER R、CH1、CH2、… CH7 L、CH7 R、 CH8 L、CH8 R となります。

### **パソコンからのリターン信号をチャンネル 7、8 に入力する**

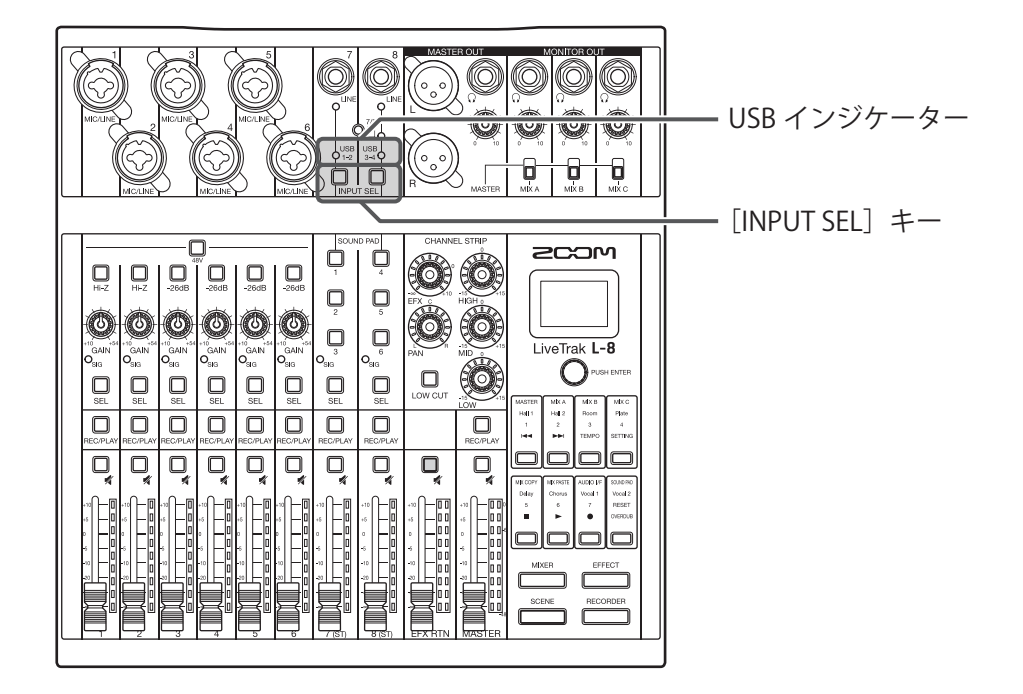

1. 入力先のチャンネルの <u>Duse</u> を押して、 OusB または <sup>USB</sup> のを点灯させる チャンネル入力される信号が USB オーディオチャンネルの信号(プリ EQ)に置き換わります。

## <span id="page-81-0"></span>**SD カードのフォルダ構成について**

L-8で使用する SD カード内のフォルダ構成は下記のとおりです。

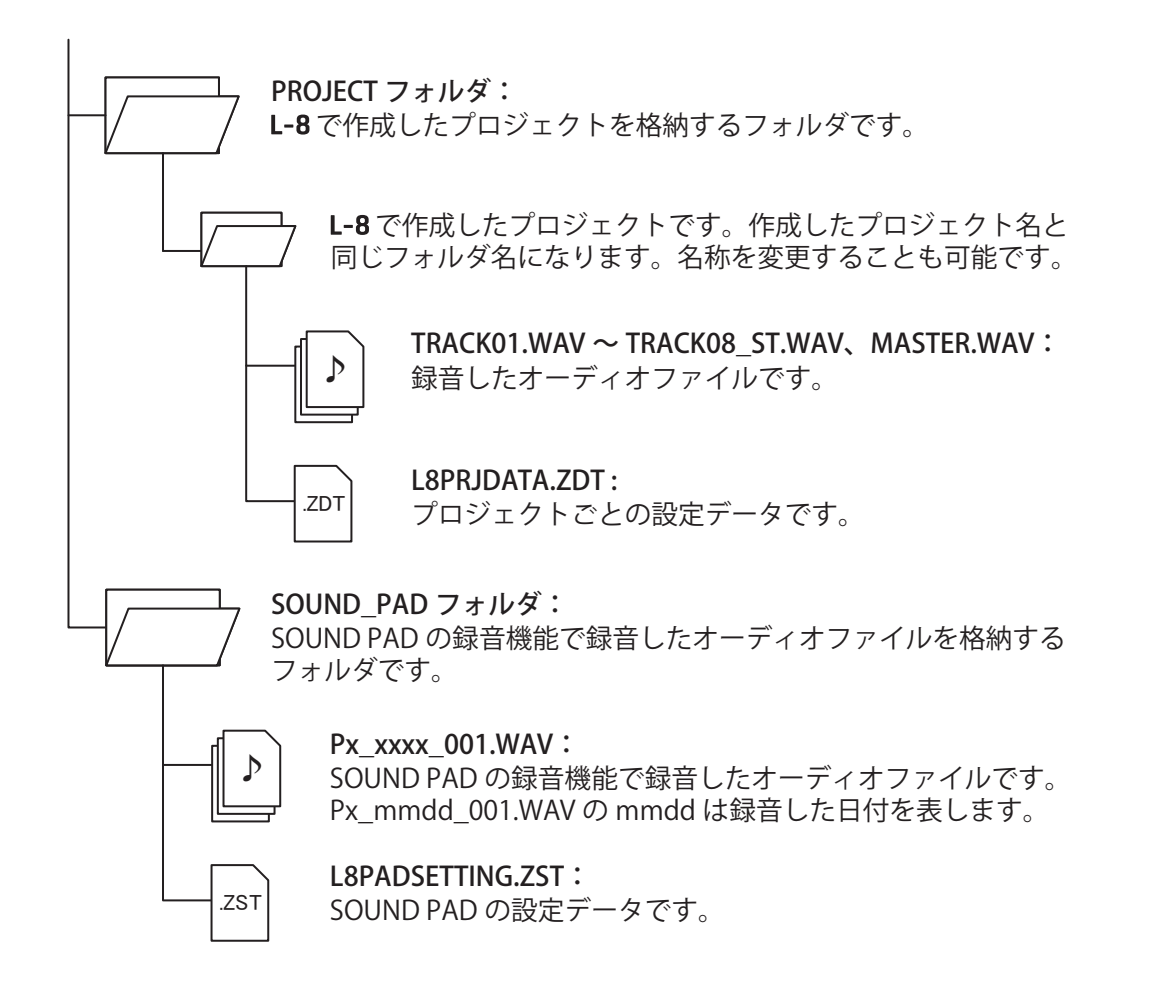

**NOTE** SOUND PAD、トラックに SD カードからオーディオファイルを割り当てるときは、PROJECT フォルダ内以外 に保存してください。

### **カードリーダー機能を使う**

パソコンと接続して、SD カード内のデータの確認やコピーができます。

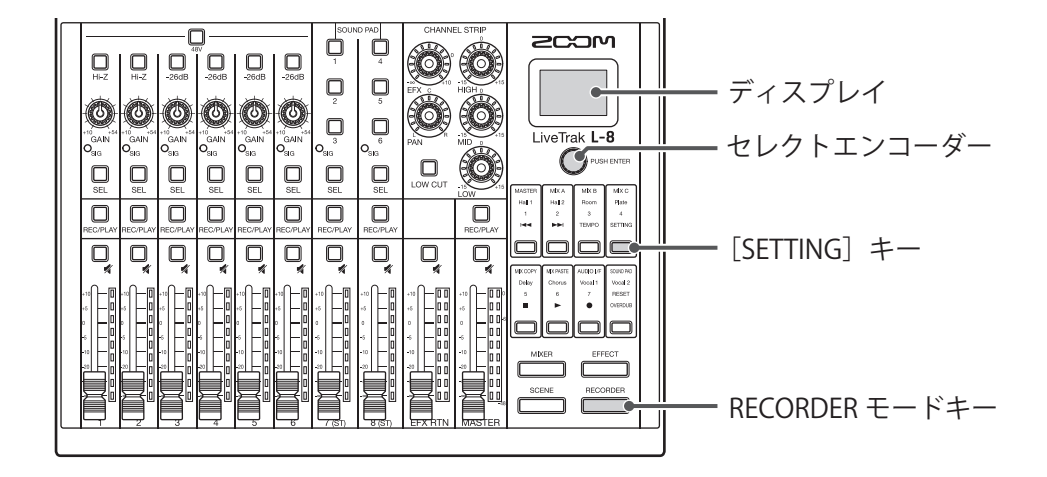

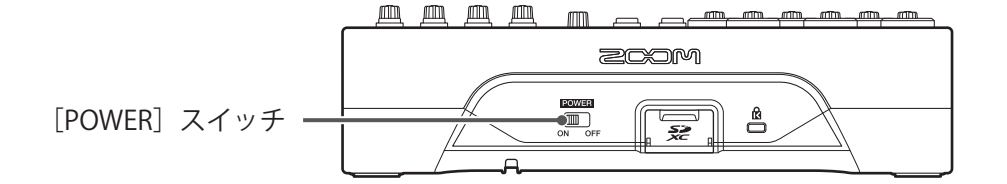

**1.** micro USB 端子に USB ケーブルでパソコンを接続する

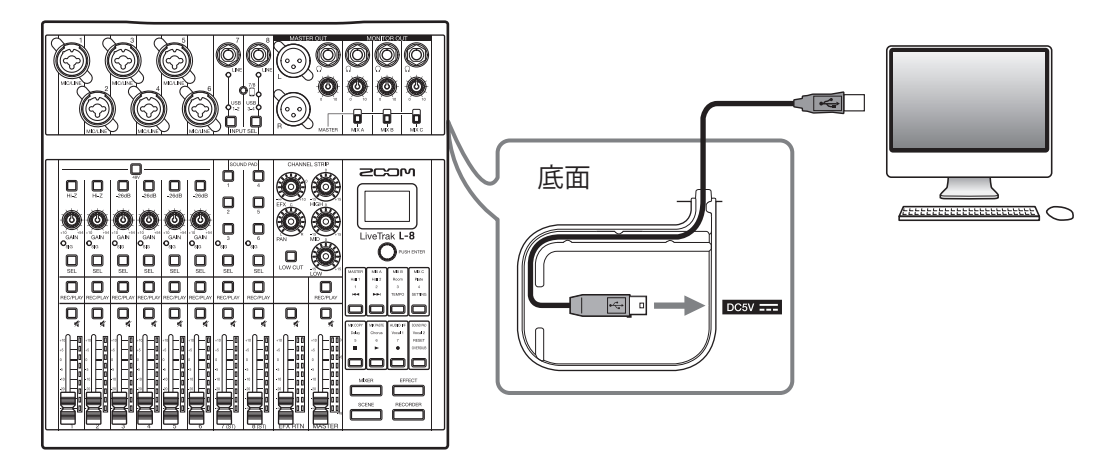

2. <sub>a or</sub> を ON にする

3. FECORDER を押して点灯させる

ディスプレイに RECORDER 画面が表示されます。

- 4. SETTING<br>4. □を押して点灯させる ディスプレイに SETTING 画面が表示されます。
- **5.** で、SD CARD > CARD READER を選択する

. . . . . . . . . . . . . . . . .

## 6. <sup>○ PUSHENTER</sup> を回して YES を選択し、 ○PUSHENTER を押す

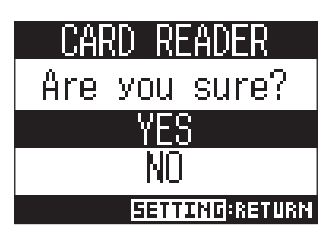

**NOTE**

CARD READER として起動しているとき、他の機能、キーは使用することができません。

# **録音/再生の設定**

#### **録音フォーマットを変更する**

音質やファイルサイズを考慮しながら、フォーマットを変更できます。

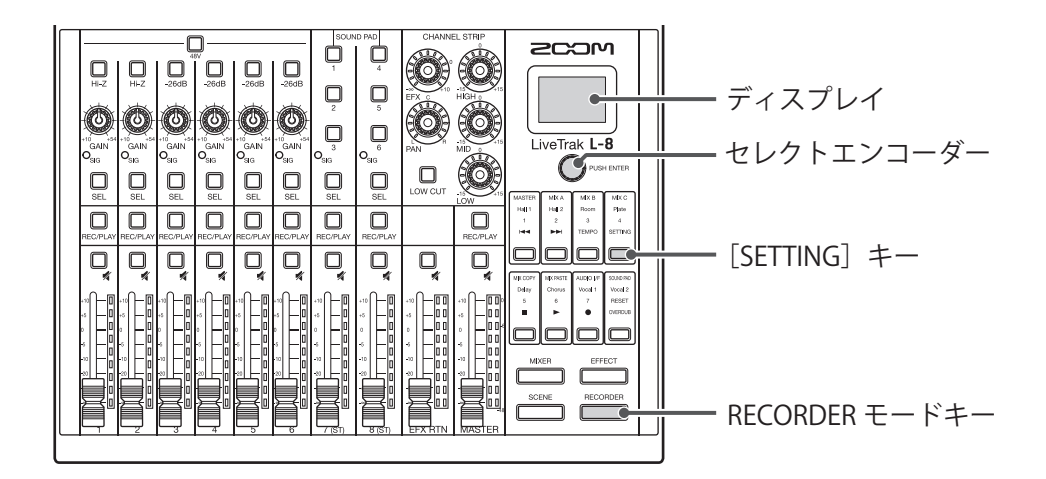

1. FECORDER を押して点灯させる ディスプレイに RECORDER 画面が表示されます。 2. SETTING<br>2. □を押して点灯させる ディスプレイに SETTING 画面が表示されます。 3. O<sup>PUSHENTER</sup>で、REC/PLAY > REC FORMAT を表示する 4. OPUSHERTER を回してフォーマットを変更し、 QpusHERTER を押す REC FORMAT 24hit **EEMONG:CANCEL** 

**HINT**

上書きで録音する場合は、元のファイルのビット長で録音されます。例えば 16-bit で録音されたファイルに 24-bit で上書きすることはできません。

## **自動録音設定を変更する**

自動録音を開始する条件や、自動停止の設定を行えます。

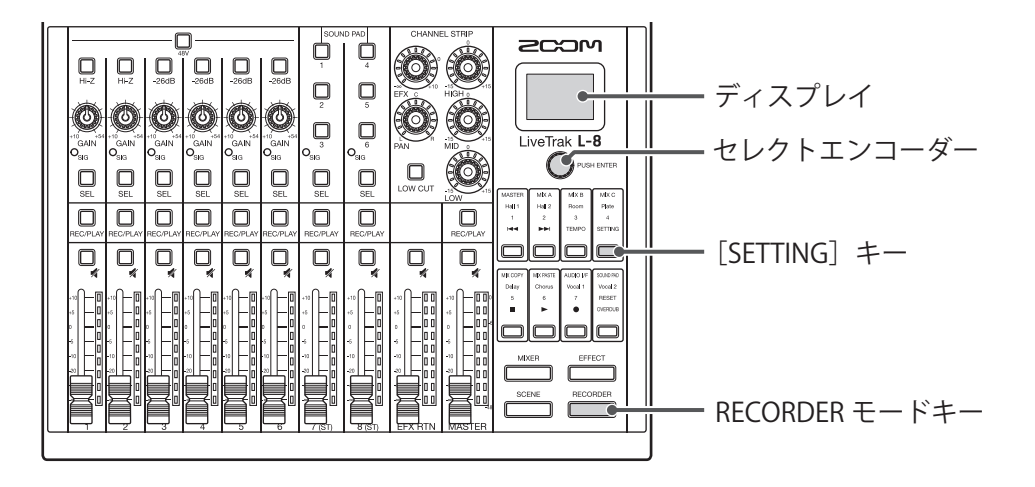

#### **自動録音開始レベルを設定する**

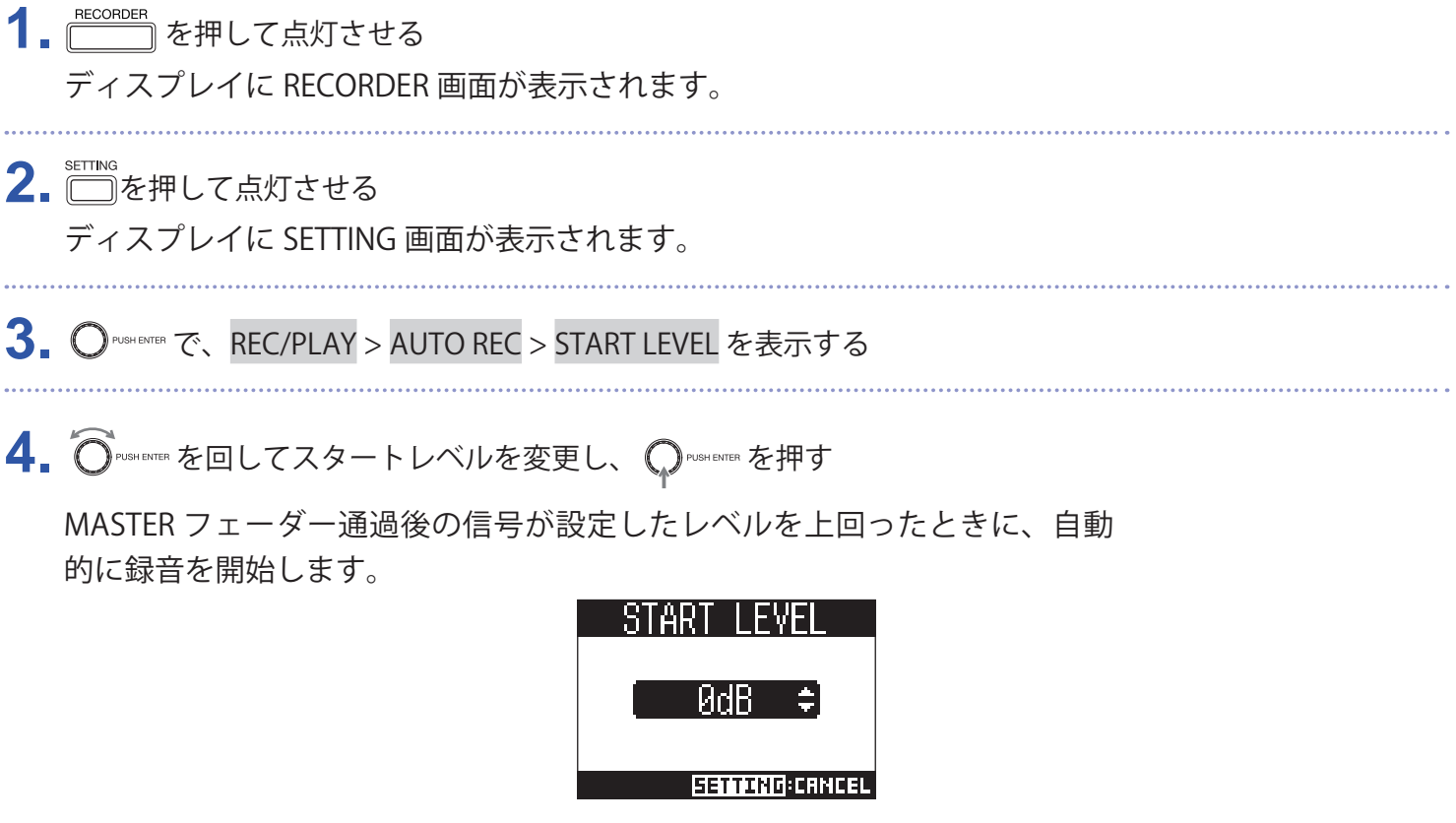

**HINT**

-48 ~ 0 dB の範囲で設定できます。

#### **自動停止を設定する**

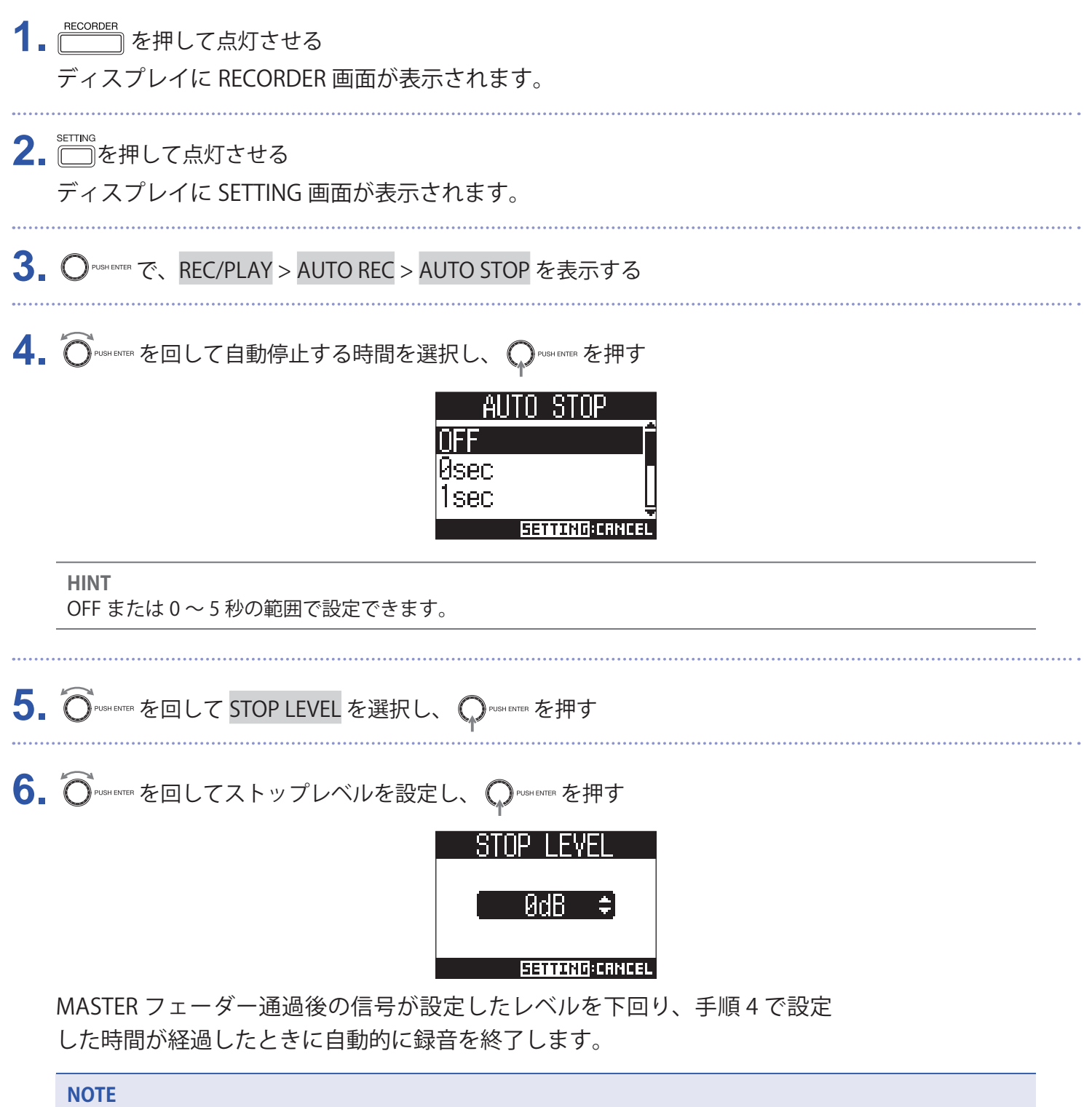

自動録音の自動開始/停止を有効にしてから録音を開始すると、手順 6 で設定したレベルが MASTER のレベル メーター上に表示されます。

## **録音レベルをレベルメーターに表示する**

レコーダーに録音される信号レベルを、各チャンネルのレベルメーターに表示することができます。

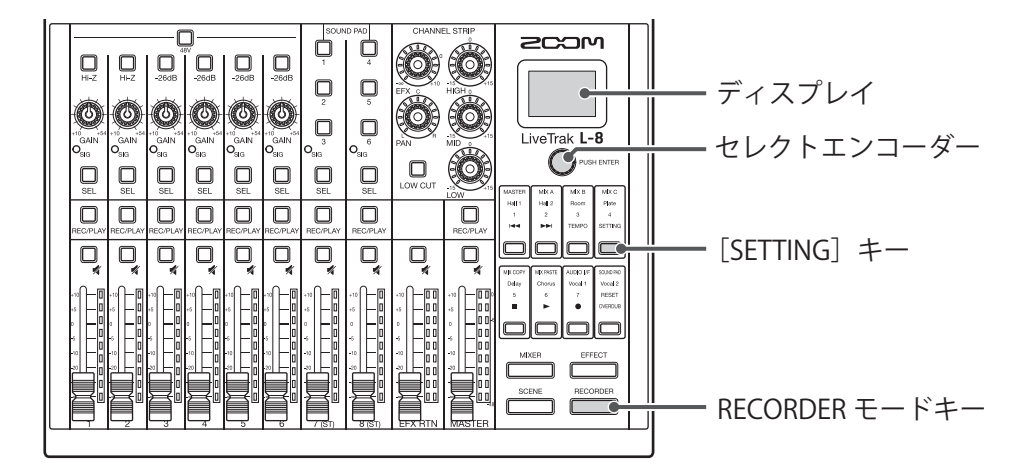

1. RECORDER を押して点灯させる ディスプレイに RECORDER 画面が表示されます。 **2.** を押して点灯させる ディスプレイに SETTING 画面が表示されます。 **3.**  $\bigcirc$ <sup>pusHENTER</sup> で、REC/PLAY > REC LV METER を表示する 4. ON を選択し、 ON SHENTER を押す REC LY METER NFF **ERINARD:CANCEL** ポストフェーダーのレベルより、録音される信号レベルが大きいとき、録音

される信号レベルがレベルメーター上に薄い色の点灯で表示されます。

## **入出力で発生する遅延時間を補正する**

L-8 の出力信号を聞きながらオーバーダビングしたい際に、入出力で発生する遅延時間を補正できます。 このメニューでは、OVER DUB が ON のときに入出力で発生する遅延時間を自動的に補正するか、補正しないか を選択できます。

自動補正有効時、入出力で発生する遅延時間分、録音データをずらします。

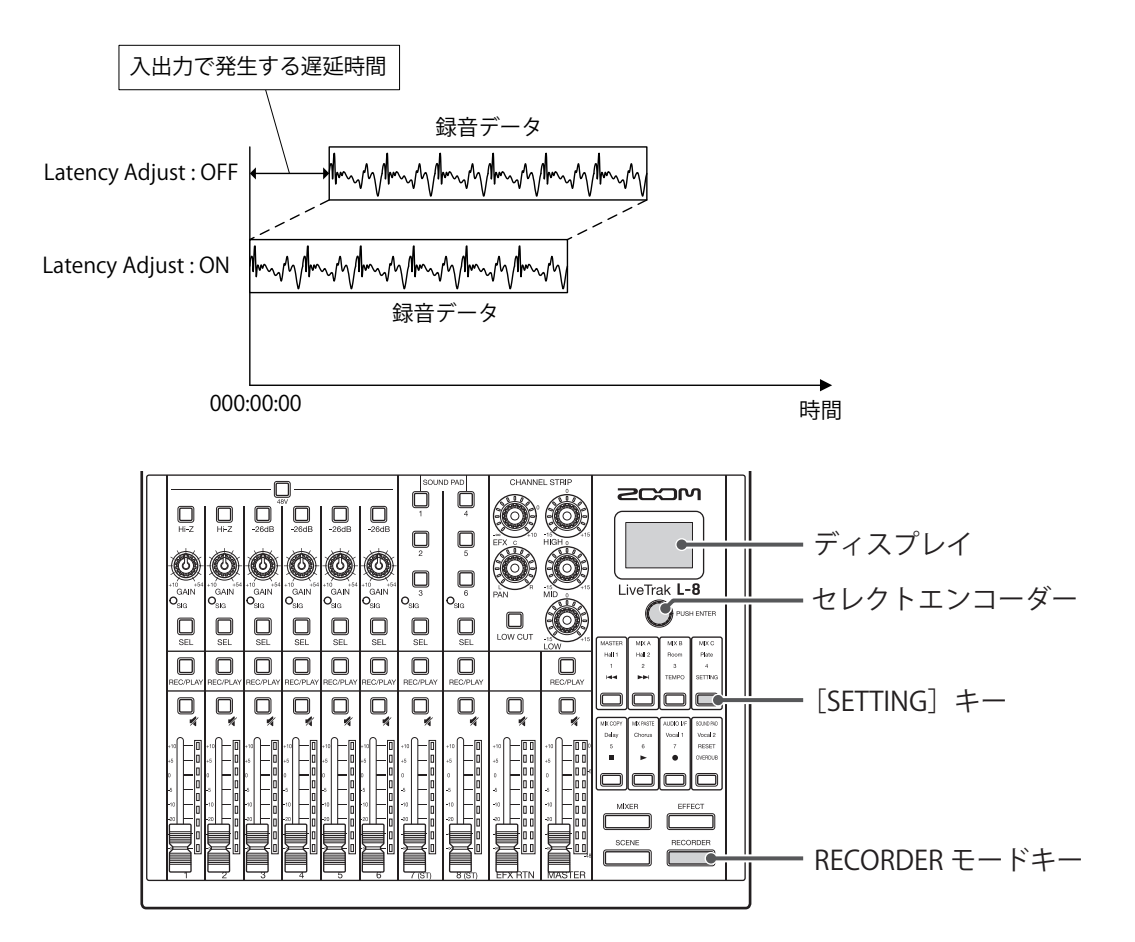

1. FECORDER<br>1. | <u>Film</u> を押して点灯させる

ディスプレイに RECORDER 画面が表示されます。

**2.** を押して点灯させる

ディスプレイに SETTING 画面が表示されます。

**3.** で、REC/PLAY > LATENCY ADJUST を表示する

4. Operse Tem を回して ON を選択し、 Operse Extern を押す

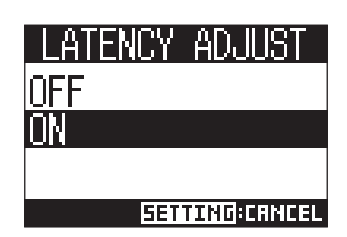

### **再生方法を変更する**

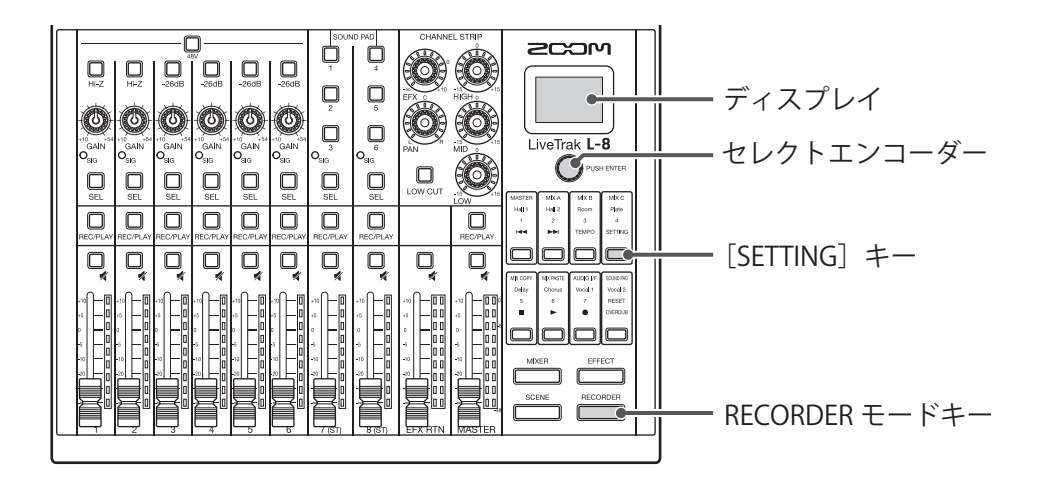

1. RECORDER<br>1. <u>[ |</u> を押して点灯させる ディスプレイに RECORDER 画面が表示されます。 2. Filme およいして点灯させる

ディスプレイに SETTING 画面が表示されます。

- 3. O<sup>PUSHENTER</sup>で、REC/PLAY > PLAY MODE を表示する
- 4. O<sup>PUSHERTER</sup> を回して再生モードを選択し、 OPUSHERTER を押す

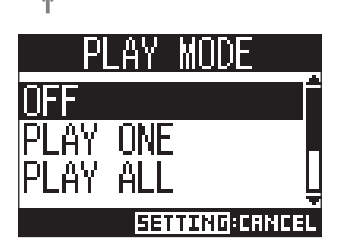

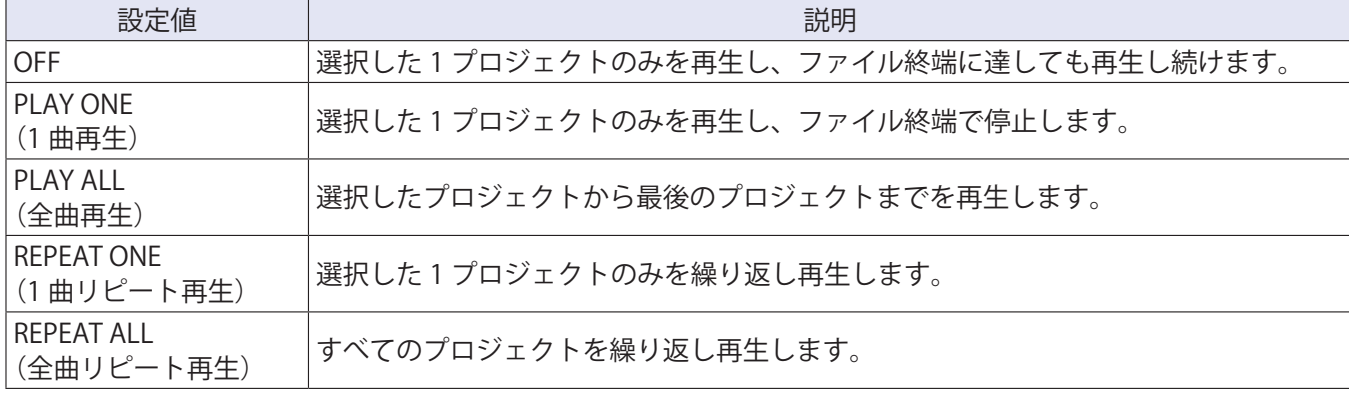

# **SD カードの設定**

#### **SD カードの空き容量を確認する**

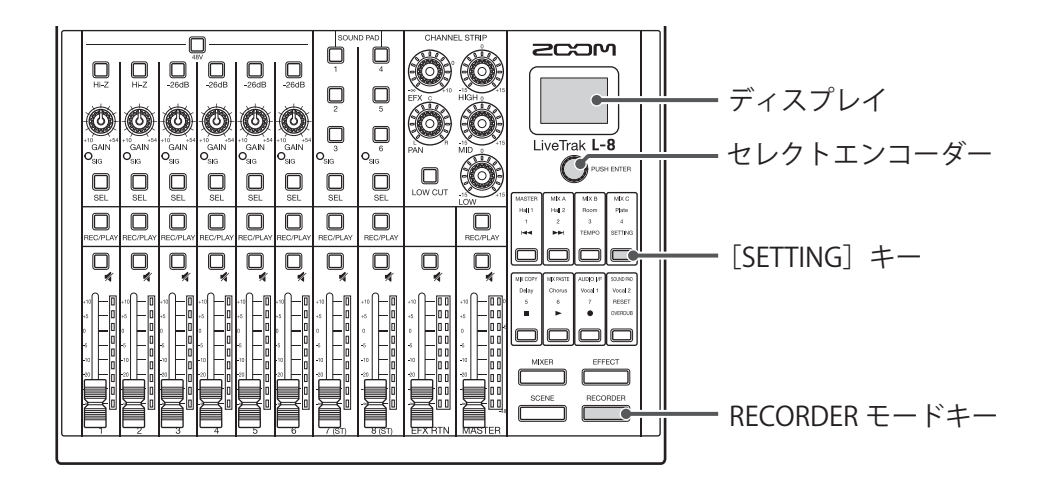

- 1. FECORDER を押して点灯させる ディスプレイに RECORDER 画面が表示されます。
- 2. <del>□</del>を押して点灯させる

ディスプレイに SETTING 画面が表示されます。

3. O<sup>nusHENTER</sup>で、SD CARD > REMAIN を表示する

空き容量が表示されます。

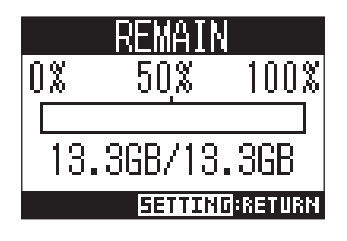

**NOTE**

L-8 では、SD カードの書き込みパフォーマンスが低下しないように、実際の容量より少なめに表示されます。

## <span id="page-91-0"></span>**SD カードを初期化する**

SD カードを L-8 用に初期化します。

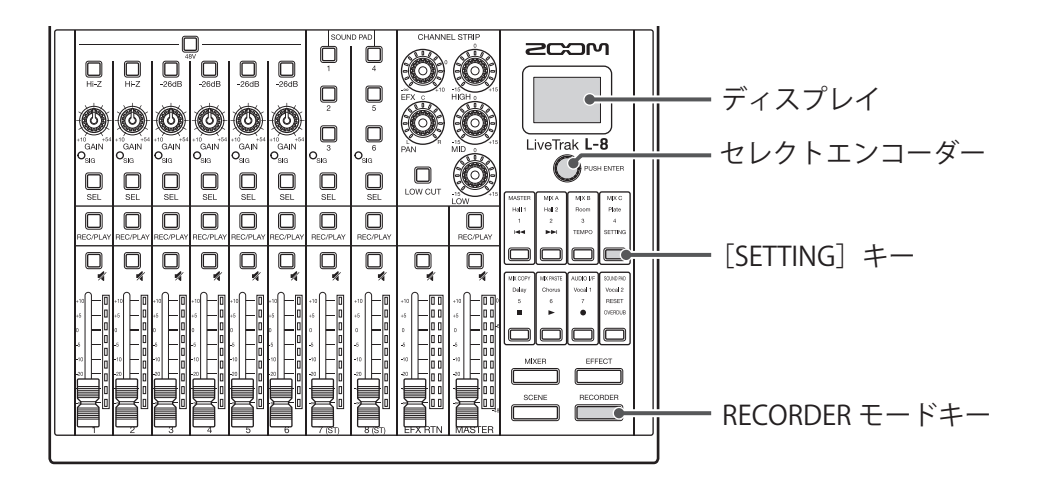

- 1. RECORDER<br>1. <u>[ |</u> を押して点灯させる ディスプレイに RECORDER 画面が表示されます。 **2.** を押して点灯させる ディスプレイに SETTING 画面が表示されます。 **3.** で、SD CARD > FORMAT を表示する 4. ORUSHENTER を回して YES を選択し、 QPUSHENTER を押す **FORMAT** Are you sure? YFS NO **SETTURG:RETURN NOTE**
	-
	- •市販の SD カードや、他のパソコンで初期化された SD カードを使用する場合は、最初に L-8 で初期化する 必要があります。
	- SD カードを初期化すると、それまでに保存されていたデータはすべて消去されますので、ご注意ください。
	- 96 kHz で録音する際は、録音前に SD カードを初期化してください。

## **SD カードの性能をテストする**

SD カードが L-8 で使用可能かどうかテストします。 短時間で行う簡易テストと、SD カードの全領域を検査するフルテストがあります。

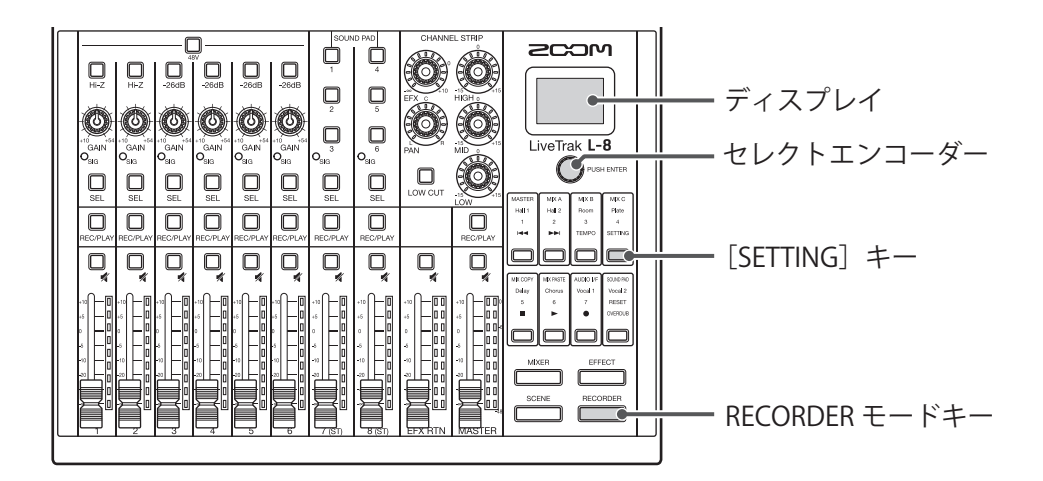

### **簡易テストを行う**

1. FECORDER を押して点灯させる ディスプレイに RECORDER 画面が表示されます。 2. <del>SETTING</del><br>2. □を押して点灯させる ディスプレイに SETTING 画面が表示されます。 3. O<sup>PUSHENTER</sup> で、SD CARD > CARD TEST を表示する 4. O PUSA ENTER を回して QUICK TEST を選択し、 O PUSHENTER を押す IFS. 5. O<sup>PUSHENTER</sup> を回して YES を選択し、 OPUSHENTER を押す カードの性能テストが始まります。テストには 30 秒ほどかかります。 mitrk Testing 100% П×

**SETTING:RETI** 

テストが終了すると、判定結果が表示されます。

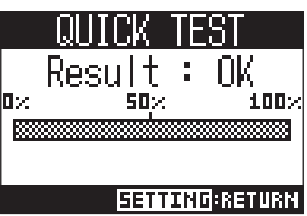

**6.** テストを中止するには □ を押す

**NOTE**

性能テスト判定が OK になっても書き込み不良が起きないことを保障するものではありません。あくまで目安 として考えてください。

#### **フルテストを行う**

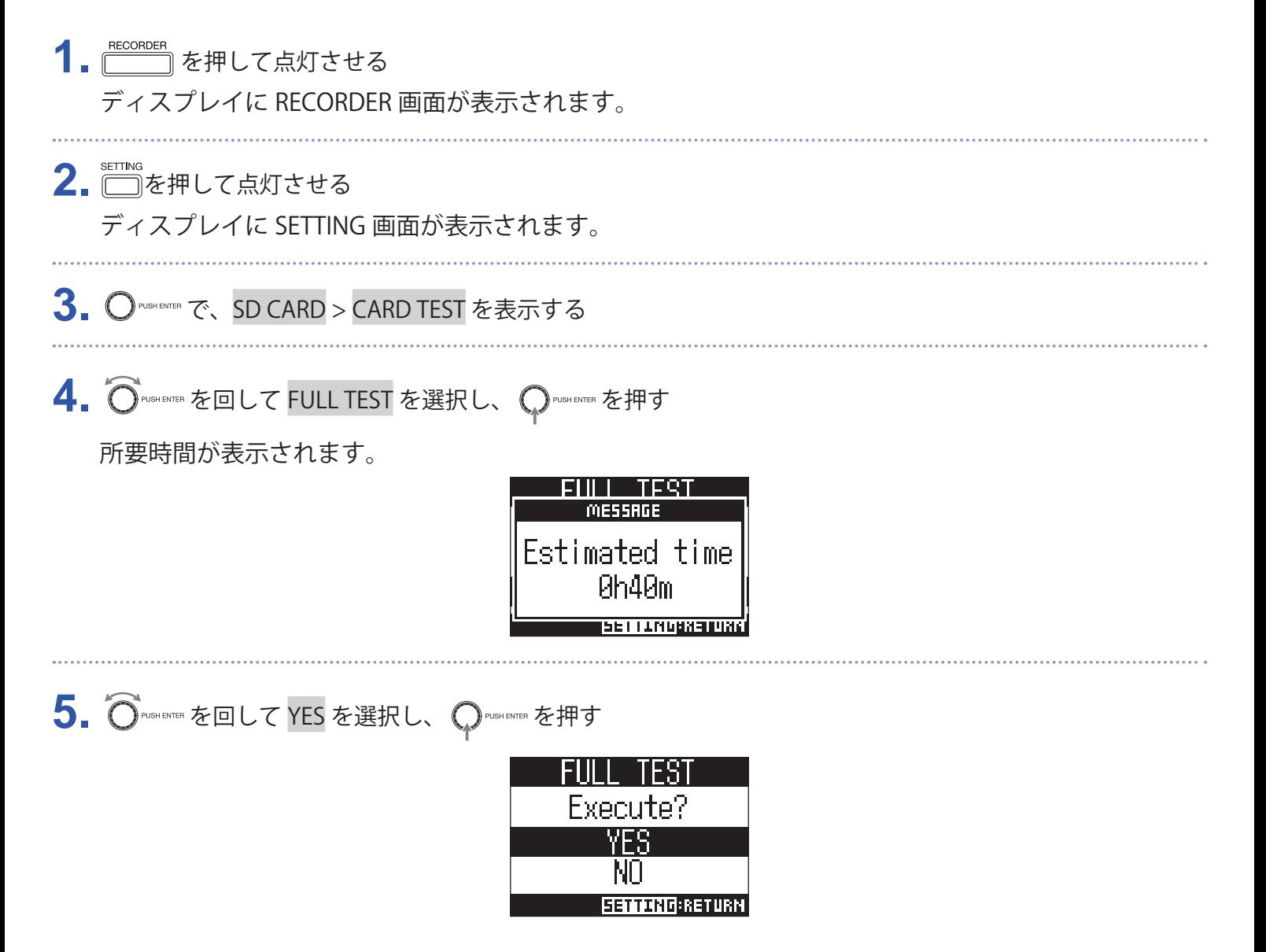

テストが終了すると判定結果が表示されます。

アクセスレート MAX が 100%になると NG となります。

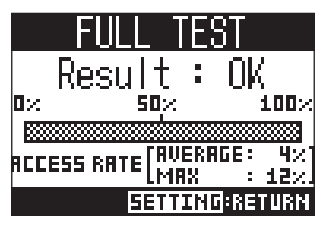

**6.** テストを中止するには □を押す

**NOTE**

性能テスト判定が OK になっても書き込み不良が起きないことを保障するものではありません。あくまで目安 として考えてください。

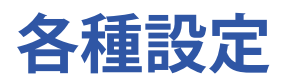

#### **日付/時刻を設定する**

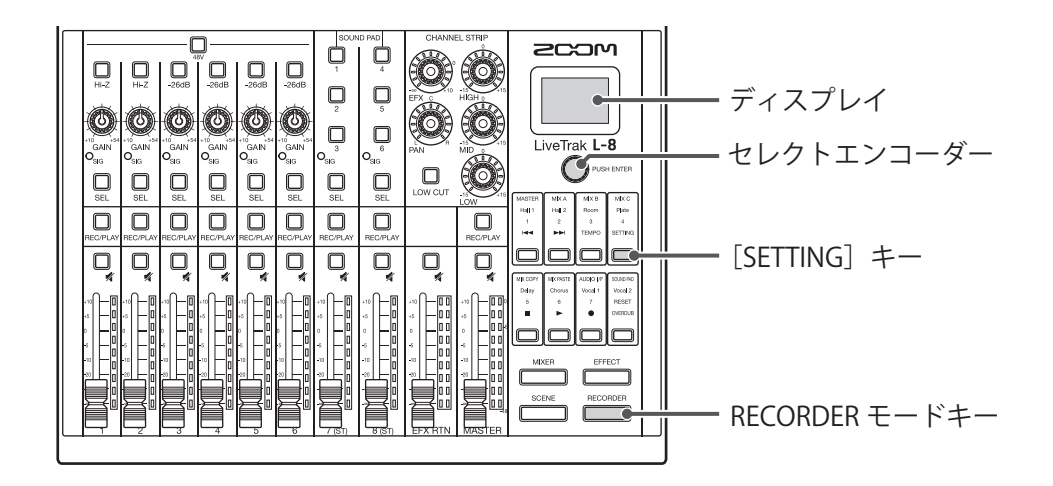

- 1. FECORDER を押して点灯させる ディスプレイに RECORDER 画面が表示されます。
- 2. □を押して点灯させる

ディスプレイに SETTING 画面が表示されます。

3. O<sup>PUSHENTER</sup> で、SYSTEM > DATE/TIME を選択する

**4.** 日付/時刻を設定する

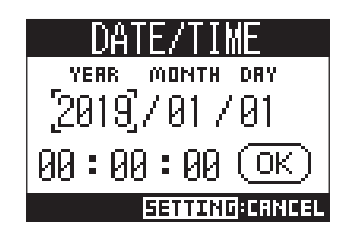

- カーソル移動/数値変更: ○
- •項目選択/変更内容の確定: $\bigcap$  rusrewen を押す
- 5. O<sup>NUSHENTER</sup> を回してOK を選択し、 OPNSHENTER を押す

ご購入後、初めて電源を ON にした場合は、日付/時刻の設定を行う必要があります。

## **サンプルレートを変更する**

レコーダーで録音する際のファイルフォーマットはこの設定に依存します。

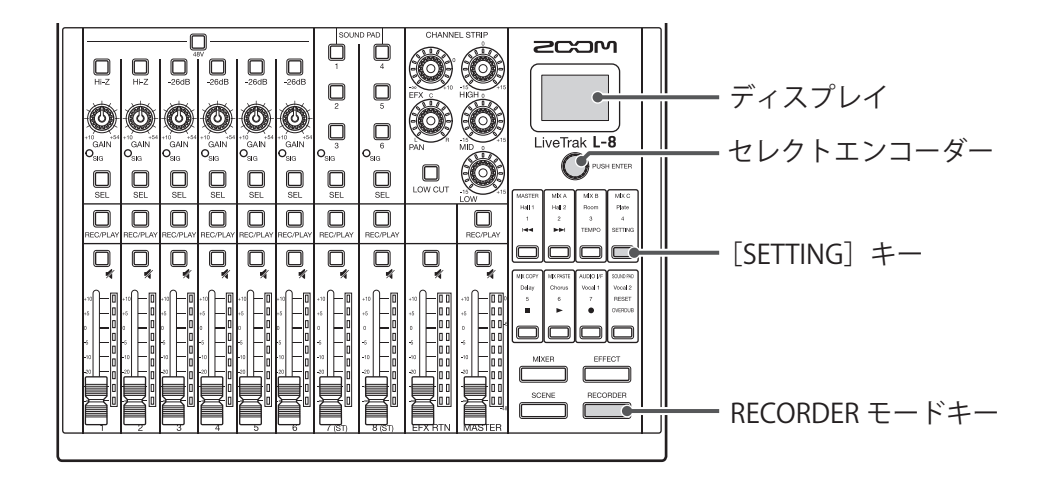

1. FECORDER<br>1. <del>Fecorder</del> を押して点灯させる ディスプレイに RECORDER 画面が表示されます。 **2.** を押して点灯させる ディスプレイに SETTING 画面が表示されます。 **3.** で、SYSTEM > SAMPLE RATE を選択する 4. O<sup>PUSHENTER</sup> を回してサンプルレートを選択し、 OPUSHENTER を押す SAMPLE RATE 48kHz 96kHz

**HINT**

44.1 kHz、48 kHz、96 kHz から選択できます。

**NOTE**

- 96 kHz で録音する際は、録音前に SD カードを初期化してください。初期化しないで録音すると、音飛びが 発生する場合があります。
- •96 kHz を選択したときには、L-8の動作に制限がかかります。制限がかかる機能は下記のとおりです。 - SEND EFX:無効

- EQ:無効

- OVER DUB:無効
- オーディオインターフェース:無効
- SOUND PAD:無効
- MONITOR OUT:出力される信号は MASTER と同じのみ。
- L-8のサンプルレートと異なるサンプルレートのプロジェクトが読み込まれたとき、録音、再生することは できません。

## **電源の自動 OFF 機能を無効にする**

L-8 は操作をしない状態で 10 時間が経過すると、自動的に電源が切れます。 常に電源を ON にしたい場合は、電源の自動 OFF 機能の設定を無効にしてください。

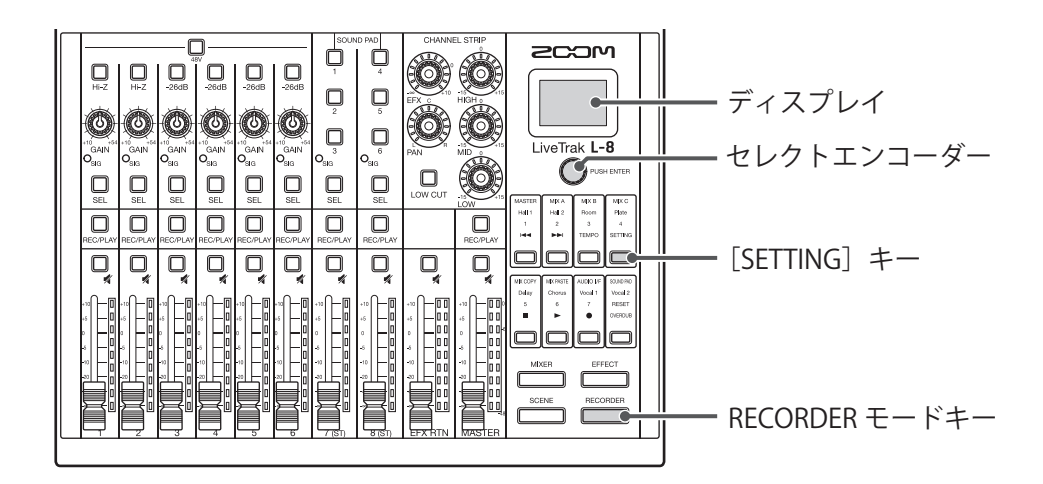

1. **CORDER** を押して点灯させる ディスプレイに RECORDER 画面が表示されます。 **2.** を押して点灯させる

- ディスプレイに SETTING 画面が表示されます。
- 3. O<sup>PUSHENTER</sup> で、SYSTEM > AUTO POWER OFF を選択する
- 4. O<sup>PUSHENTER</sup> を回して OFF を選択し、 OPUSHENTER を押す

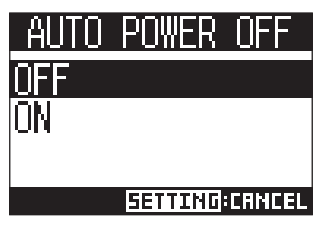

**NOTE** この設定はL-8に保存されます。

## **ディスプレイのコントラストを調節する**

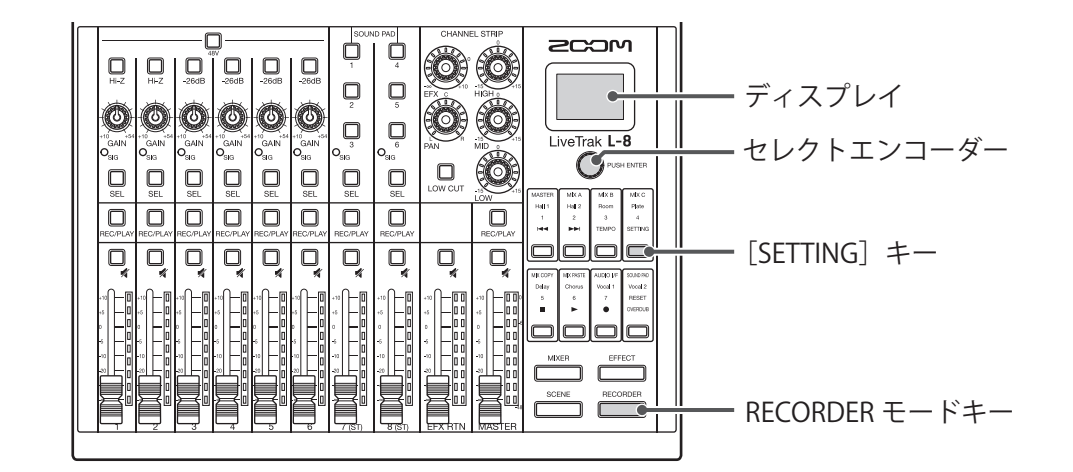

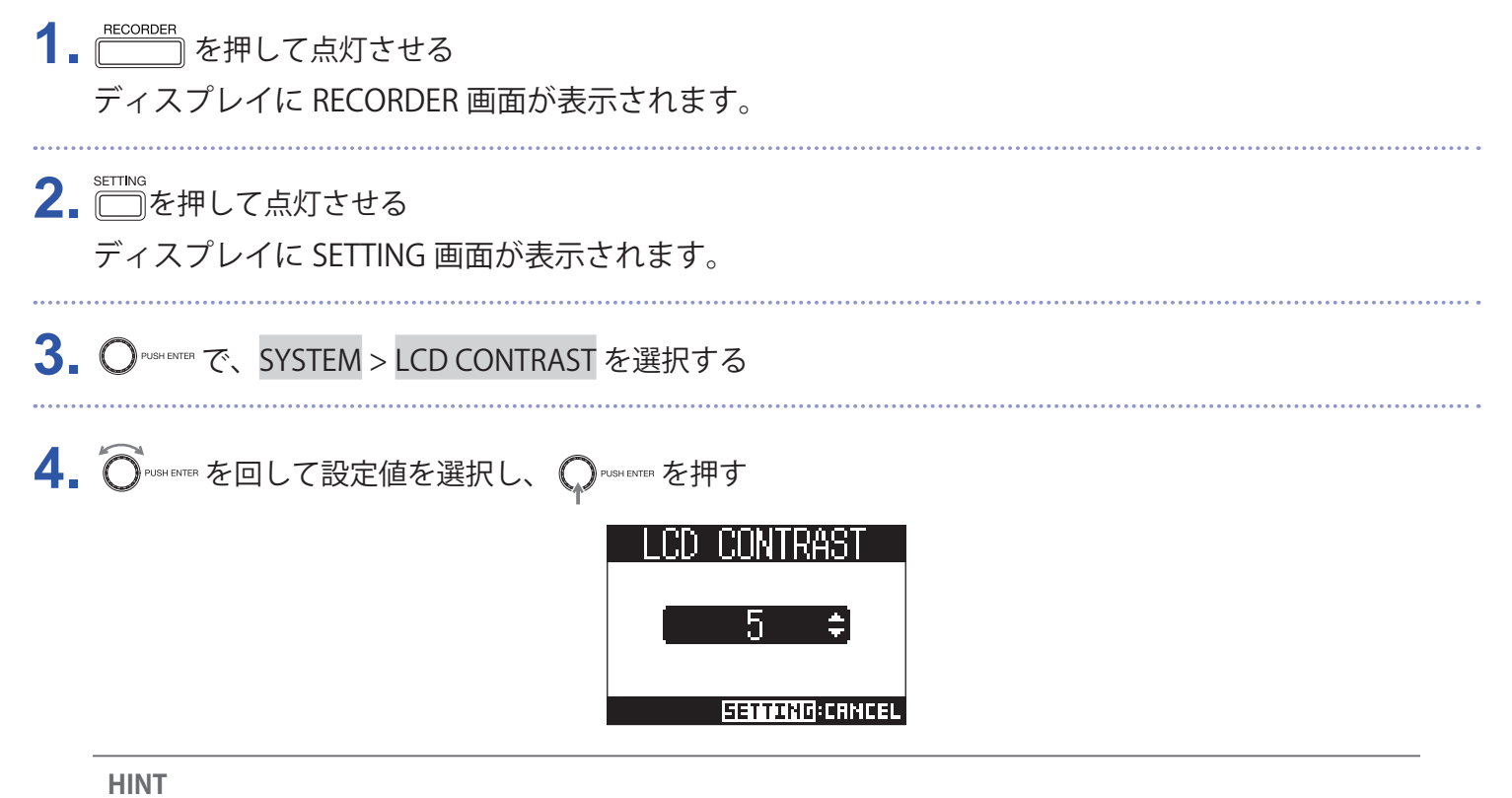

1 ~ 10 の範囲で設定できます。

## **ディスプレイのバックライトを設定する**

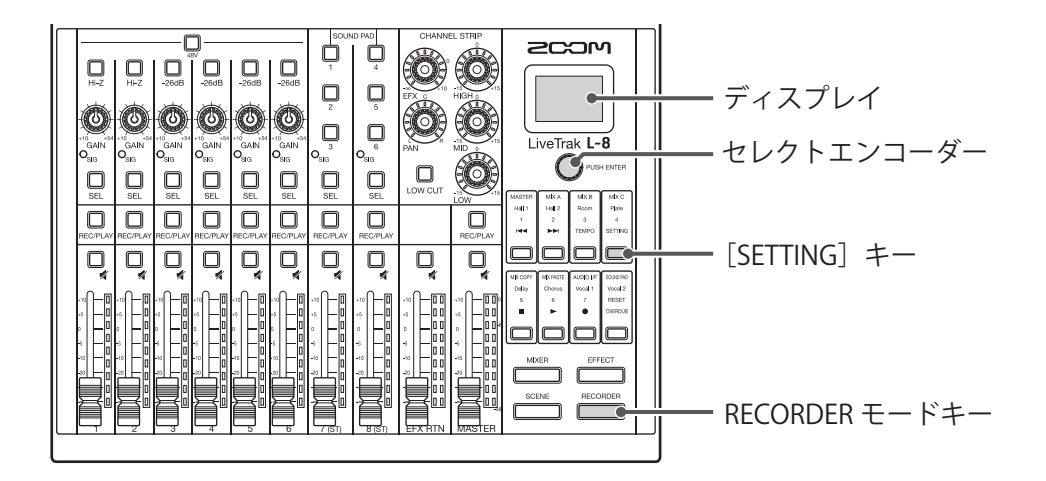

1. FECORDER を押して点灯させる ディスプレイに RECORDER 画面が表示されます。 **2.** を押して点灯させる ディスプレイに SETTING 画面が表示されます。 3. O<sup>PUSHENTER</sup> で、SYSTEM > LCD BACKLIGHT を選択する 4. O PUSH ENTER を回して設定値を選択し、 O PUSH ENTER を押す

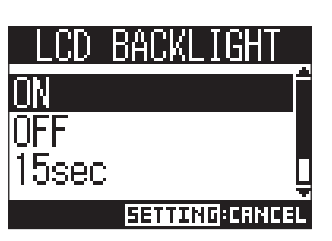

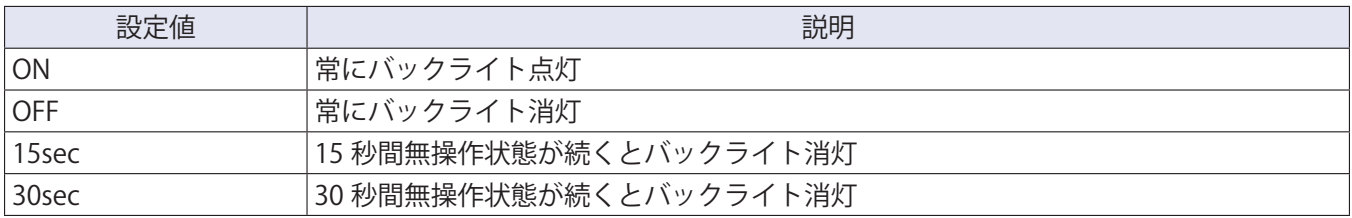

#### **NOTE**

バックライト消灯中でも何らかの操作を行った場合は、バックライトが点灯します。

### **電池の種類を選択する**

電池残量を正確に表示するために、使用している電池の種類を正しく選択します。

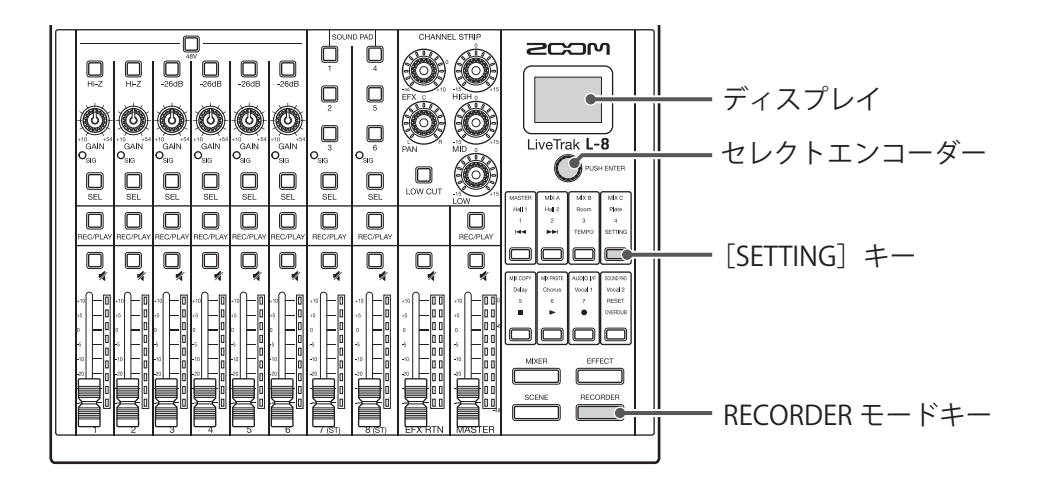

**1.** FECORDER<br>■ | ̄\_ ̄ ̄ を押して点灯させる ディスプレイに RECORDER 画面が表示されます。 **2.** を押して点灯させる ディスプレイに SETTING 画面が表示されます。 3. O<sup>PUSHENTER</sup> で、SYSTEM > BATTERY を選択する 4. O PUSHENTER を回して設定値を選択し、 O PUSHENTER を押す 'ery R41 kal ine -MH ithium **SETTING:CANCEL** 設定値 ショップ しょうしょう しょうしょう こうしょう 説明

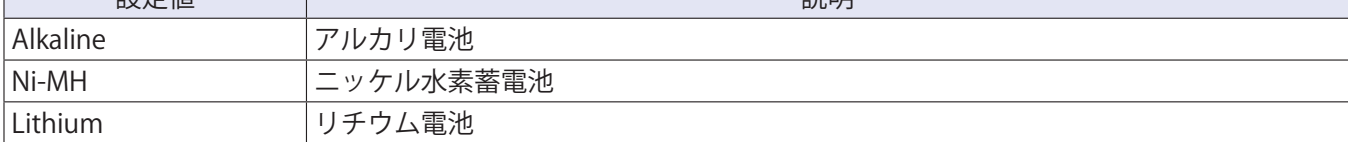

### **省電力モードを設定する**

バッテリー動作時、電池の消耗を防ぐために、15 秒間無操作状態になったときにインジケーターやキーの輝度 を落とします。

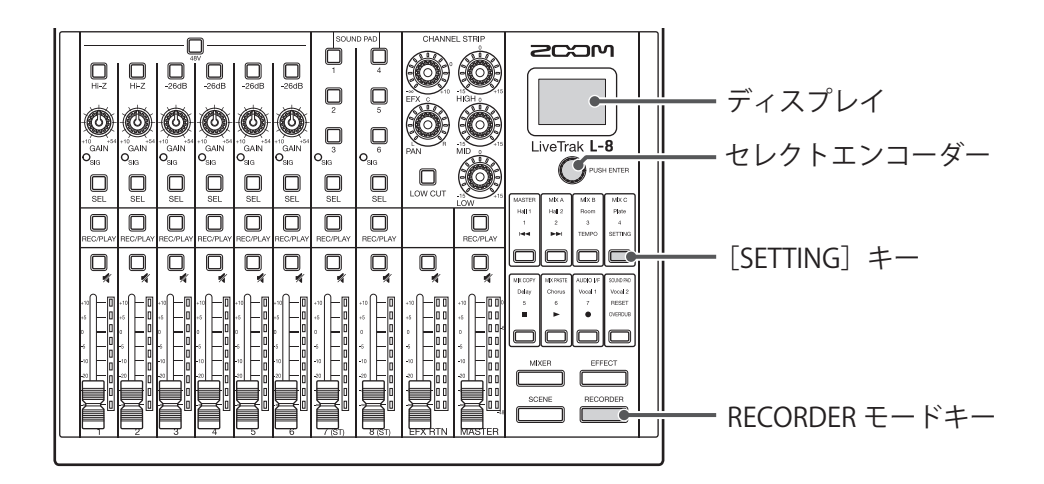

1. RECORDER<br>1. <u>| | あ</u>を押して点灯させる ディスプレイに RECORDER 画面が表示されます。

2. 2 · <= TING</sup><br>2. □を押して点灯させる

ディスプレイに SETTING 画面が表示されます。

- **3.** O<sup>PUSHENTER で、SYSTEM > BATTERY SAVING を選択する</sup>
- 4. Orusance を回して設定値を選択し、 QPusancera を押す

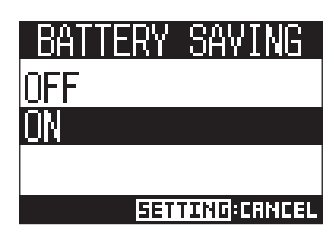

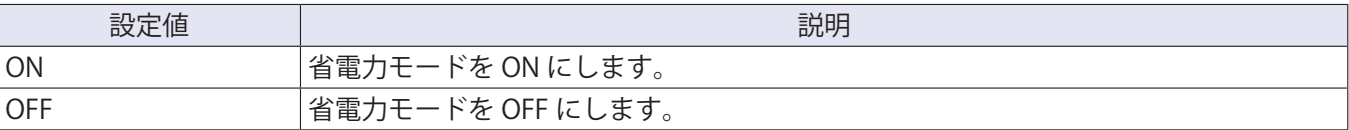

#### **NOTE**

省電力モードが ON の場合でも、以下のインジケーター、キーの輝度は落ちません。

- SIG インジケーター
- USB インジケーター
- •[LINE]入力インジケーター
- スマートフォン接続インジケーター

## **設定を工場出荷状態に戻す**

工場出荷時の状態に戻すことができます。

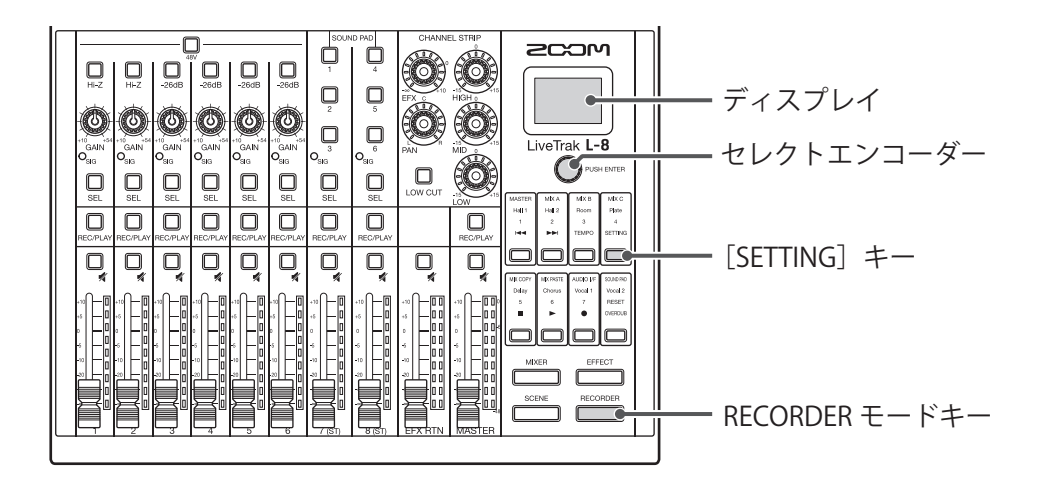

1. <u>FECORDER</u><br>1. ニコ を押して点灯させる ディスプレイに RECORDER 画面が表示されます。 2. <del>□</del>を押して点灯させる ディスプレイに SETTING 画面が表示されます。 3. O<sup>PUSHENTER</sup> で、SYSTEM > FACTORY RESET を選択する 4. O<sup>PUSHENTER</sup> を回して YES を選択し、 OPUSHENTER を押す **FACTORY RESET** Are you sure? YFS NO **SETTURG: RETURN NOTE**

ミキサーの設定は初期化されません。(→ 35ページ「ミキサー設定を初期化する」)

## **ファームウェアのバージョンを確認する**

L-8 のファームウェアのバージョンを表示します。

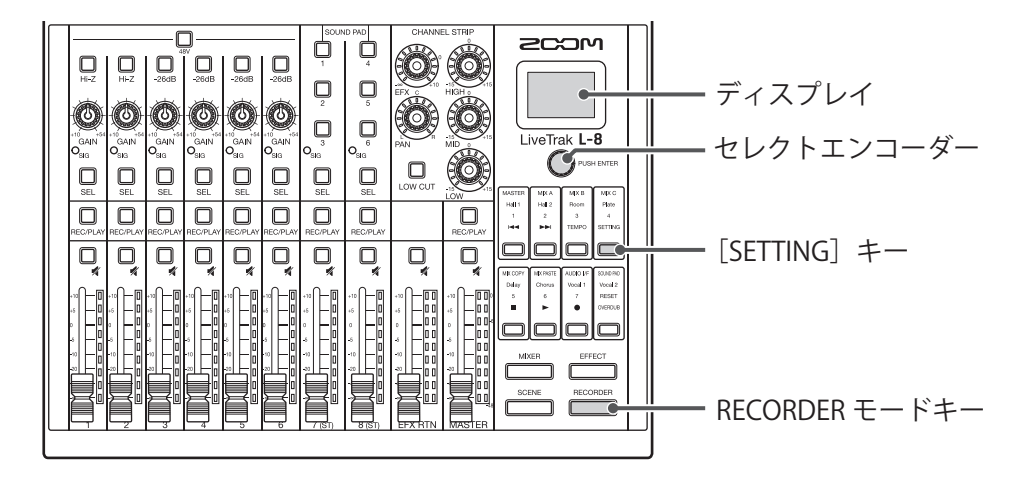

1. RECORDER<br>1. <u>[ –</u> を押して点灯させる ディスプレイに RECORDER 画面が表示されます。

- 2. <del>□■</del>を押して点灯させる ディスプレイに SETTING 画面が表示されます。
- 3. O<sup>PUSHENTER</sup> で、SYSTEM > VERSION を選択する

ファームウェアのバージョンが表示されます。

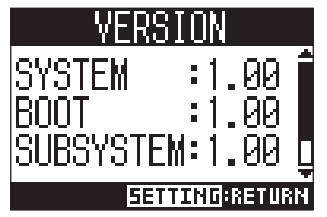

#### **ファームウェアのアップデート**

L-8のファームウェアを、最新のものにアップデートできます。

**DEAL**  $2C2M$ ¢I 99991999 - SOUND PAD 1  $\begin{tabular}{|c|c|c|c|} \hline & ${{\sf{B}}^{\rm{X}}}$ & ${{\sf{B}}^{\rm{X}}}$ & ${{\sf{B}}^{\rm{X}}}$ \\ \hline $F$ & ${{\sf{B}}^{\rm{X}}}$ & ${{\sf{B}}^{\rm{B}}}$ & ${{\sf{B}}^{\rm{B}}}$ \\ \hline $F$ & $\sqrt{2}{{\sf{B}}^{\rm{A}}}$ & $\sqrt{2}{{\sf{B}}^{\rm{A}}}$ \\ \hline \end{tabular}$ O O O O  $\circledcirc$ SOUND PAD 2  $\Box$  $\frac{1}{\Box \boxtimes}$ **RANDA**  $Liv$ eTrak  $L - R$ **AO**  $\subset$  $\Box$  $\Box$  $\Box$  $\Box$  $\Box$  $\Box$  $\Box$  $\Box$  $\Box$  $\overline{\mathbf{C}}$  $\overline{\square}$  $\Box$ Q  $\overline{\mathsf{d}}$  $\overline{Q}$   $\overline{Q}$  $\overline{\mathbf{0}}$  $\boxed{0}$  $\overline{\mathbb{Q}}$  $\Box$ Q  $\Box$ 画 皿  $\mu$  m m **ZOOM** [POWER]スイッチ ₿ **1.** ファームウェアアップデート用ファイルを SD カードのルートディレクトリにコピーする **NOTE** 最新のファームウェアアップデート用ファイルは ZOOM の Web サイト ([zoomcorp.com](https://zoomcorp.com)) からダウンロード できます。 2. SDカードをL-8にセットする 3. C (SOUND PAD) を押しながら、 external を ON にする **NOTE** 電池駆動時はファームウェアアップデートできません。 **4.** □ (SOUND PAD) を押す **IPDATE SYSTEMS** \* \*\* -> \* \*\* Press PAD2 Key to execute. **REIGE: CANCEL NOTE** ファームウェアアップデート中に電源を OFF にしたり、SD カードを抜かないでください。L-8 が起動しなく なるおそれがあります。

5. ファームウェアアップデートが完了したら、 **■■** を OFF にする

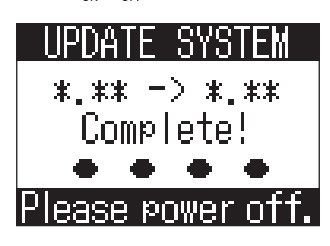

**NOTE**

万が一途中でファームウェアアップデートに失敗した場合は、手順の最初から再度ファームウェアアップデー トを実行してください。

# **故障かな?と思われる前に**

#### **共通**

#### **音が出ない、もしくは非常に小さい**

- スピーカーの接続、およびスピーカーの音量を確認する。
- 楽器やマイクの接続を確認する。
- コンデンサーマイクを使用している場合は □ を ON にする。
- $\circlearrowright_{\rm SIG}$ が緑色に点灯していることを確認する。
- が消灯していることを確認する。
- 各チャンネルのフェーダー、マスターフェーダーを上げ、レベルメーターが点灯していることを確認する。 • MASTER の <u>□</u> が消灯、赤色に点灯していることを確認する。

#### **録音した音が大きい、小さい、もしくは無音**

- 入力ゲインを調節し、 $\bigcirc_{\mathsf{slc}}$ が緑色に点灯していることを確認する。
- コンデンサーマイクを使用している場合は □ を ON にする。
- SD カードに録音する場合、■ が赤色に点灯していることを確認する。

#### **録音できない**

- SD カードに録音する場合、 が赤色に点灯していることを確認する。
- SD カードに空き容量があることを確認する。
- SD カードに録音する場合、プロジェクトにプロテクト(書き換え保護)がかけられていないか確認する。

#### **「Write Error」が表示されて正しく録音できない/録音停止に異常に時 間がかかる**

- SD カードは消耗品です。書き込み・消去を繰り返していくうちに速度の低下がみられることがあります。
- •L-8 でカードの初期化を行うと改善される可能性があります。(→[92 ページ「SD カードを初期化する」](#page-91-0))
- SD カードの初期化を行っても動作が改善されない場合、SD カードを交換する事をお勧めします。動作確認済 みリストは ZOOM の WEB サイトからご確認ください。

**NOTE**

動作確認済み SDHC / SDXC カードは特定の SD カードの記録性能を保証するものではありません。 このリストは、適切なカードを見つけるためのガイドラインとして提供されています。

#### **再生している音が聞こえない、もしくは小さい**

- SD カードのデータを再生する場合、◯◯ ∴ が緑色に点灯していることを確認する。
- 再生チャンネルのフェーダーを上げ、レベルメーターが点灯していることを確認する。

#### **入力端子に接続している機器の音が歪む**

- $\mathrm{O}_{\text{SIG}}$ が赤色に点灯していないことを確認する。点灯する場合は、入力ゲインを小さくする。あるいは $\textstyle \bigoplus\limits_{\alpha \in \mathbb{Z}}$ を ON にする。
- レベルメーターが一番上まで点灯していないかを確認する。点灯している場合は、フェーダーを下げる。

#### **センドエフェクトがかからない**

- EFX RTN の □ が消灯していることを確認する。
- EFX RTN のフェーダーが上がって、[EFX RTN]レベルメーターが点灯していることを確認する。
- エフェクトをかけたいチャンネルのセンドエフェクトへの送り量を確認する。

#### **MONITOR OUT A ~ C の音が出ない、もしくは非常に小さい**

- 各出力のミックスバランスを確認する。
- 各出力のボリューム([MONITOR OUT]ノブ A ~ C)が上がっていることを確認する。
- •[MONITOR OUT]スイッチ A ~ C の設定を確認する。

#### **SOUND PAD、あるいはトラックにオーディオファイルを割り当てるこ とができない**

- 割り当てるオーディオファイルのフォーマットを確認する。(→ [53 ページ「オーディオファイルを SOUND](#page-52-0)  [PAD に割り当てる」](#page-52-0)、→74ページ「オーディオファイルをトラックに割り当てる」)
- SD カードに保存したオーディオファイルの場合、PROJECT フォルダ以外に保存する。

#### **EQ、内蔵エフェクト、オーディオインターフェース機能が使用できない**

• サンプルレートが 44.1 kHz あるいは、48 kHz に設定されていることを確認する。

#### **SOUND PAD が使用できない**

- INPUT SEL が SOUND PAD になっていることを確認する。
- チャンネル 7、8 のレベルメーターが点灯していることを確認する。
- ファイルが割り当てられていることを確認する。
- サンプルレートが 44.1 kHz あるいは、48 kHz に設定されていることを確認する。
### **オーディオインターフェース**

#### L-8 のデバイスを選択できない、使用できない

- •L-8 がパソコンに正しく接続されていることを確認する。
- <u>wiker salvidio if</u> を押してディスプレイに AUDIO I/F 画面を表示させ、正しい接続先になっているかを確認する。
- ·L-8が使用しているソフトウェアをすべて終了し、L-8の電源を入れ直す。
- ドライバーをインストールし直す。
- USB ハブを使用せずに、パソコンの USB ポートに直接L-8 を接続する。

#### **再生や録音中に音が途切れる**

- 使用しているソフトウェアでオーディオのバッファサイズが調節できる場合は、バッファサイズを大きくする。
- USB ハブを使用せずに、パソコンの USB ポートに直接 L-8 を接続する。
- オートスリープ機能などの、パソコンの省電力の設定を OFF にする。

#### **再生や録音ができない**

- ·L-8がパソコンに正しく接続されていることを確認する。
- 使用しているパソコンの「サウンド」の設定にて、「ZOOM L-8」が選択されていることを確認する。
- •使用しているソフトウェアの入出力設定で L-8 が選択されていることを確認する。
- $\cdot$   $_{\bigcirc\,1-2}^{\text{USB}}$  または  $_{3\text{-}4\,\bigcirc}^{\text{USB}}$  が点灯し、レベルメーターが点灯していることを確認する。
- 1 8 が使用しているソフトウェアをすべて終了し、 1 8 とつながっている USB ケーブルを抜き差しする。

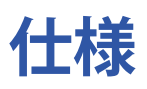

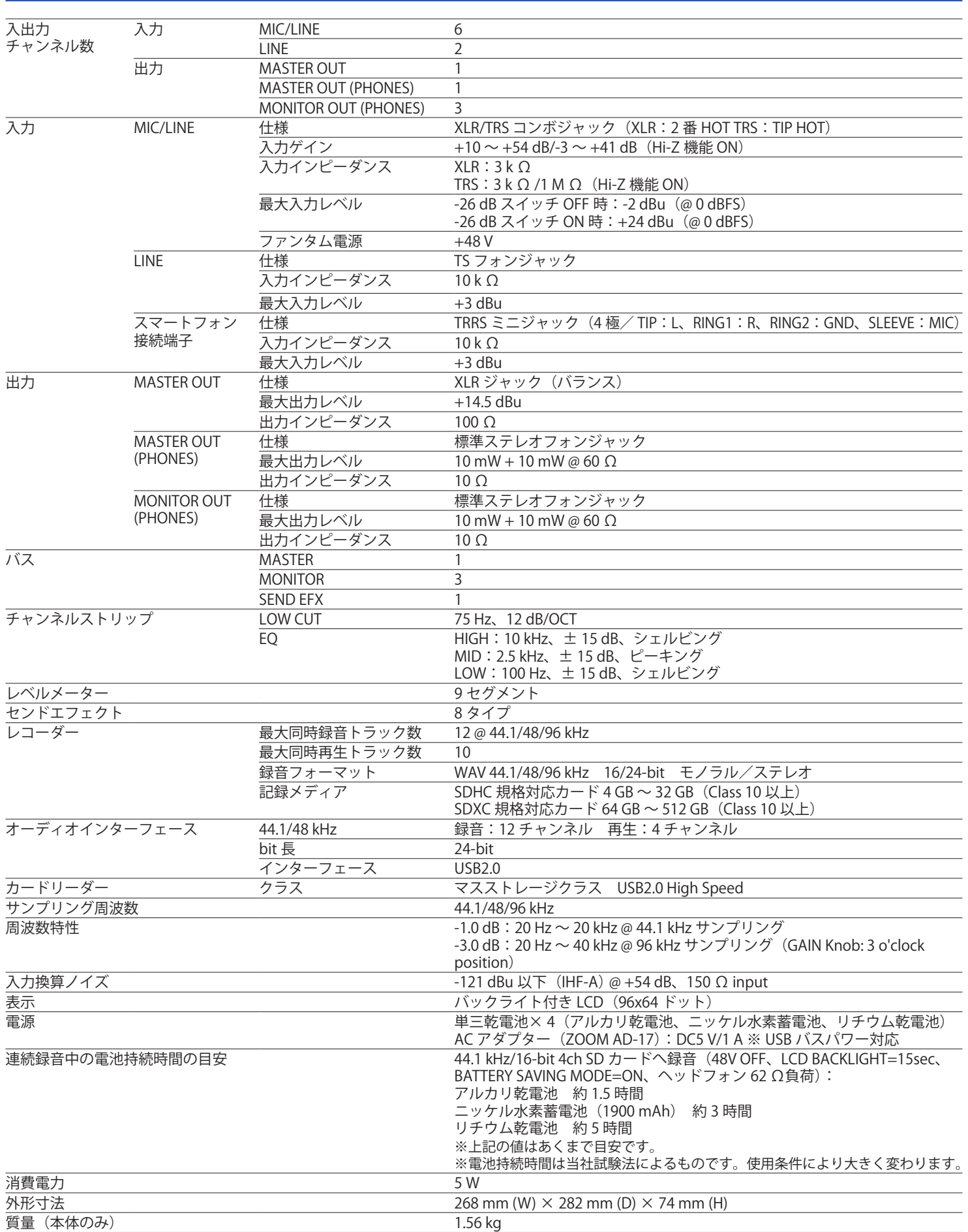

# **センドエフェクト仕様**

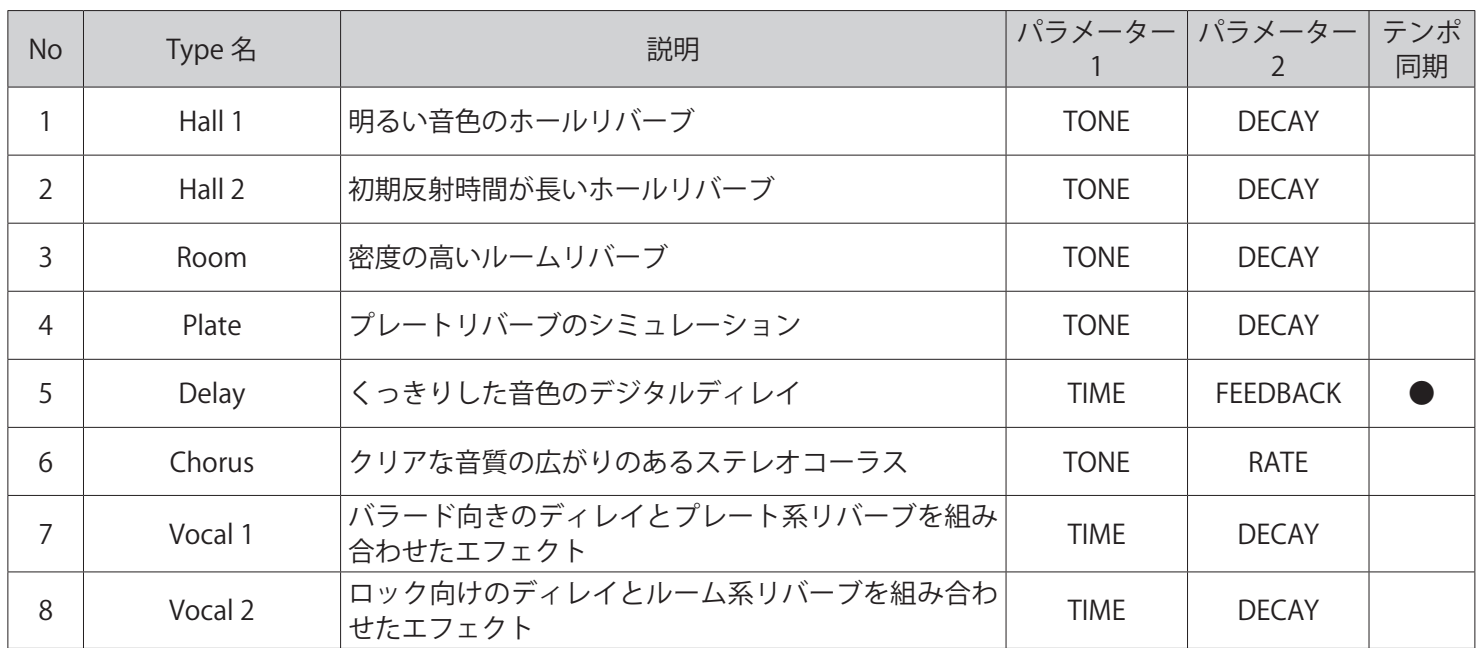

\* テンポ同期するディレイエフェクトは、プロジェクトのテンポと同期することができます。

同期するには、 > を押してテンポを設定してください。テンポに対し、4 分音符で同期します。

## **ミキサーブロックダイアグラム**

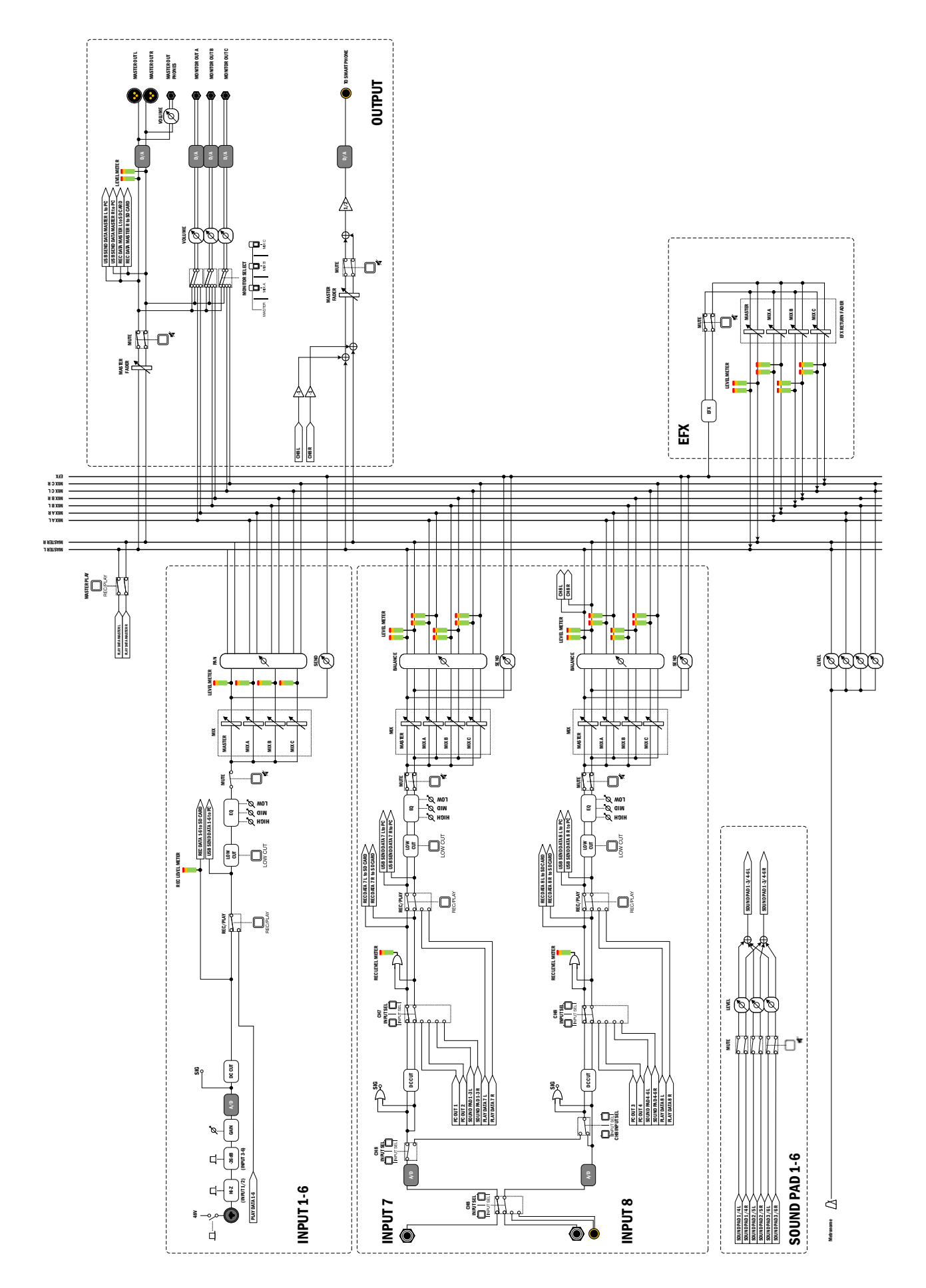

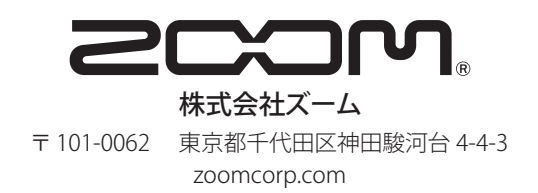